## <span id="page-0-0"></span>**Manual de servicio de Dell™ OptiPlex™ 780**

### **Equipo de minitorre**

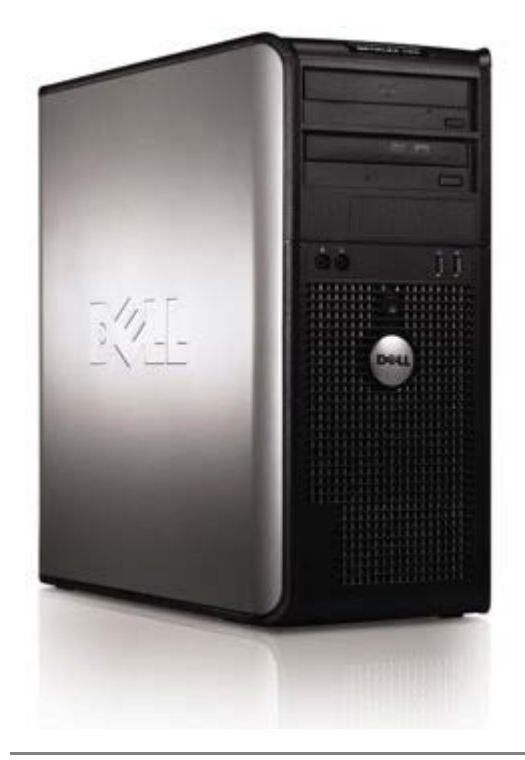

[Manipulación del equipo](#page-2-0) [Extracción y colocación de piezas](#page-4-0) **[Especificaciones](#page-5-0) [Diagnósticos](#page-11-0)** [Programa de configuración del sistema](#page-16-0)

### **Notas, precauciones y avisos**

**NOTA:** una NOTA indica información importante que le ayuda a utilizar su ordenador de mejor manera.

**PRECAUCIÓN: una PRECAUCIÓN indica un posible daño al hardware o la pérdida de datos si no se siguen las instrucciones.**

**AVISO: un mensaje de AVISO indica el riesgo de daños en la propiedad, de lesiones personales e incluso de muerte.**

Si ha adquirido un equipo Dell™ de la serie n, las referencias a los sistemas operativos Microsoft® Windows® que aparezcan en este documento no tendrán aplicación.

**La información contenida en este documento puede modificarse sin aviso previo. © 2009 Dell Inc. Todos los derechos reservados.**

Queda estrictamente prohibida la reproducción de este material en cualquier forma sin la autorización por escrito de Dell Inc.

Marcas comerciales utilizadas en este texto: *Dell*, el logotipo de *DELL* y *OptiPlex* son marcas comerciales de Dell Inc.; *Intel*, *Core* y *Celeron* son marcas comerciales o marcas comerciales registradas de Intel Corporation en Estados Unidos y en otros países; *Microsoft*, *Windows, Windows Server, MS-DOS y Windows Vista* son también marcas comerciales o marcas comerciales registradas de Microsoft Corporation en Estados Unidos y en otros países.

Otras marcas y nombres comerciales pueden utilizarse en este documento para hacer referencia a las entidades que los poseen o a sus productos. Dell Inc. renuncia a cualquier interés sobre la propiedad de marcas y nombres comerciales que no sean los suyos.

2012 - 10 Rev. A02

## <span id="page-2-0"></span>**Manipulación del equipo**

**Manual de servicio de Dell™ OptiPlex™ 780**

- Antes de trabajar en el interior de su equipo
- Herramientas recomendadas
- Cómo apagar el equipo
- [Después de manipular el interior del equipo](#page-2-0)

## **Antes de trabajar en el interior de su equipo**

Aplique las pautas de seguridad que se describen a continuación para proteger el equipo de posibles daños y garantizar su seguridad personal. A menos que se especifique lo contrario, para cada procedimiento incluido en este documento se presuponen las condiciones siguientes:

- · Ha realizado los pasos descritos en [Manipulación del equipo.](#page-2-0)
- Ha leído la información sobre seguridad que venía con su equipo.
- Un componente se puede volver a colocar o, si se adquiere por separado, instalar realizando el procedimiento de extracción en el orden inverso.

**AVISO: Antes de manipular el interior del equipo, lea las instrucciones de seguridad suministradas con éste. Para obtener información adicional sobre prácticas recomendadas de seguridad, consulte la página principal de cumplimiento de normativas en www.dell.com/regulatory\_compliance.**

**PRECAUCIÓN: Muchas de las reparaciones sólo las puede realizar un técnico de servicio certificado. El usuario sólo debe solucionar los problemas y realizar las reparaciones sencillas autorizadas en la documentación del producto, o según indique el equipo de servicio y asistencia en línea o por teléfono. La garantía no cubre los daños por reparaciones no autorizadas por Dell. Lea y siga las instrucciones de seguridad que se suministran con el producto.**

**PRECAUCIÓN: Para evitar descargas electrostáticas, toque tierra mediante el uso de una muñequera de conexión a tierra o toque periódicamente una superficie metálica no pintada como, por ejemplo, un conector de la parte posterior del equipo.**

**PRECAUCIÓN: Manipule los componentes y las tarjetas con cuidado. No toque los componentes o contactos ubicados en una tarjeta. Sostenga las tarjetas por sus bordes o por su soporte metálico de montaje. Sujete un componente, como un procesador, por sus bordes y no por sus patas.**

**PRECAUCIÓN: Al desconectar un cable, tire del conector o de la lengüeta, no tire directamente del cable. Algunos cables tienen conectores con lengüetas de bloqueo; si va a desconectar un cable de este tipo, presione primero las lengüetas de bloqueo antes de desconectar el cable. Cuando separe conectores, manténgalos alineados para evitar doblar las patas de conexión. Además, antes de conectar un cable, asegúrese de que los dos conectores estén orientados y alineados correctamente.**

**NOTA:** El color del equipo y determinados componentes puede ser diferente al que se muestra en este documento.

Para evitar daños en el equipo, realice los pasos siguientes antes de empezar a manipular su interior.

1. Asegúrese de que la superficie de trabajo sea plana y esté limpia para evitar que se raye la cubierta del equipo. 2. Apague el equipo (consulte Cómo apagar el equipo).

#### **PRECAUCIÓN: Para desenchufar un cable de red, desconéctelo primero del equipo y, después, del dispositivo de red.**

- 3. Desconecte todos los cables externos del equipo.
- 4. Desconecte el equipo y todos los dispositivos conectados de las tomas de alimentación eléctrica.
- 5. Mantenga presionado el botón de encendido mientras desconecta el sistema para conectar a tierra la placa base. 6. Retire la [cubierta](#page-21-0).

**PRECAUCIÓN: Antes de tocar los componentes del interior del equipo, descargue la electricidad estática de su cuerpo; para ello, toque una superficie metálica sin pintar, como el metal de la parte posterior del equipo. Mientras trabaja, toque periódicamente una superficie metálica sin pintar para disipar la electricidad estática y evitar que los componentes internos resulten dañados.**

### **Herramientas recomendadas**

Los procedimientos de este documento podrían requerir el uso de las siguientes herramientas:

- Destornillador plano pequeño
- Destornillador Phillips
- Pequeña punta trazadora de plástico
- CD del programa de actualización del BIOS flash (visite la página web de asistencia de Dell en **support.dell.com**)

## **Cómo apagar el equipo**

**PRECAUCIÓN: Para evitar la pérdida de datos, guarde todos los archivos que tenga abiertos y ciérrelos, y salga de todos los programas antes de apagar el equipo.**

1. Apague el sistema operativo:

**En Windows Vista®:**

Haga clic en **Iniciar (+ y,** a continuación, haga clic en la flecha situada en la esquina inferior derecha del menú **Inicio**, como se muestra a continuación, y seleccione **Apagar**.

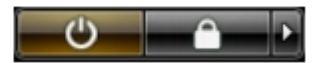

**En Windows® XP:**

Haga clic en **Inicio**® **Apagar equipo**® **Apagar**.

El equipo se apaga cuando concluye el proceso de cierre del sistema operativo.

2. Asegúrese de que el equipo y todos los dispositivos conectados están apagados. Si el equipo y los dispositivos no se apagan automáticamente al cerrar el sistema operativo, mantenga presionado el botón de encendido durante unos 6 segundos para apagarlos.

## **Después de manipular el interior del equipo**

Una vez finalizado cualquier procedimiento de colocación, asegúrese de conectar los dispositivos externos, las tarjetas y los cables antes de encender el equipo.

1. Vuelva a colocar la [cubierta](#page-21-0).

#### **PRECAUCIÓN: Para conectar un cable de red, enchúfelo primero en el dispositivo de red y, después, en el equipo.**

- 2. Conecte los cables de teléfono o de red al equipo.
- 3. Conecte equipo y todos los dispositivos conectados de las tomas de alimentación eléctrica.
- 4. Encienda el equipo.
- 5. Ejecute Dell Diagnostics para comprobar que el ordenador funciona correctamente. Consulte [Dell Diagnostics](#page-11-0).

# <span id="page-4-0"></span>**Extracción y colocación de piezas**

**Manual de servicio de Dell™ OptiPlex™ 780: minitorre**

- **O** Cubierta
- **Batería de tipo botón**
- **O** Unidad óptica
- **Tarjeta de vídeo**
- Unidad de disco duro **Canal Panel E/S**
- [Fuente de alimentación](#page-36-0)
- **Procesador**
- [Cubierta de la unidad](#page-45-0)
- $\bullet$  Módulo de memoria
- **O** Unidad de disquetes
- **O** Ventilador del sistema
	-
- **Disipador de calor** 
	- **Placa base**

## <span id="page-5-0"></span>**Especificaciones técnicas**

- **Procesador**
- **Memoria**
- [Bus de expansión](#page-5-0)
- **O** Vídeo
- [Información del sistema](#page-5-0)
- **Tarjetas**
- **O** Unidades
- [Conectores externos](#page-5-0)
- [Controles e indicadores luminosos](#page-5-0)
- **O** Red
- **Audio**
- **Alimentación**
- Conectores de la placa base
- **Aspectos físicos**
- **Aspectos ambientales**
- Ø **NOTA:** Las ofertas pueden variar según la región. Para obtener más información sobre la configuración del ordenador, haga clic en Inicio® Ayuda y soporte técnico y seleccione la opción para ver información sobre el equipo.

**NOTA:** A menos que se indique de otro modo, las especificaciones son idénticas para ordenadores de minitorre, Ø escritorio y factor de forma pequeña.

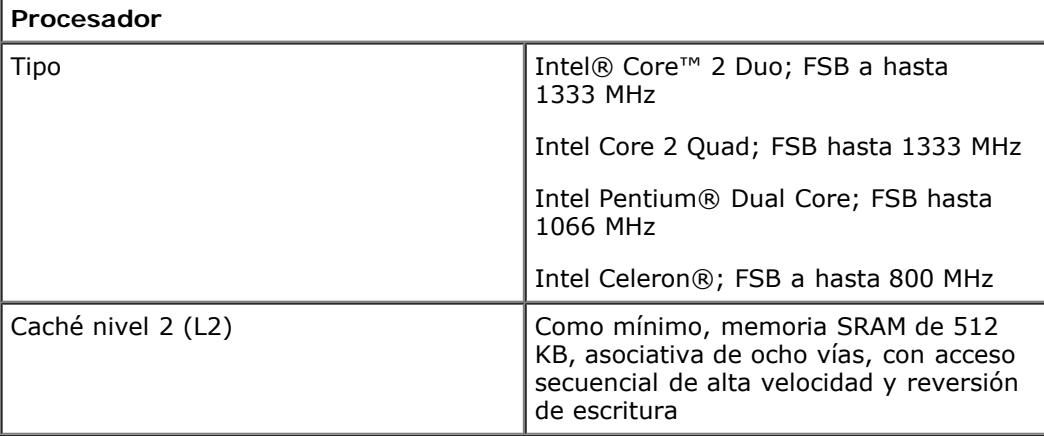

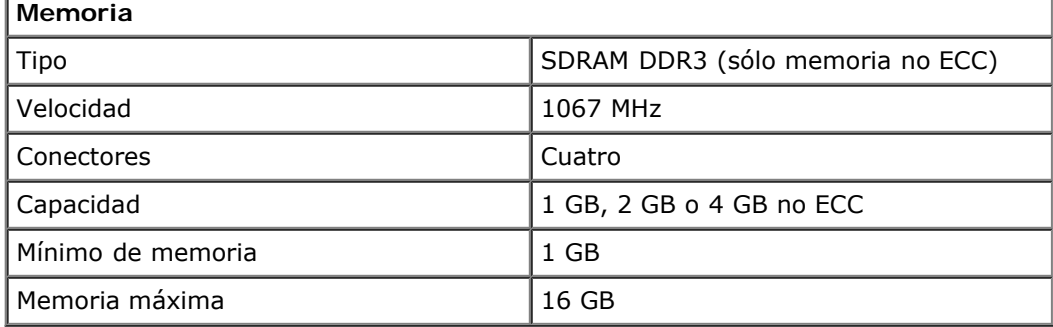

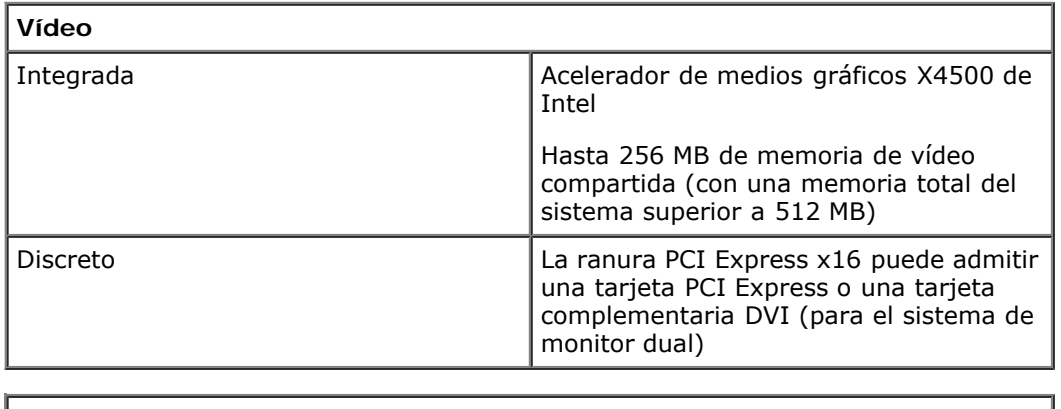

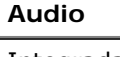

Integrada Audio Intel de alta definición

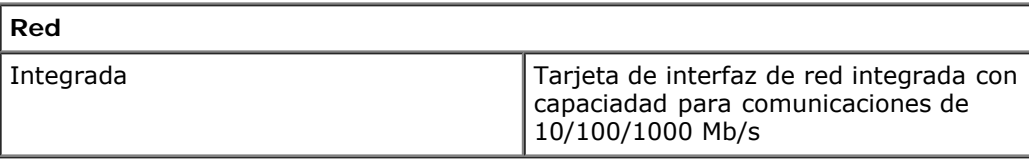

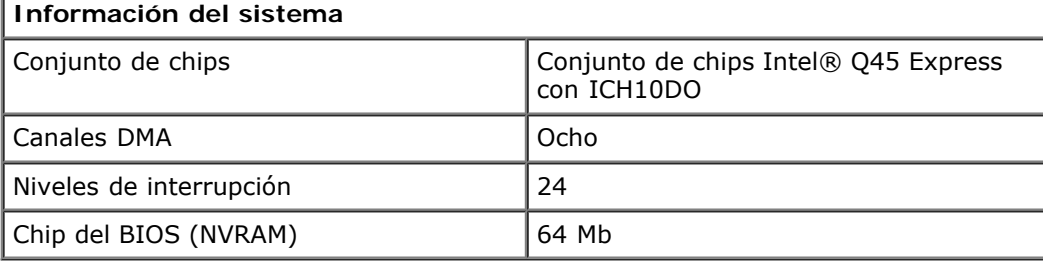

Ŧ.

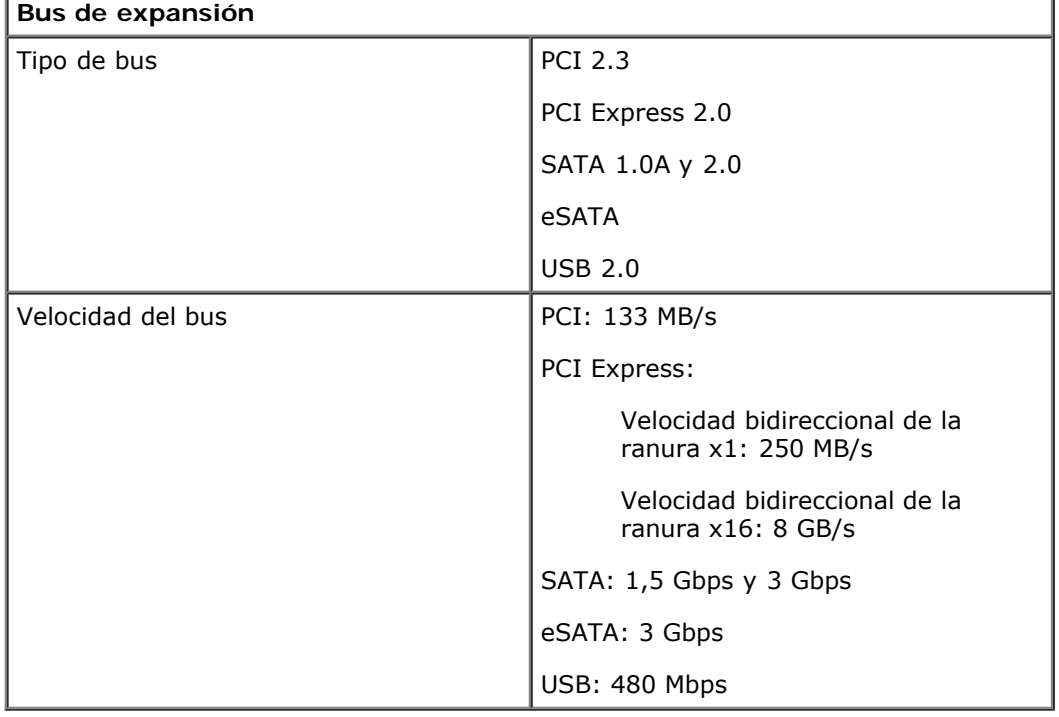

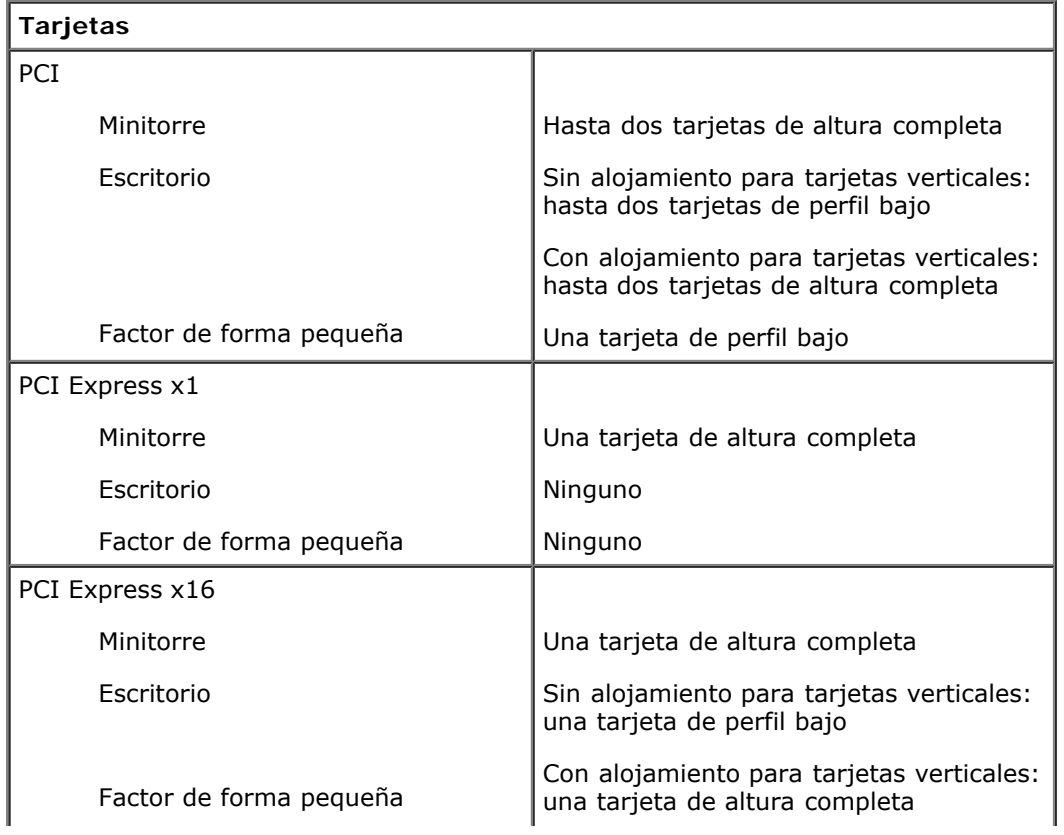

**NOTA:** La ranura PCI Express x16 está desactivada cuando se conecta una pantalla al conector de vídeo integrado.

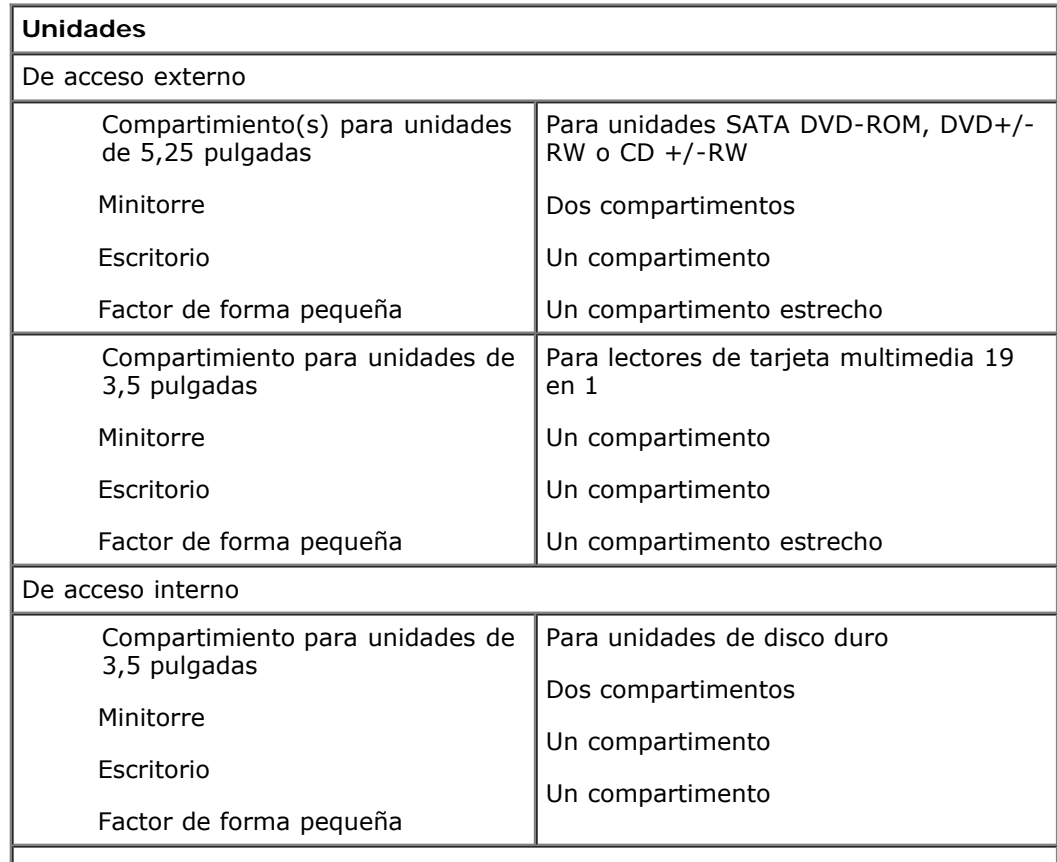

**NOTA:** el equipo puede admitir hasta dos unidades de disco duro de 2,5 pulgadas con soportes.

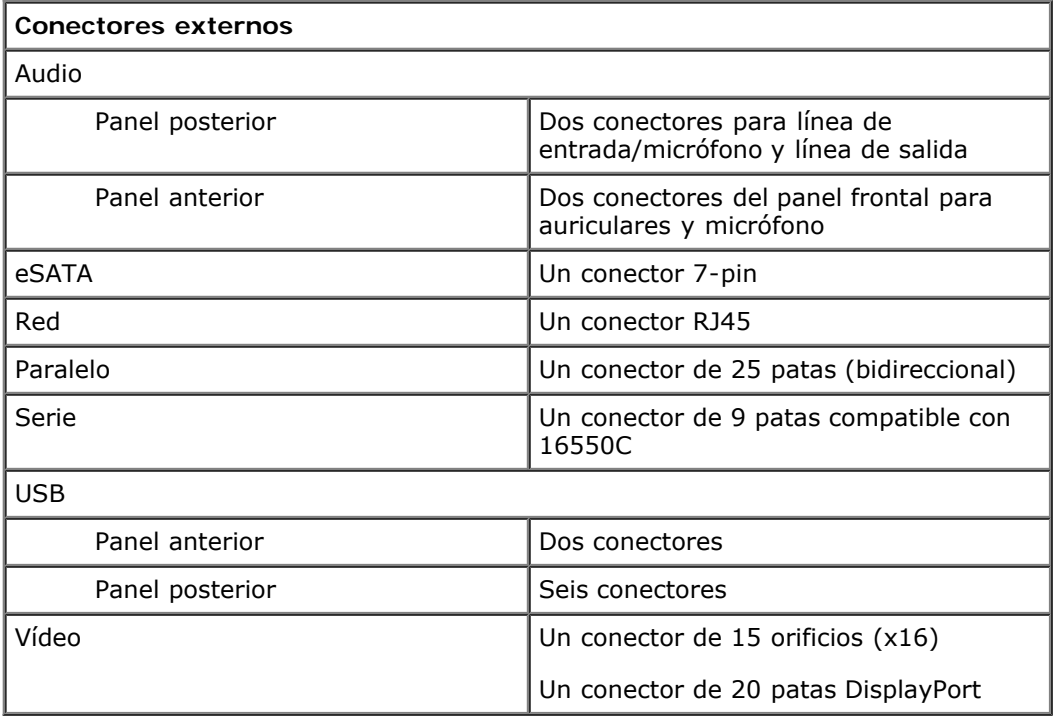

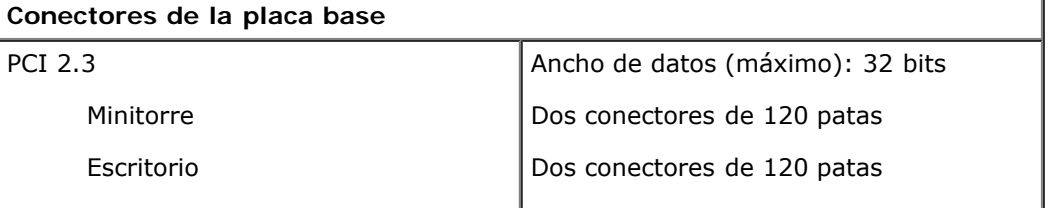

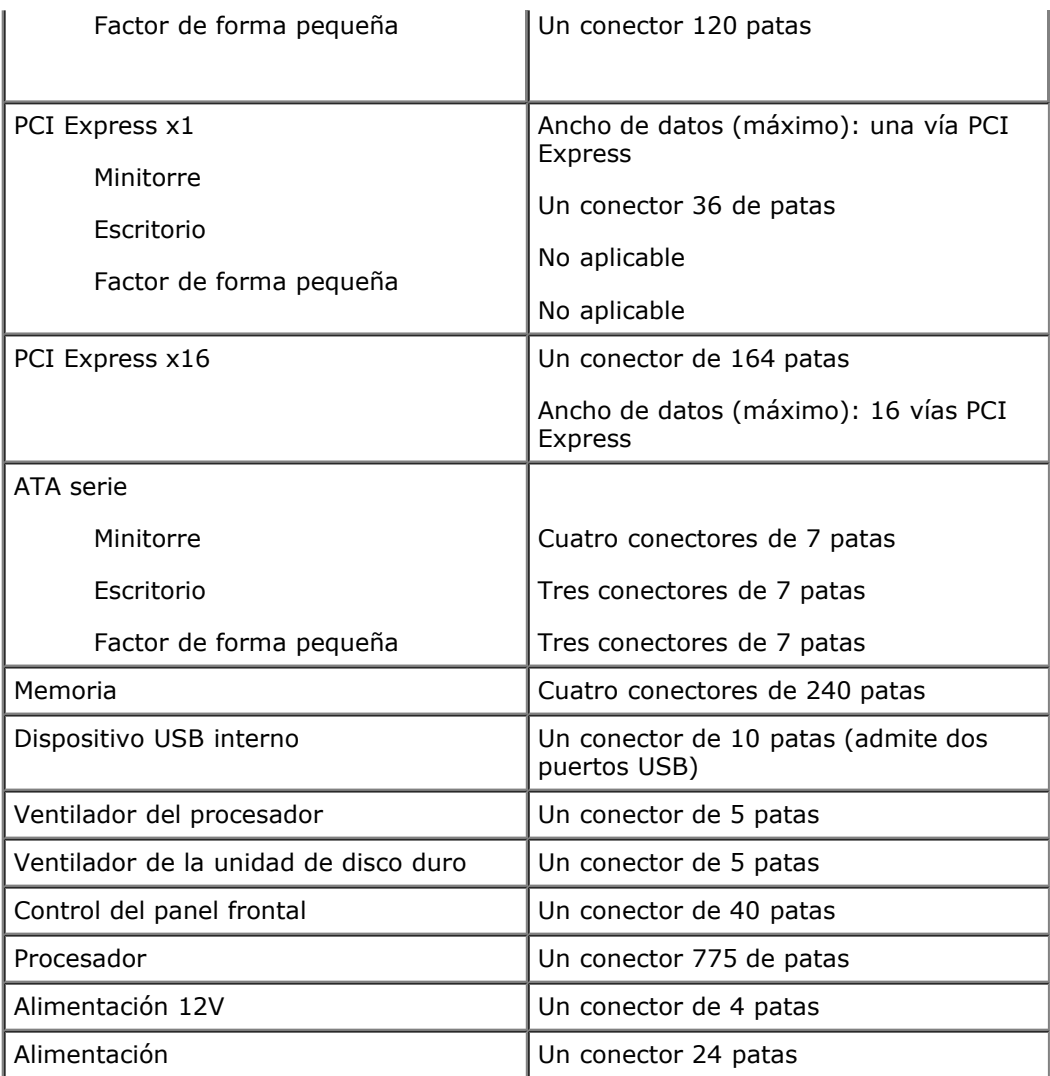

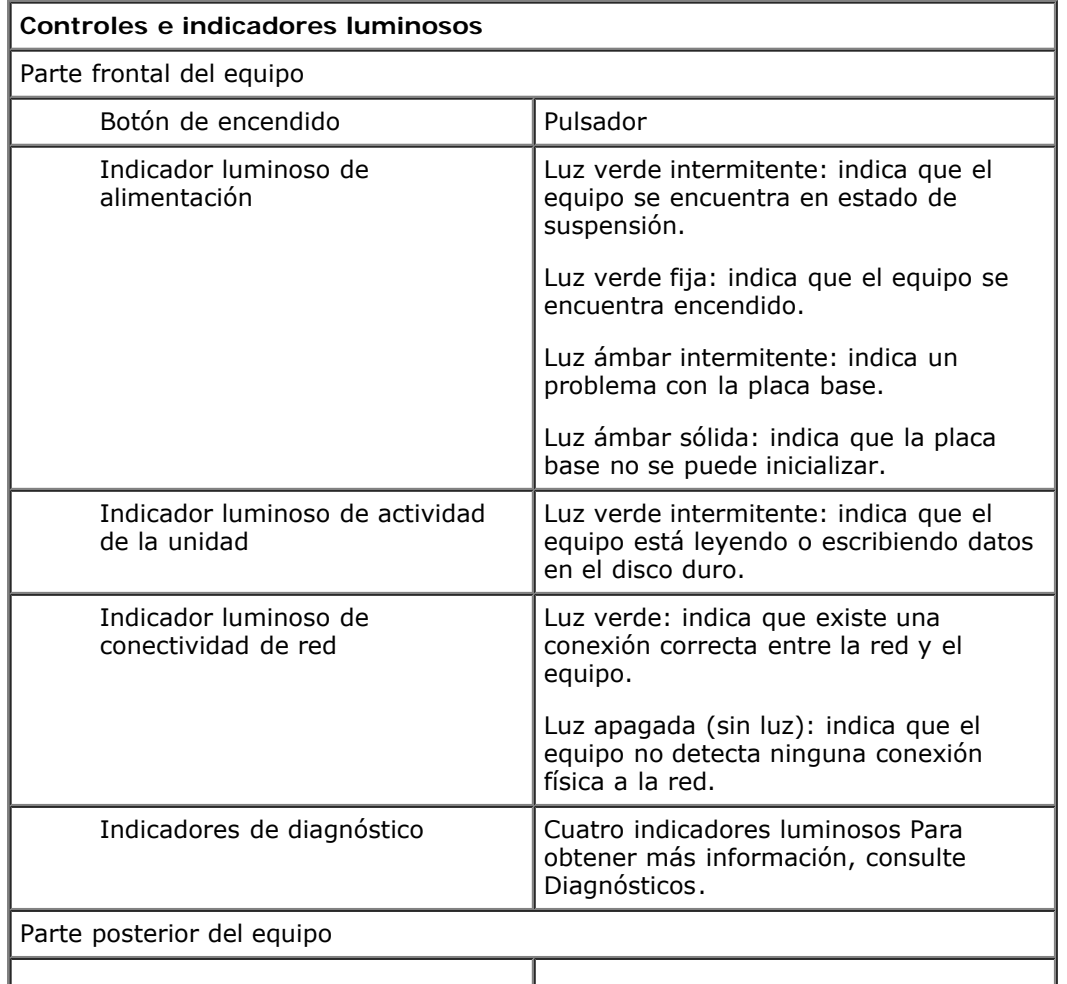

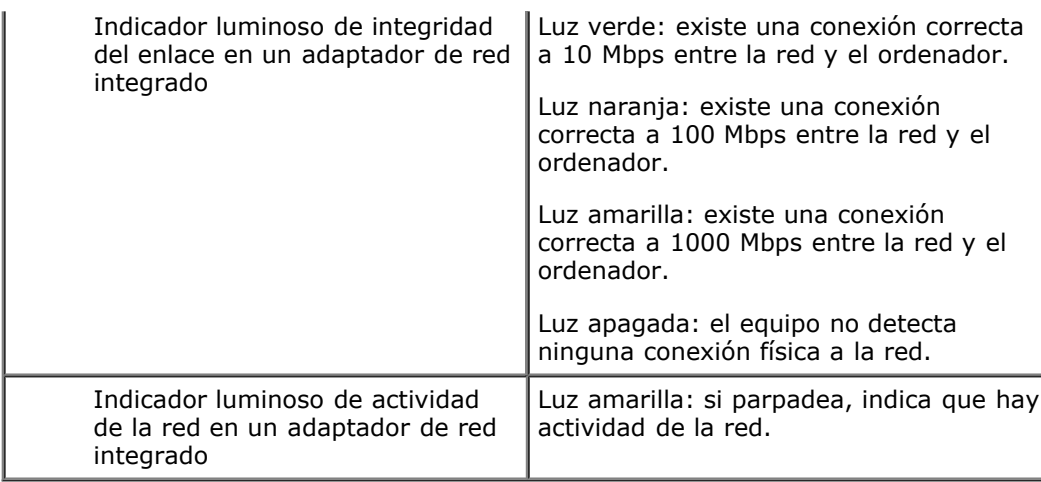

#### **Alimentación**

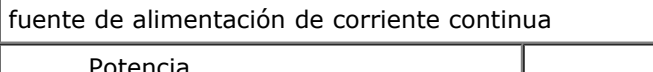

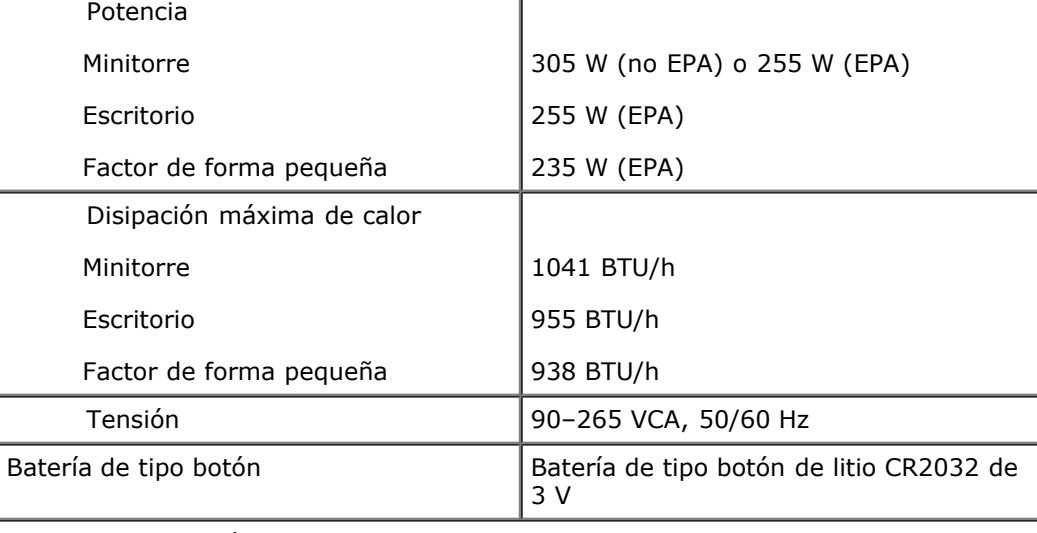

**NOTA:** La disipación de calor se calcula mediante la potencia de la fuente de alimentación.

**NOTA:** Consulte la información de seguridad proporcionada con el ordenador para obtener información importante sobre el voltaje.

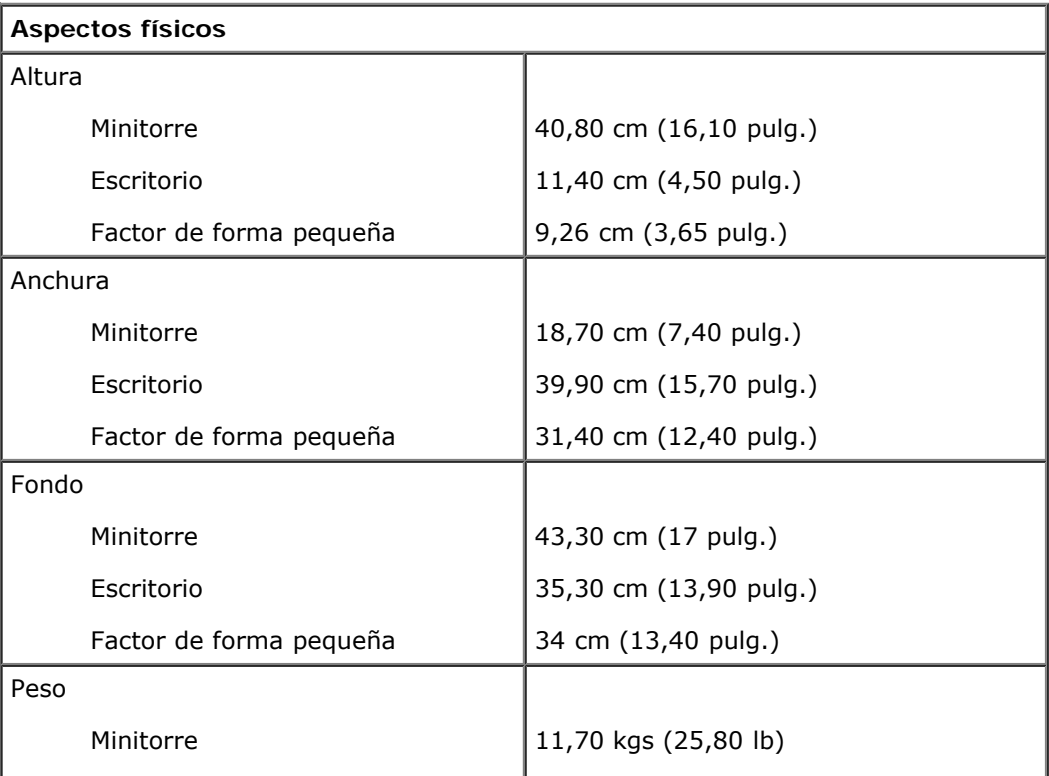

Escritorio

8,26 kgs (18,20 lb)

 $6,80$  kgs  $(15 lb)$ 

Factor de forma pequeña

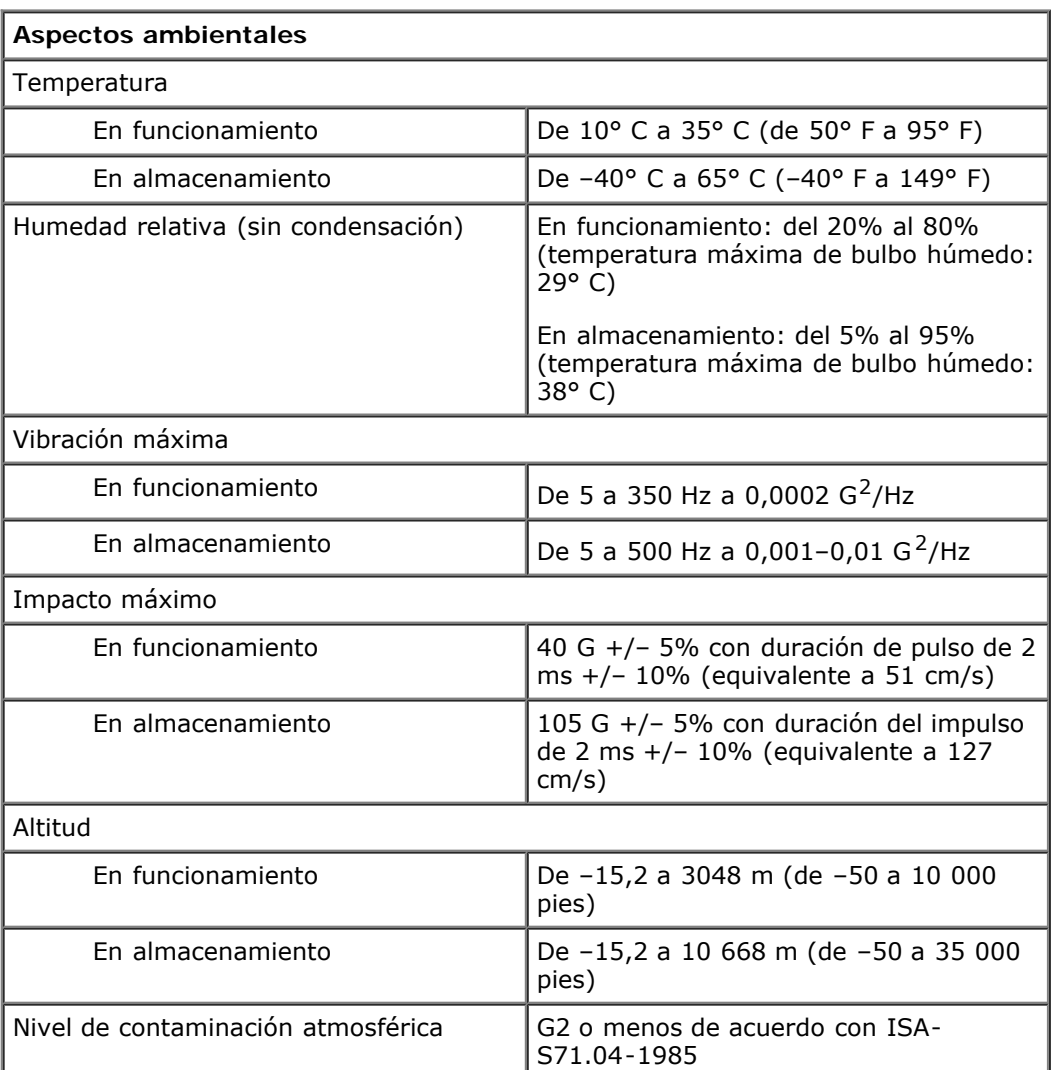

## <span id="page-11-0"></span>**Diagnósticos**

**Manual de servicio de Dell™ OptiPlex™ 780**

- Dell Diagnostics
- [Códigos de los indicadores luminosos del botón de encendido](#page-12-0)
- Códigos de sonido
- **O** Indicadores luminosos de diagnóstico

## <span id="page-11-1"></span>**Dell Diagnostics**

## **Cuándo debe utilizarse Dell Diagnostics**

Se recomienda imprimir estos procedimientos antes de empezar.

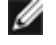

**NOTA:** el software Dell Diagnostics sólo funciona en equipos Dell.

**NOTA:** el soporte multimedia *Drivers and Utilities* (Controladores y utilidades) es opcional y es posible que no se entregue con el equipo.

Entre en el programa [Configuración del sistema,](#page-16-0) revise la información de configuración del ordenador y, a continuación, asegúrese de que el dispositivo que desea probar aparece en el programa Configuración del sistema y está activo.

Inicie Dell Diagnostics desde la unidad de disco duro o desde el soporte multimedia *Drivers and Utilities*.

### **Inicio de Dell Diagnostics desde la unidad de disco duro**

- 1. Encienda (o reinicie) el equipo.
- 2. Cuando aparezca el logotipo DELL, pulse <F12> inmediatamente.

**NOTA:** si aparece un mensaje que indica que no se ha encontrado ninguna partición para la utilidad de diagnóstico, ejecute Dell Diagnostics desde el soporte multimedia *Drivers and Utilities* (Controladores y utilidades) .

Si no pulsa esa tecla inmediatamente, aparecerá el logotipo del sistema operativo; espere hasta que aparezca el escritorio de Microsoft® Windows® . Después apague el equipo y vuelva a intentarlo.

- 3. Cuando aparezca la lista de dispositivos de inicio, resalte **Boot to Utility Partition** (Iniciar desde la partición de utilidades) y pulse <Entrar>.
- 4. Cuando aparezca el **Main Menu** (Menú principal) de Dell Diagnostics, seleccione la prueba que desea ejecutar.

### **Inicio de Dell Diagnostics desde el disco Drivers and Utilities**

- 1. Inserte el disco *Drivers and Utilities*.
- 2. Apague y reinicie el equipo.

Cuando aparezca el logotipo de DELL, pulse <F12> inmediatamente.

Si tarda demasiado y aparece el logotipo de Windows, espere hasta que se muestre el escritorio de Windows. Después apague el equipo y vuelva a intentarlo.

**NOTA:** los pasos siguientes modifican la secuencia de inicio una única vez. La próxima vez que inicie el equipo, éste lo hará según los dispositivos especificados en la configuración del sistema.

- 3. Cuando aparezca la lista de dispositivos de inicio, resalte **Onboard or USB CD-ROM Drive** (Unidad de CD-ROM USB o integrada) y pulse <Entrar>.
- 4. Seleccione la opción **Boot from CD-ROM** (Iniciar desde el CD-ROM) en el menú que aparece y pulse <Entrar>.
- 5. Introduzca 1 para abrir el menú y pulse <Entrar> para continuar.
- 6. Seleccione **Run the 32 Bit Dell Diagnostics** (Ejecutar Dell Diagnostics de 32 bits) en la lista numerada. Si aparecen varias versiones, seleccione la versión apropiada para su equipo.
- 7. Cuando aparezca el **Main Menu** (Menú Principal) de los Dell Diagnostics (Diagnósticos Dell), seleccione la prueba que desea ejecutar.

### **Menú principal de Dell Diagnostics**

1. Cuando se haya cargado Dell Diagnostics (Diagnósticos Dell) y se muestre la ventana **Main Menu** (Menú principal), haga clic en el botón correspondiente a la opción que desee.

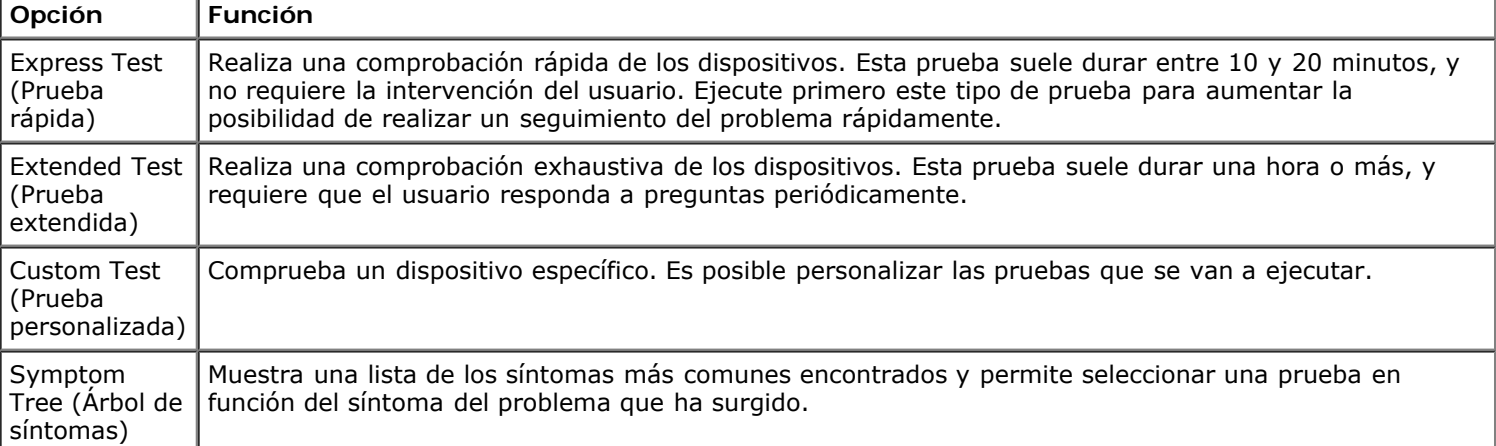

2. Si se detecta un problema durante una prueba, aparece un mensaje con el código de error y una descripción del problema. Anote el código de error y la descripción del problema y siga las instrucciones que se muestran en la pantalla.

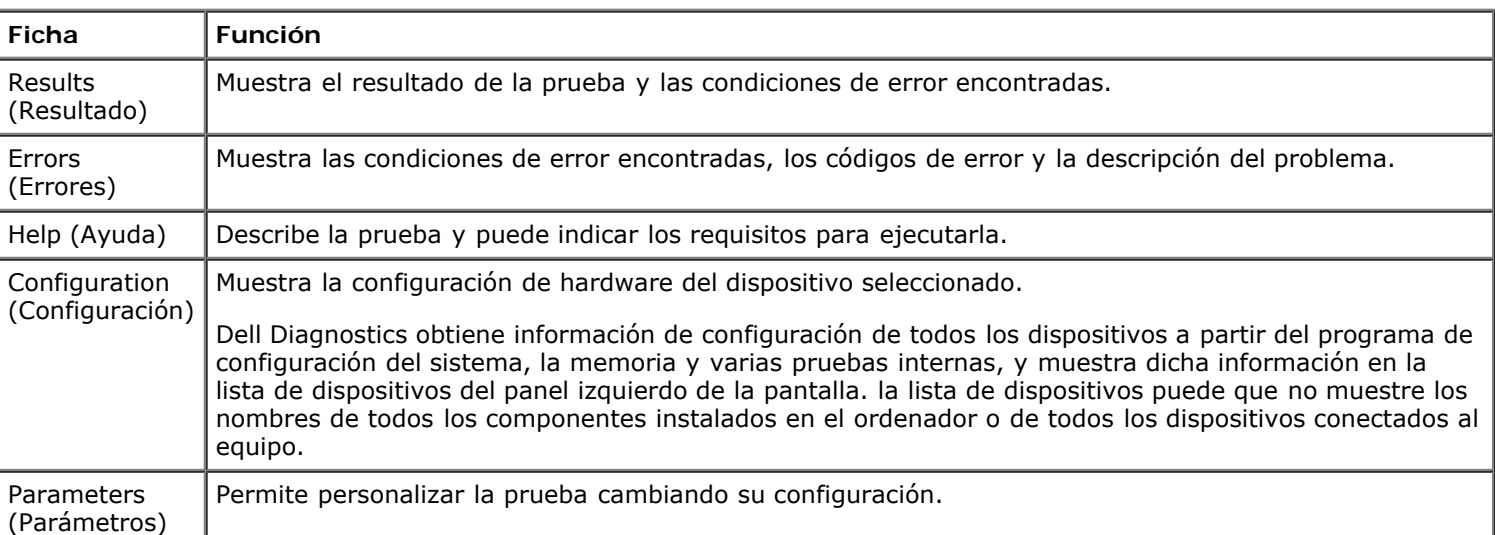

3. Si ejecuta una prueba mediante la opción **Custom Test** (Prueba personalizada) o **Symptom Tree** (Árbol de síntomas), seleccione la ficha correspondiente indicada en la tabla siguiente para obtener más información.

- 4. Cuando finalicen las pruebas, si está ejecutando Dell Diagnostics desde el disco *Drivers and Utilities*, extráigalo.
- 5. Cierre la pantalla de la prueba para volver a la pantalla **Main Menu** (Menú principal). Para salir de Dell Diagnostics (Diagnósticos Dell) y reiniciar el ordenador, cierre la pantalla **Main Menu** (Menú principal).

### <span id="page-12-0"></span>**Códigos de los indicadores luminosos del botón de encendido**

Si bien los indicadores luminosos de diagnóstico ofrecen mucha más información sobre el estado del sistema, su ordenador también admite los estados del indicador luminoso de alimentación de legado. En la tabla siguiente se muestran estos estados del indicador luminoso.

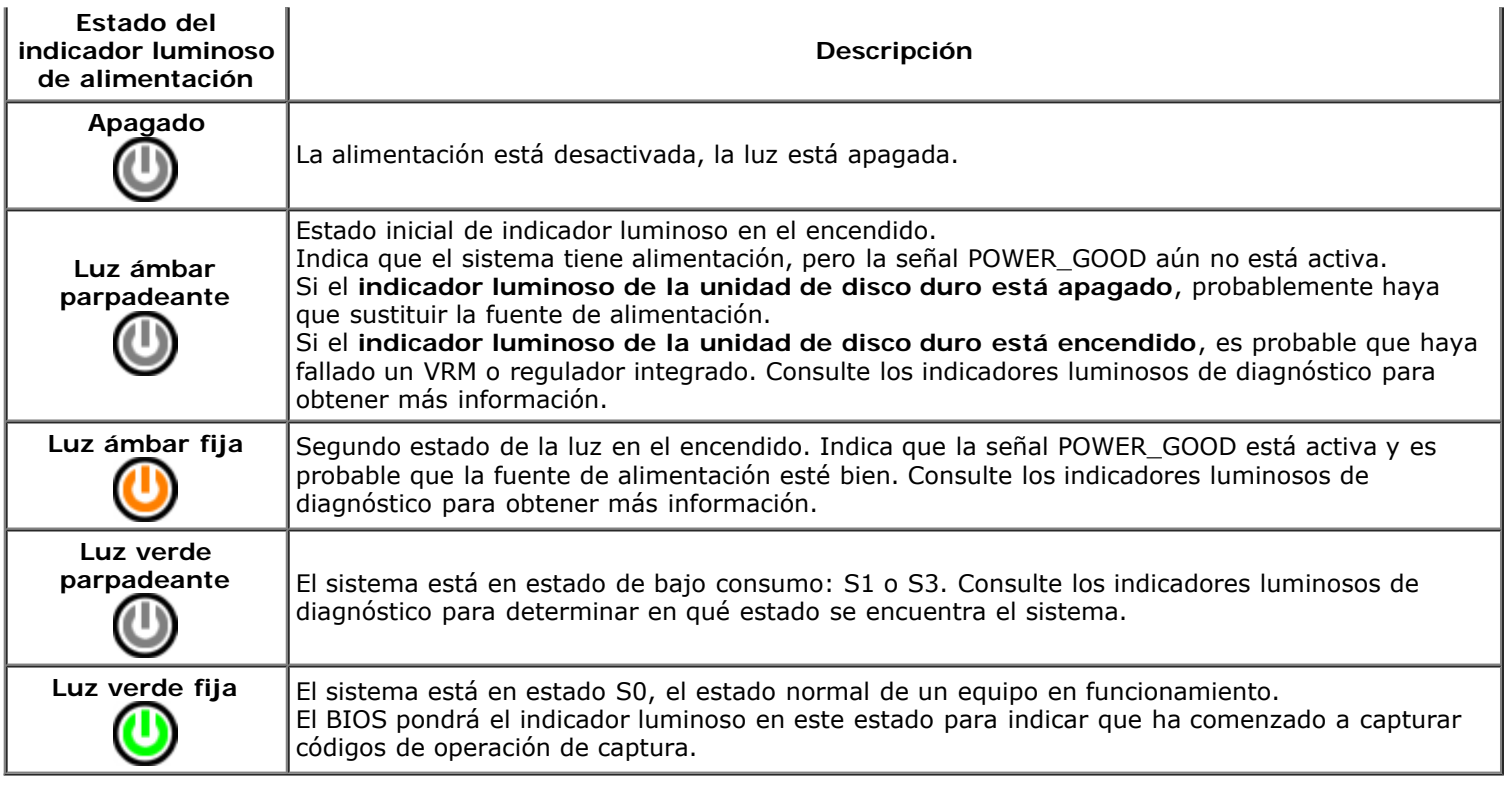

## <span id="page-13-0"></span>**Códigos de sonido**

Si el monitor no puede mostrar mensajes de error durante la POST, es posible que el ordenador emita una serie de sonidos que identifiquen el problema o que le ayuden a identificar un componente o conjunto defectuoso. En la tabla siguiente se enumeran los códigos de sonido que pueden generarse durante la POST. La mayoría de los códigos de sonido alertan de un error grave que impide que el ordenador complete la rutina de inicio mientras no se corrija la condición indicada.

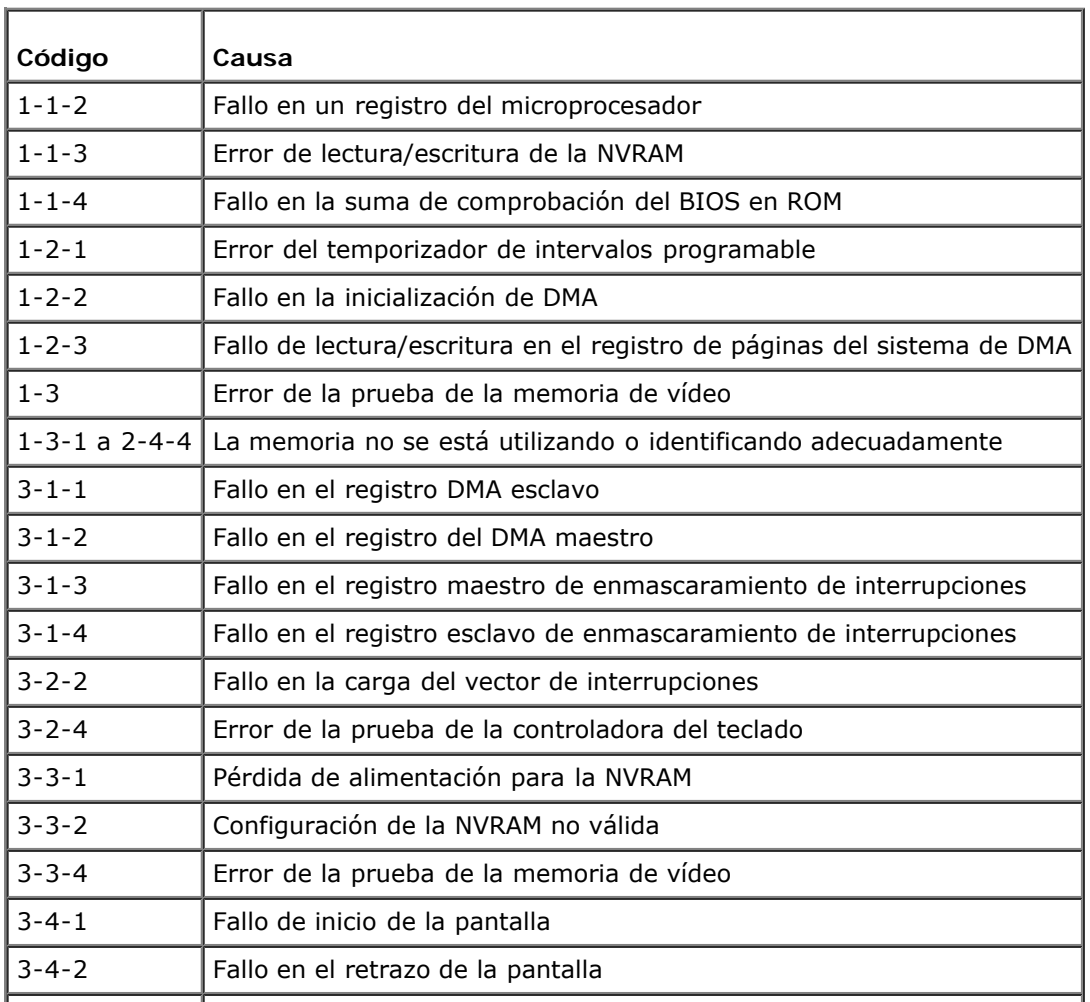

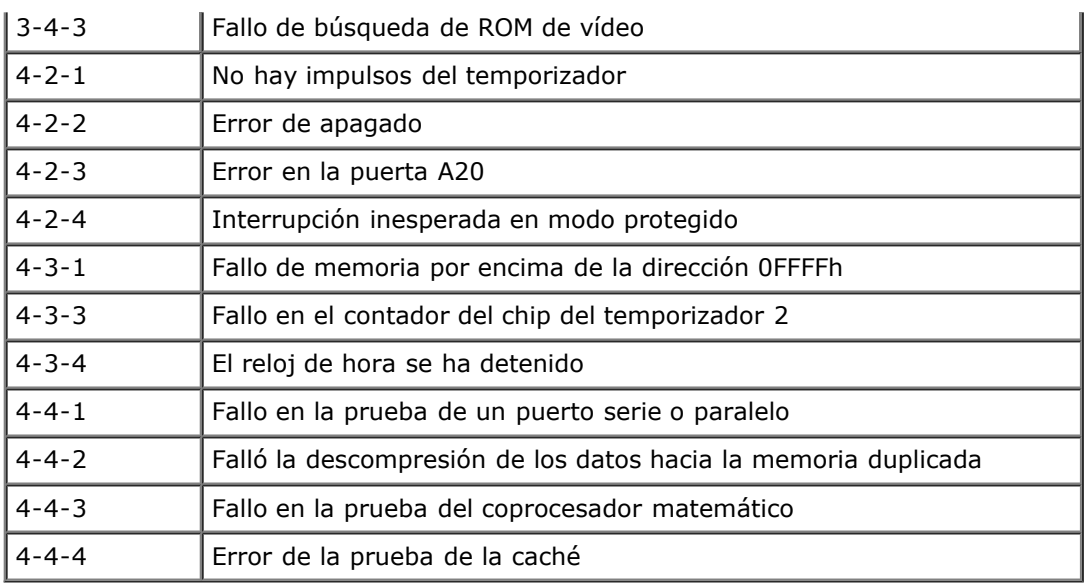

## <span id="page-14-0"></span>**Indicadores luminosos de diagnóstico**

Para ayudarle a solucionar un problema, el ordenador dispone de cuatro indicadores luminosos marcados como 1, 2, 3 y 4 en el panel frontal. Si el equipo se inicia correctamente, los indicadores luminosos parpadean antes de apagarse. Si el equipo presenta anomalías, la secuencia de los indicadores luminosos ayuda a identificar el problema.

**NOTA:** una vez finalizada la POST, los cuatro indicadores luminosos se apagan antes de que se inicie el sistema Ø operativo.

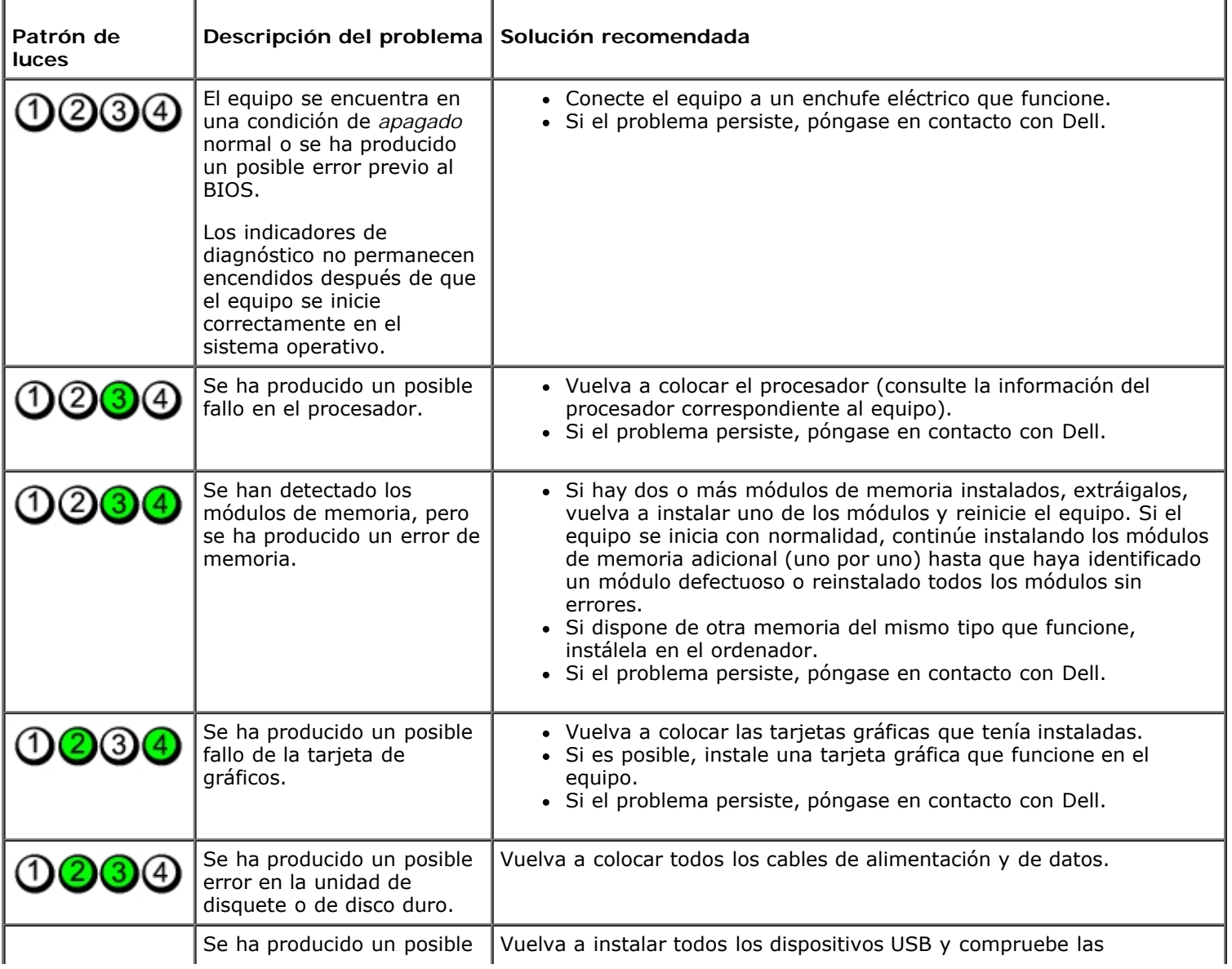

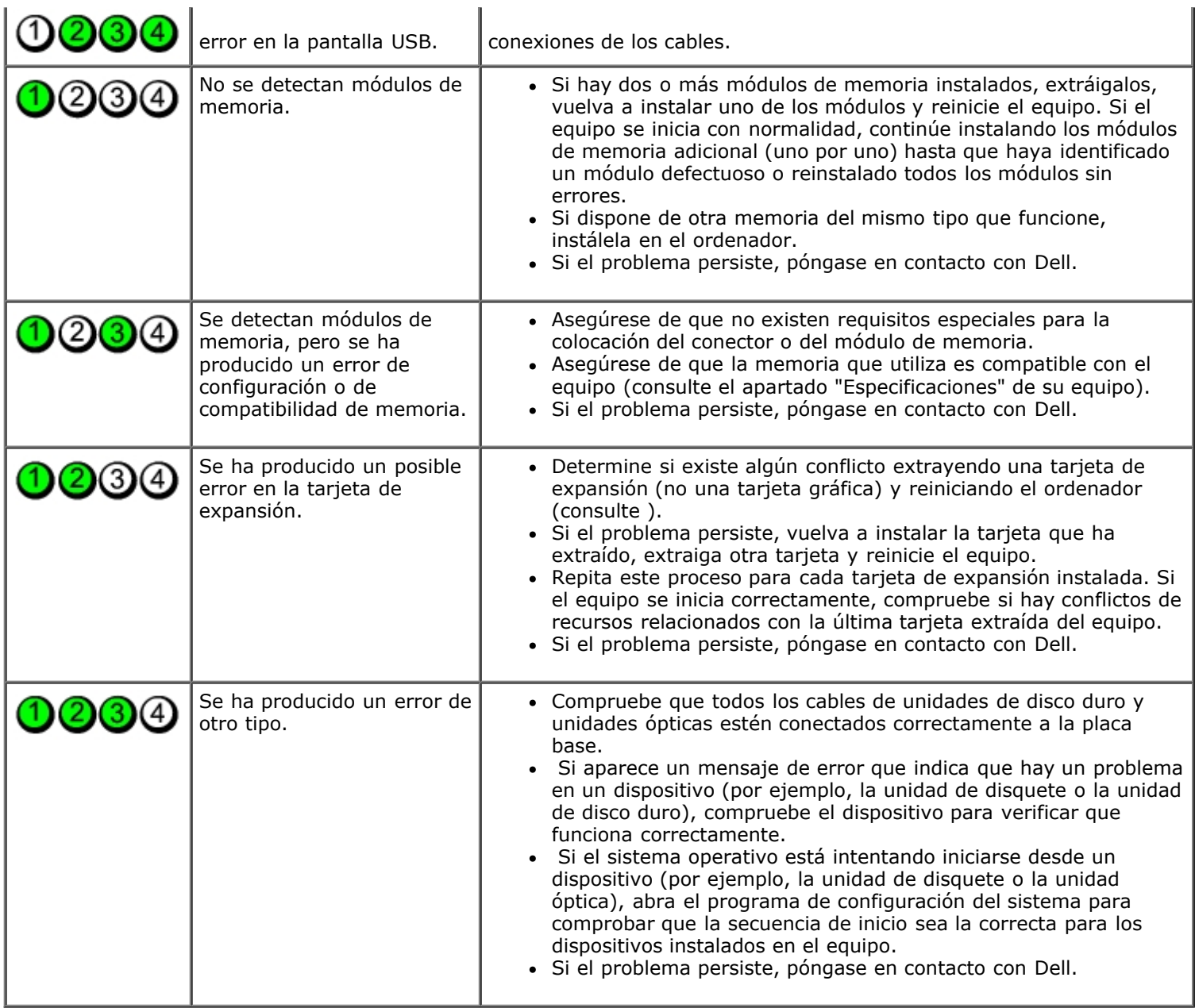

#### <span id="page-16-0"></span>**Programa de configuración del sistema**

**Manual de servicio de Dell™ OptiPlex™ 780: minitorre, escritorio y factor de forma pequeña**

- Boot Menu (Menú de inicio)
- Pulsaciones de tecla de navegación
- Acceso al programa de configuración del sistema
- Simulación del programa de configuración del sistema
- Opciones del menú de configuración del sistema

#### **Boot Menu (Menú de inicio)**

Pulse <F12> cuando aparezca el logotipo de Dell™ para iniciar un menú de inicio para una sola vez con una lista de los dispositivos de inicio válidos.

Las opciones que se muestran son:

**Internal HDD CD/DVD/CD-RW Drive (Unidad de CD/DVD/CD-RW) Onboard NIC (NIC integrada) BIOS Setup (Programa de configuración del BIOS) Diagnósticos (Diagnóstico)**

Este menú resulta útil cuando intenta iniciar con un dispositivo concreto o abrir los diagnósticos del sistema. El uso del menú de inicio no modifica el orden de inicio guardado en el BIOS.

#### **Pulsaciones de tecla de navegación**

Utilice las pulsaciones de tecla siguientes para navegar por las pantallas del programa de configuración del sistema.

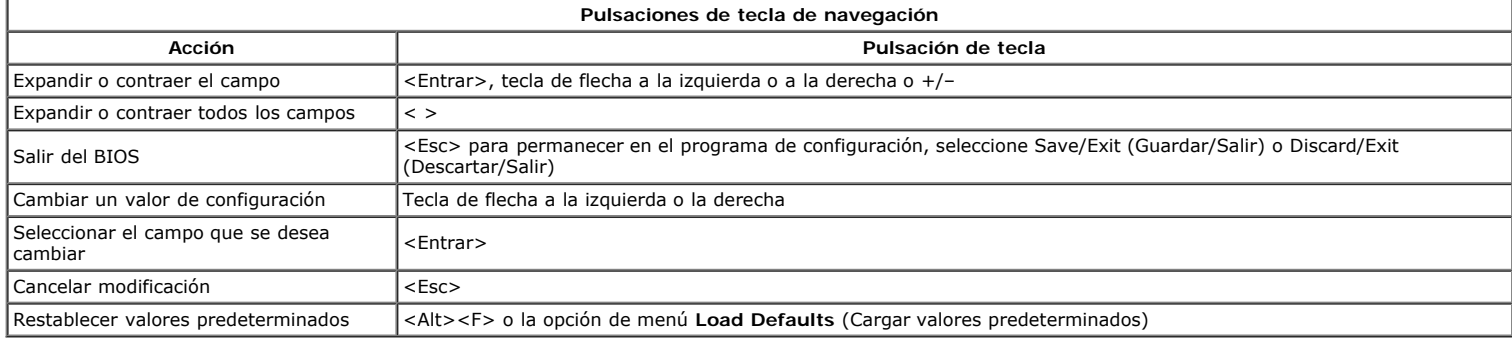

#### **Acceso al programa de configuración del sistema**

El equipo ofrece las siguientes opciones de BIOS y de configuración del sistema:

- Mostrar un menú de inicio alternativo pulsando <F12>
- Abrir el programa de configuración del sistema pulsando <F2>

#### **Menú <F12>**

Pulse <F12> cuando aparezca el logotipo de Dell™ para iniciar un menú de inicio para una sola vez con una lista de los dispositivos de inicio válidos para el equipo. Las opciones **Diagnostics** (Diagnóstico) y **Enter Setup** (Entrar en configuración) también se incluyen en este menú. Los dispositivos enumerados en el menú de inicio dependen de los dispositivos de inicio instalados en el ordenador. Este menú resulta útil cuando intenta iniciar con un dispositivo concreto o abrir los diagnósticos del equipo. Hacer cambios en el menú de inicio no modifica el orden de inicio almacenado en el BIOS.

#### **<F2>**

Pulse <F2> para abrir el programa de configuración del sistema y cambiar los valores de configuración que el usuario puede definir. Si tiene problemas para abrir el programa de configuración del sistema con esta tecla, pulse <F2> cuando las luces del teclado parpadeen por primera vez.

#### **Opciones del menú de configuración del sistema**

**A NOTA:** Las opciones de configuración del sistema pueden variar dependiendo del equipo y es posible que no aparezcan exactamente en el mismo orden.

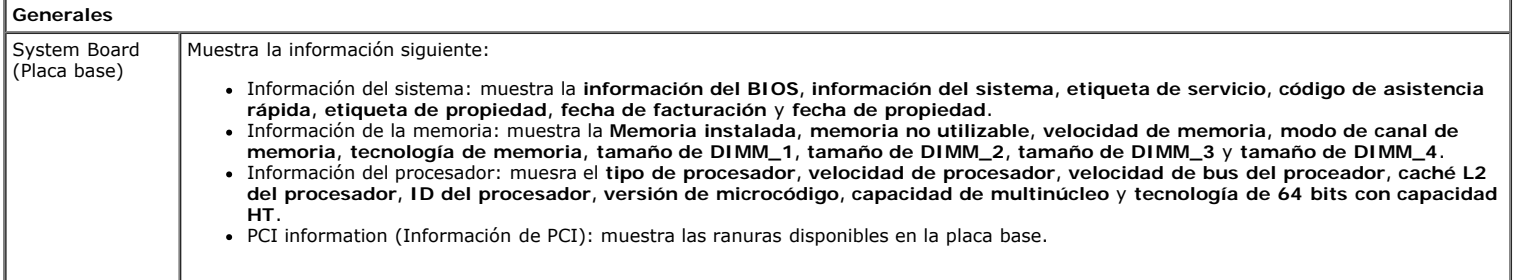

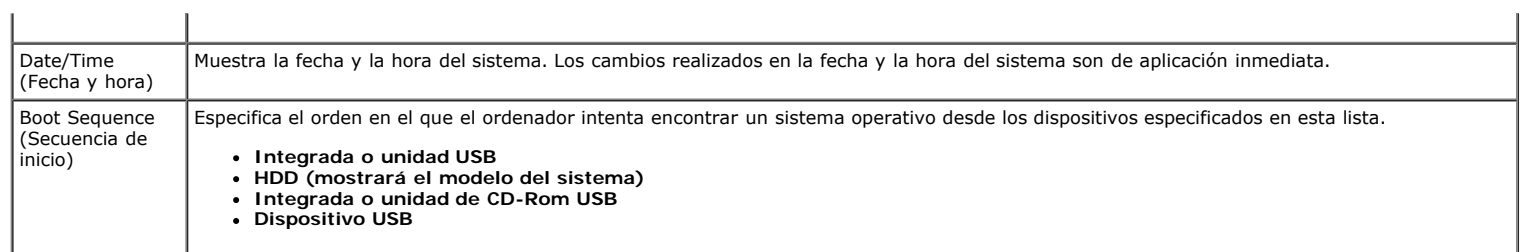

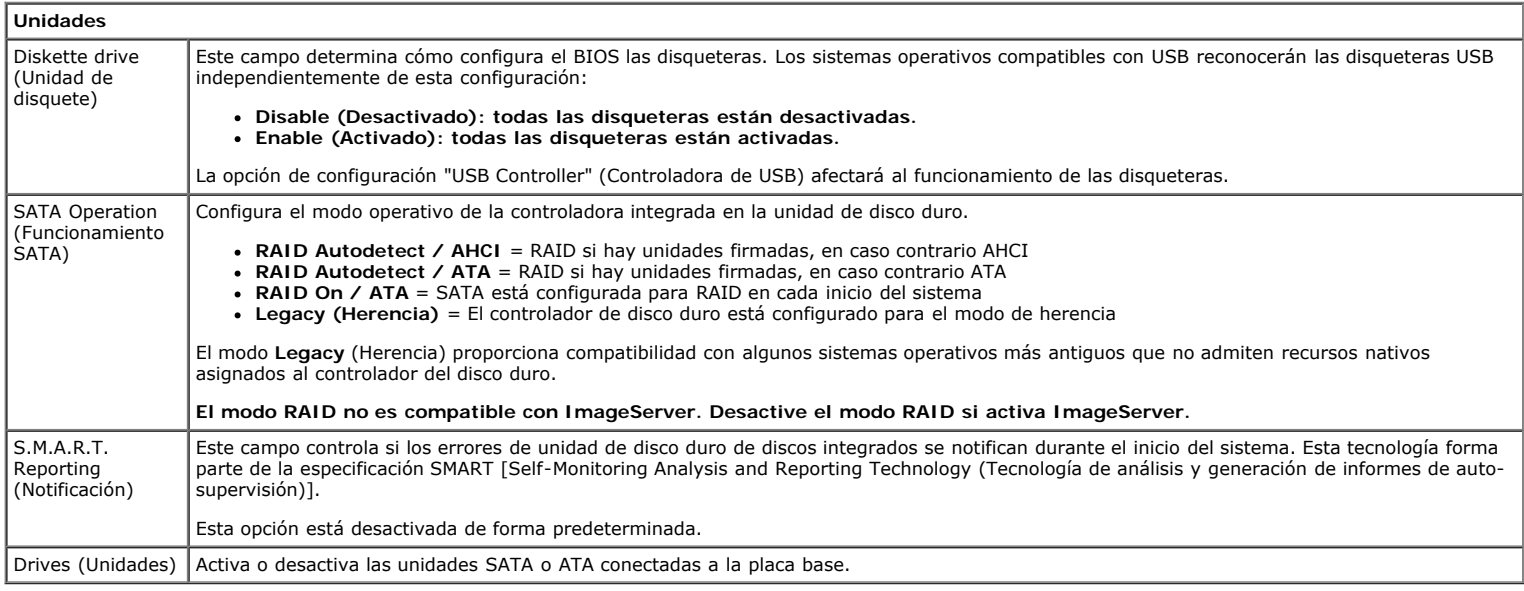

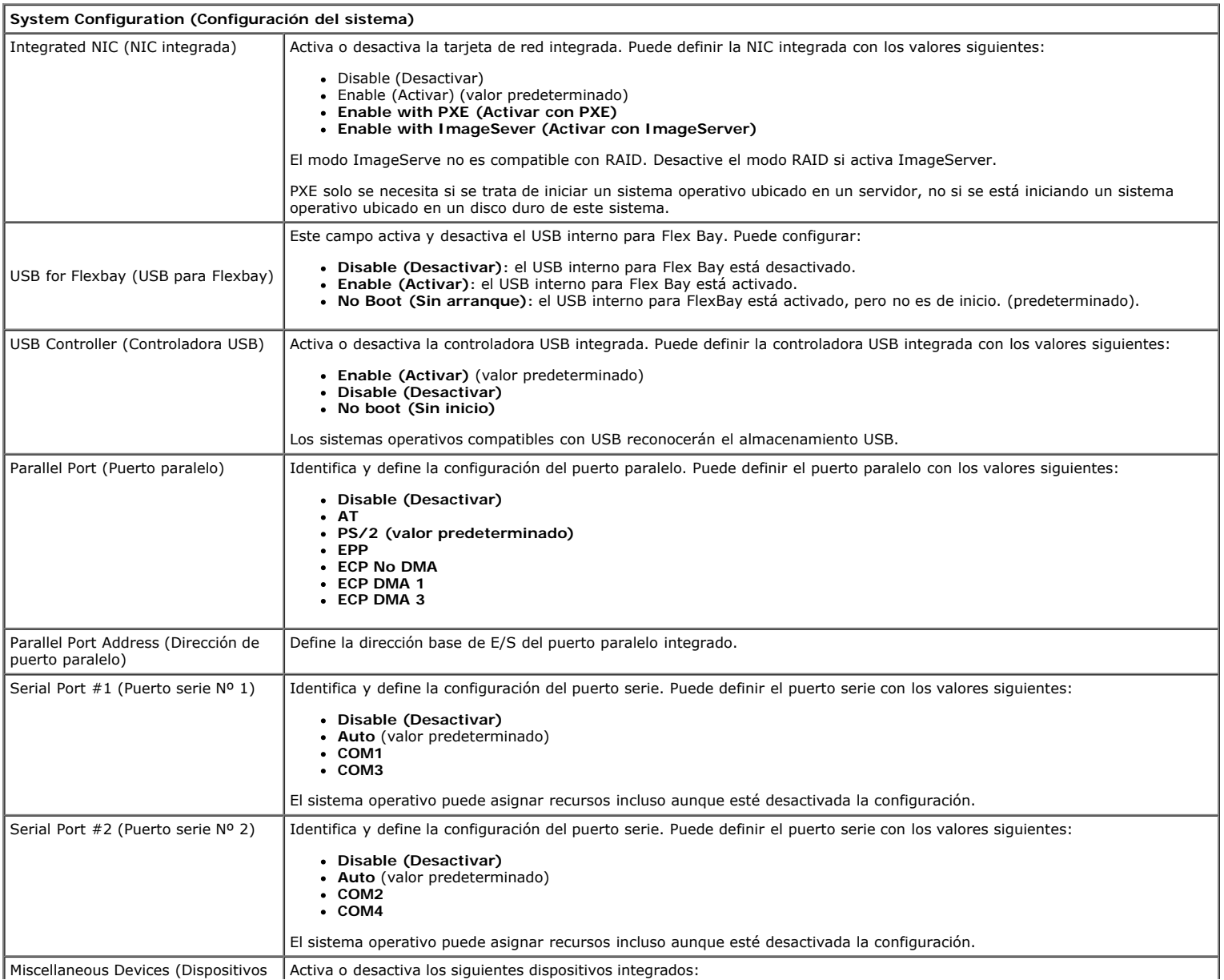

- 
- 
- **USB frontal USB dual trasero USB cuádruple trasero Ranuras para tarjetas PCI Audio**
- 

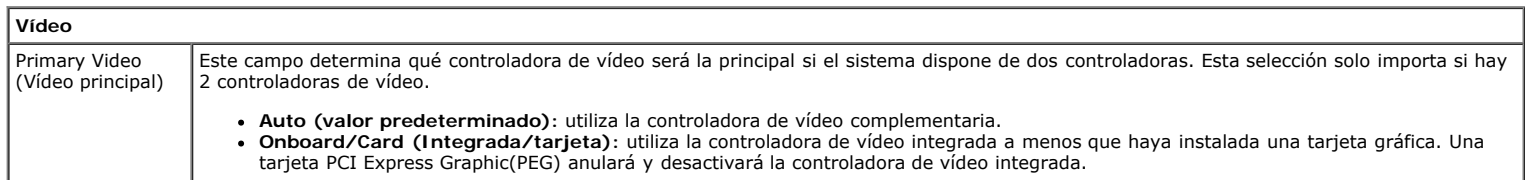

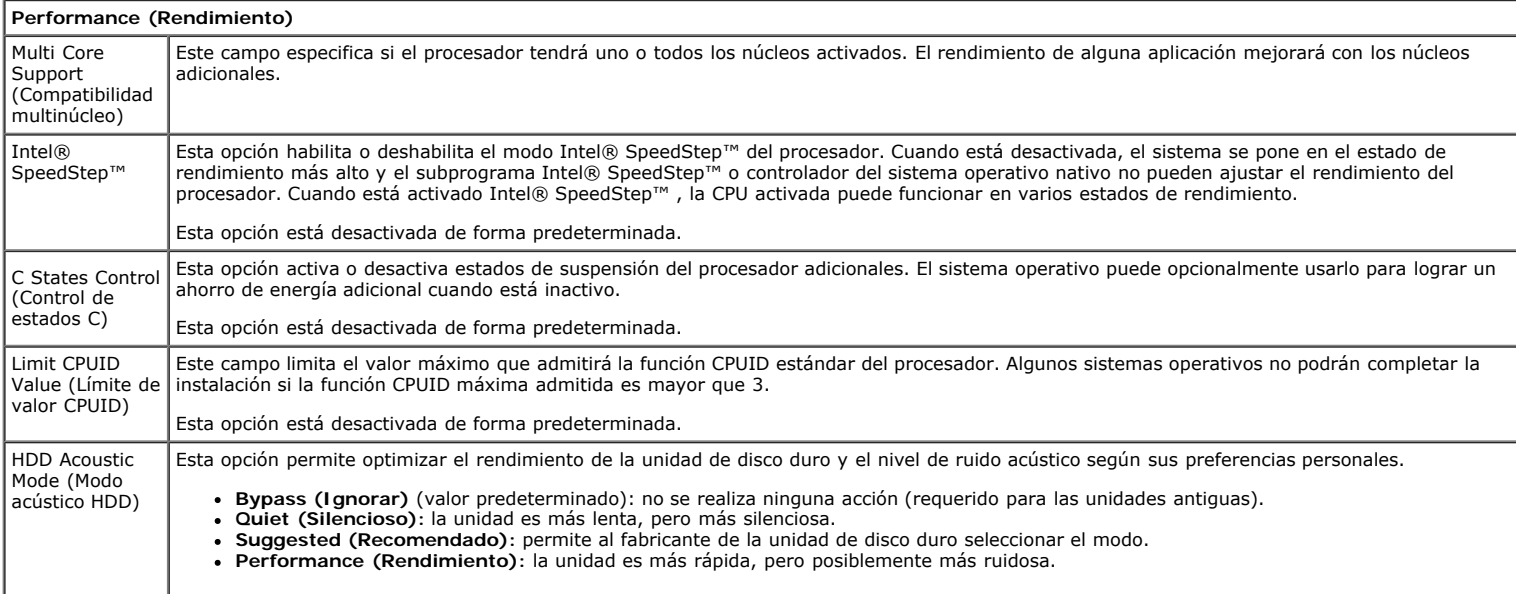

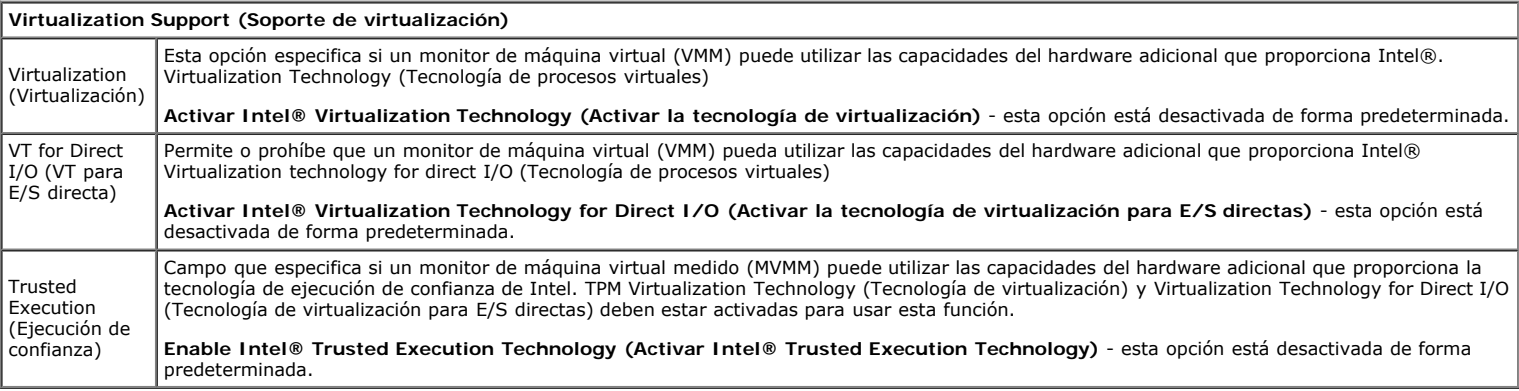

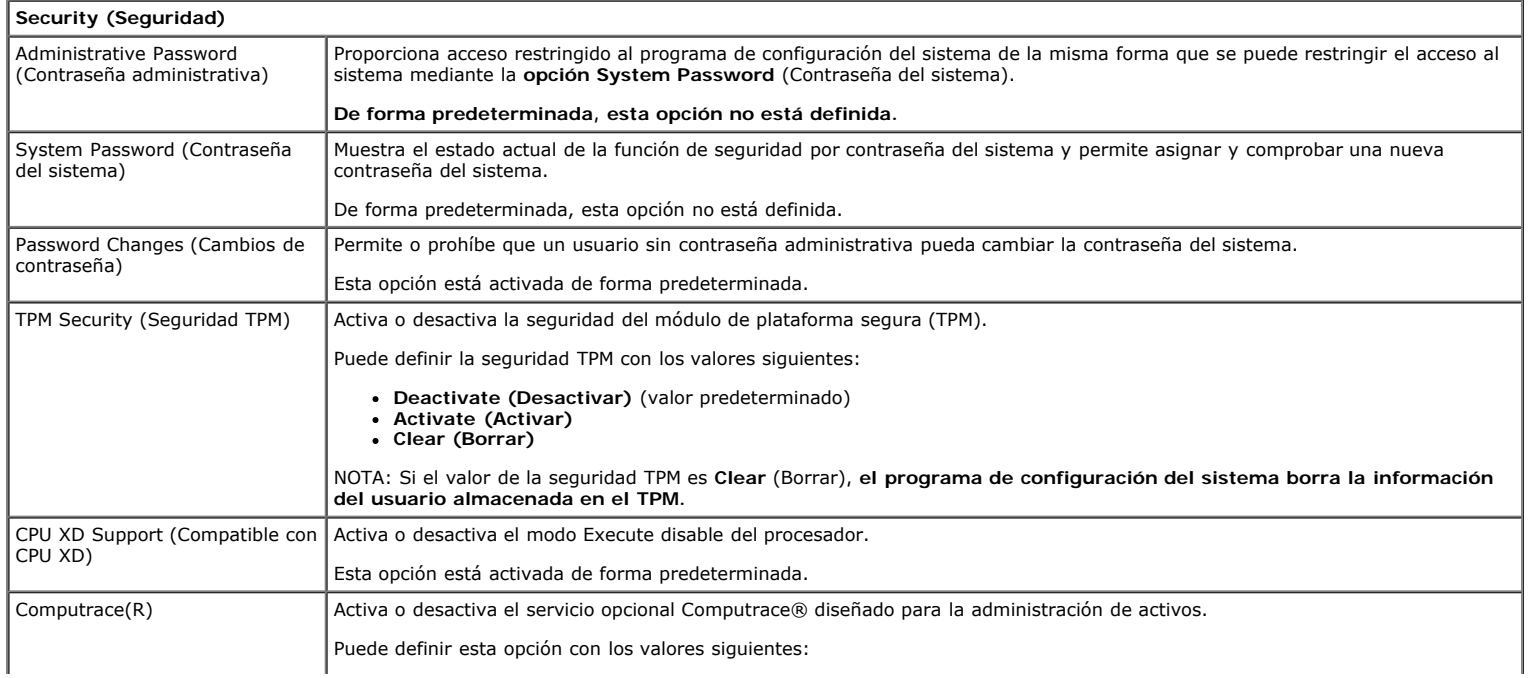

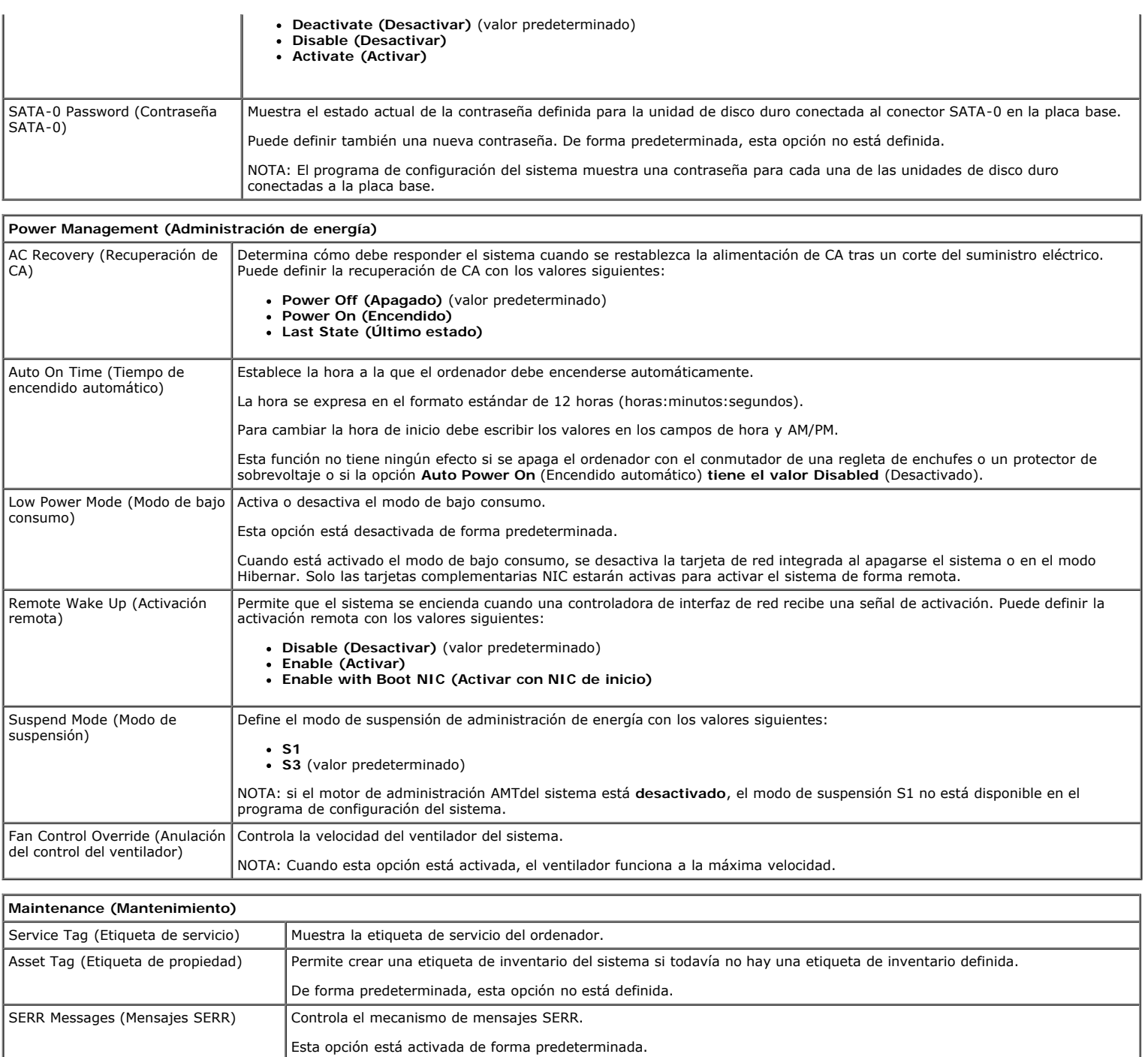

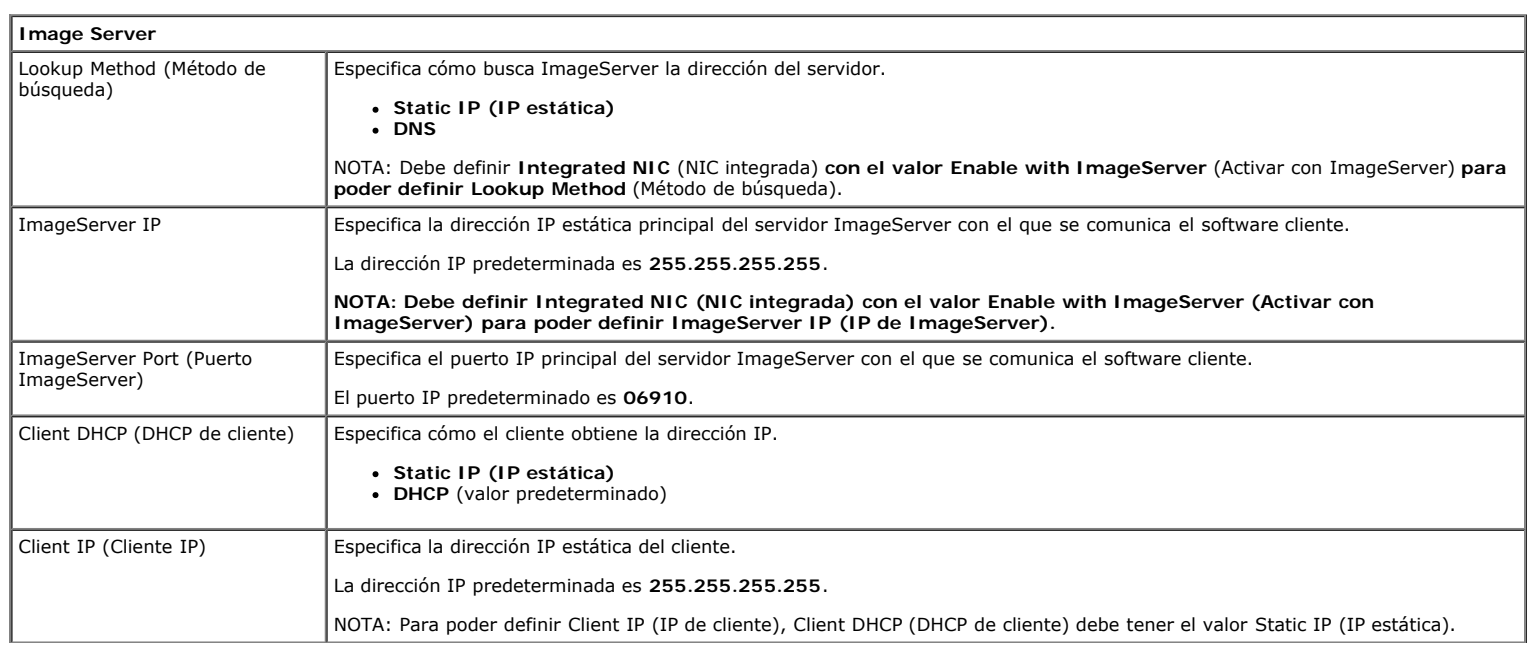

Algunas tarjetas gráficas requieren que el mecanismo de mensajes SERR esté desactivado.

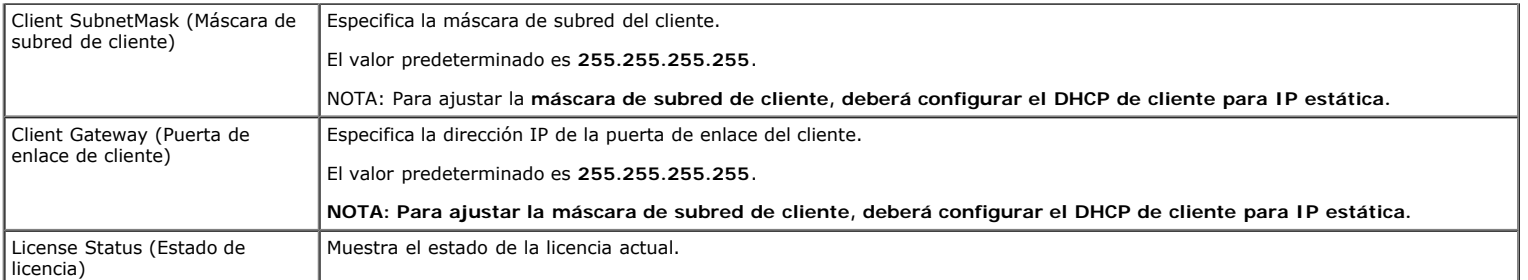

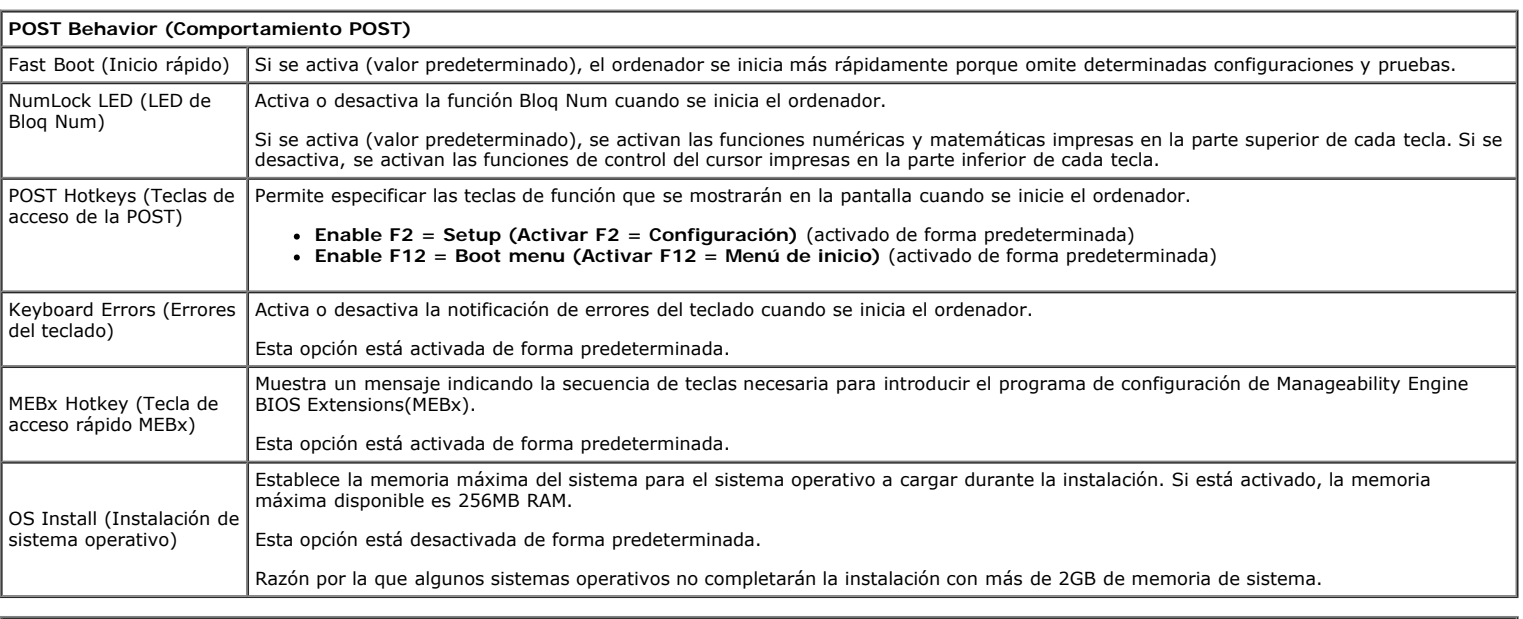

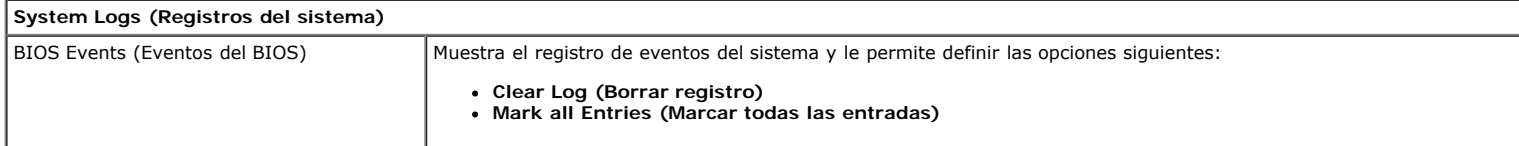

<span id="page-21-0"></span>[Regresar a la página de contenido](#page-0-0)

### **Cubierta Manual de servicio de Dell™ OptiPlex™ 780: minitorre**

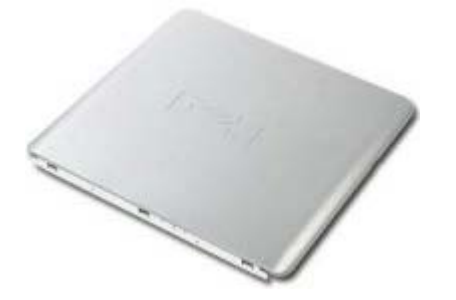

**AVISO: Antes de manipular el interior del equipo, lea las instrucciones de seguridad suministradas con éste. Para obtener información adicional sobre prácticas recomendadas de seguridad, consulte la página principal de cumplimiento de normativas en www.dell.com/regulatory\_compliance.**

## **Extracción de la cubierta**

- 1. Siga los procedimientos que se describen en Antes de manipular el interior del equipo.
- 2. Deslice hacia atrás el pestillo de liberación de la cubierta.

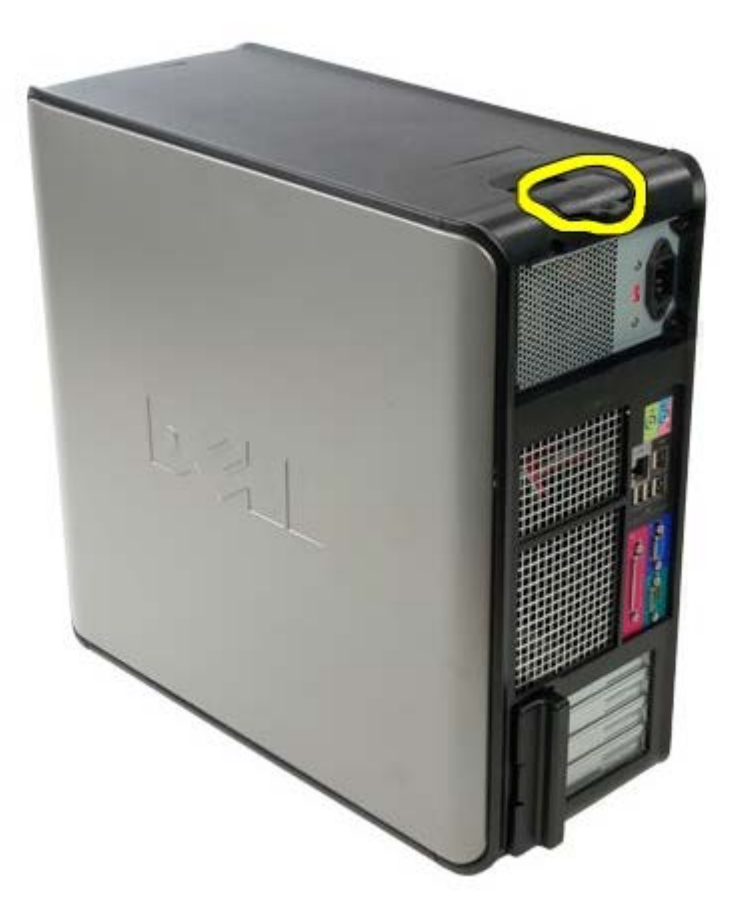

3. Incline la cubierta del equipo desde la parte superior hacia fuera.

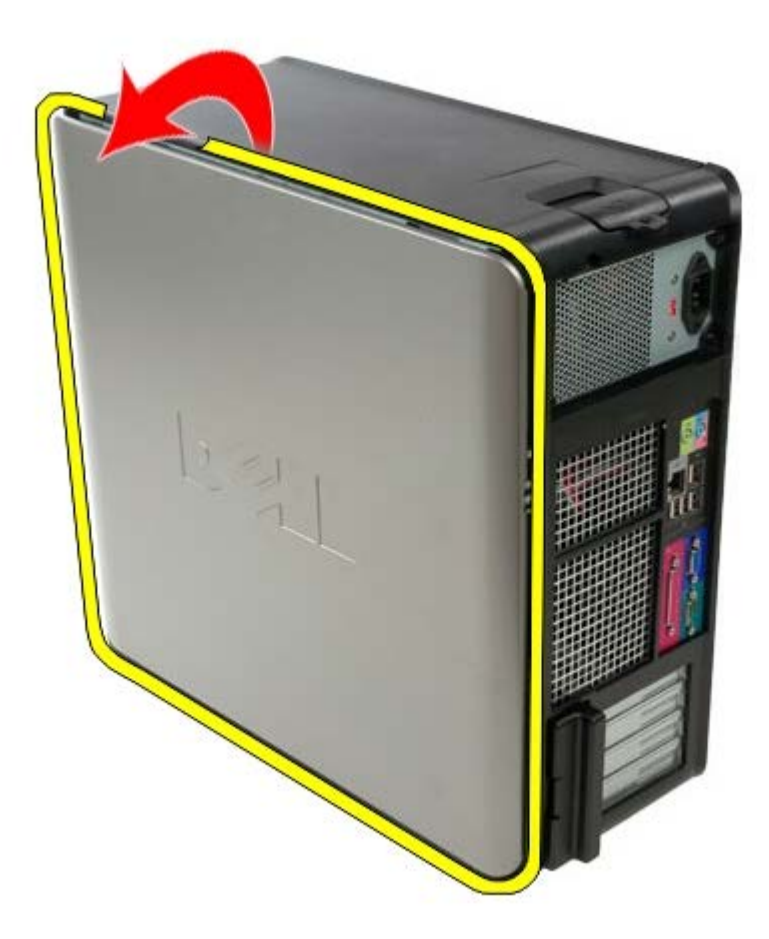

4. Retire la cubierta del equipo.

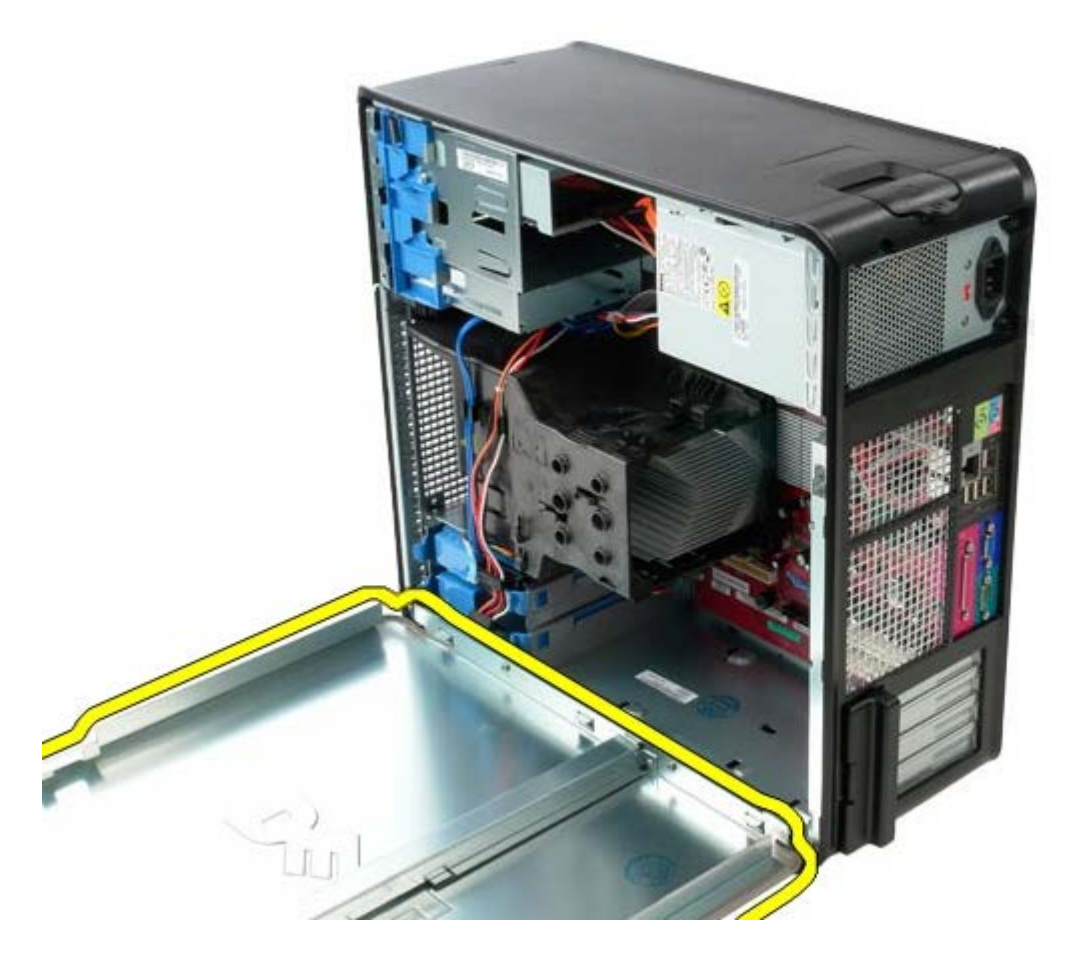

## **Colocación de la cubierta**

Para volver a colocar la cubierta, lleve a cabo los anteriores pasos por orden inverso.

## <span id="page-24-0"></span>**Batería de tipo botón**

**Manual de servicio de Dell™ OptiPlex™ 780: minitorre**

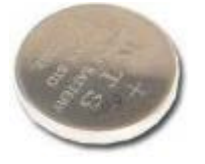

**AVISO: Antes de manipular el interior del equipo, lea las instrucciones de seguridad suministradas con éste. Para obtener información adicional sobre prácticas recomendadas de seguridad, consulte la página principal de cumplimiento de normativas en www.dell.com/regulatory\_compliance.**

## **Extracción de la batería de tipo botón**

- 1. Siga los procedimientos que se describen en Antes de manipular el interior del equipo.
- 2. Tire del gancho de retención de la batería.

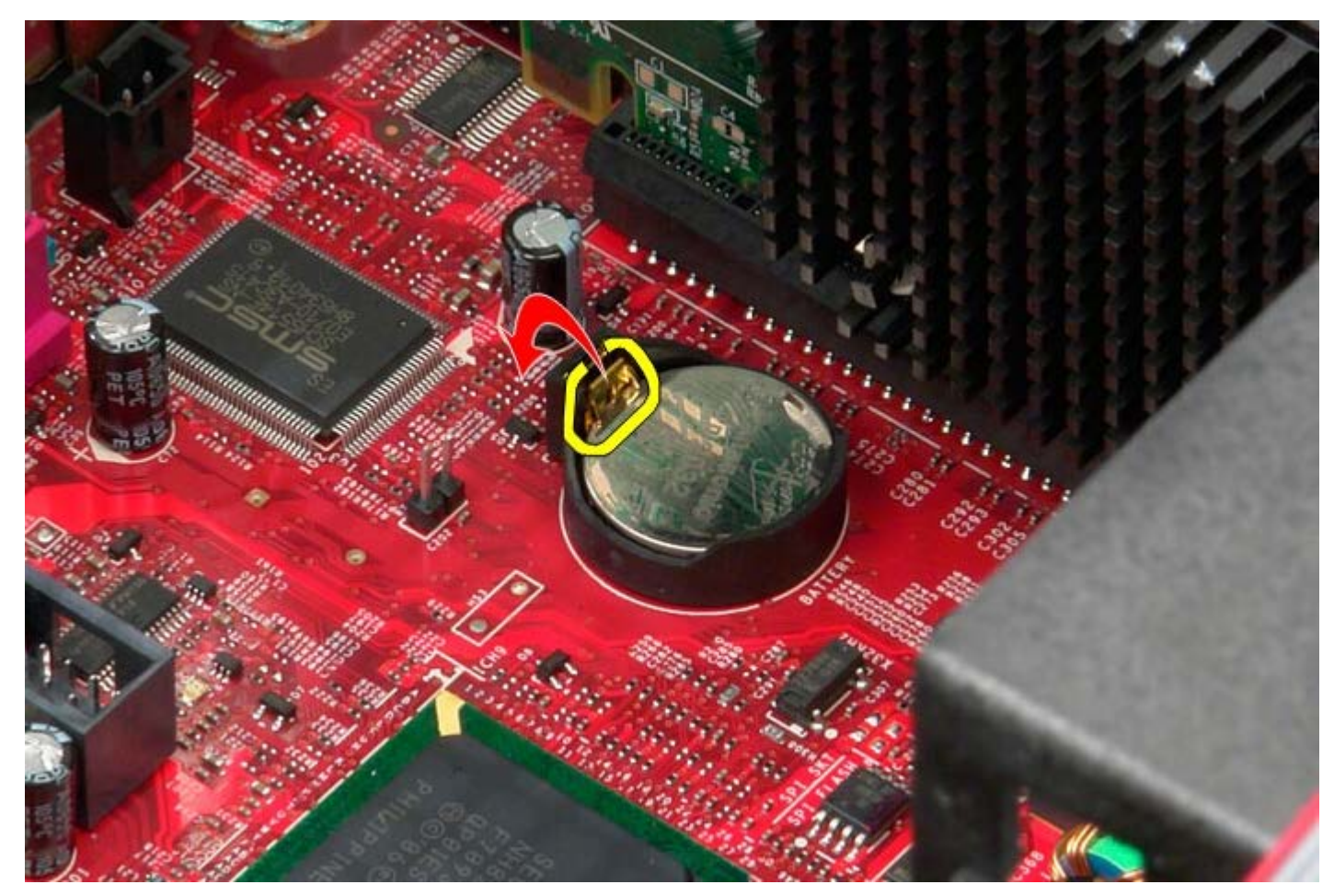

3. Levante la batería.

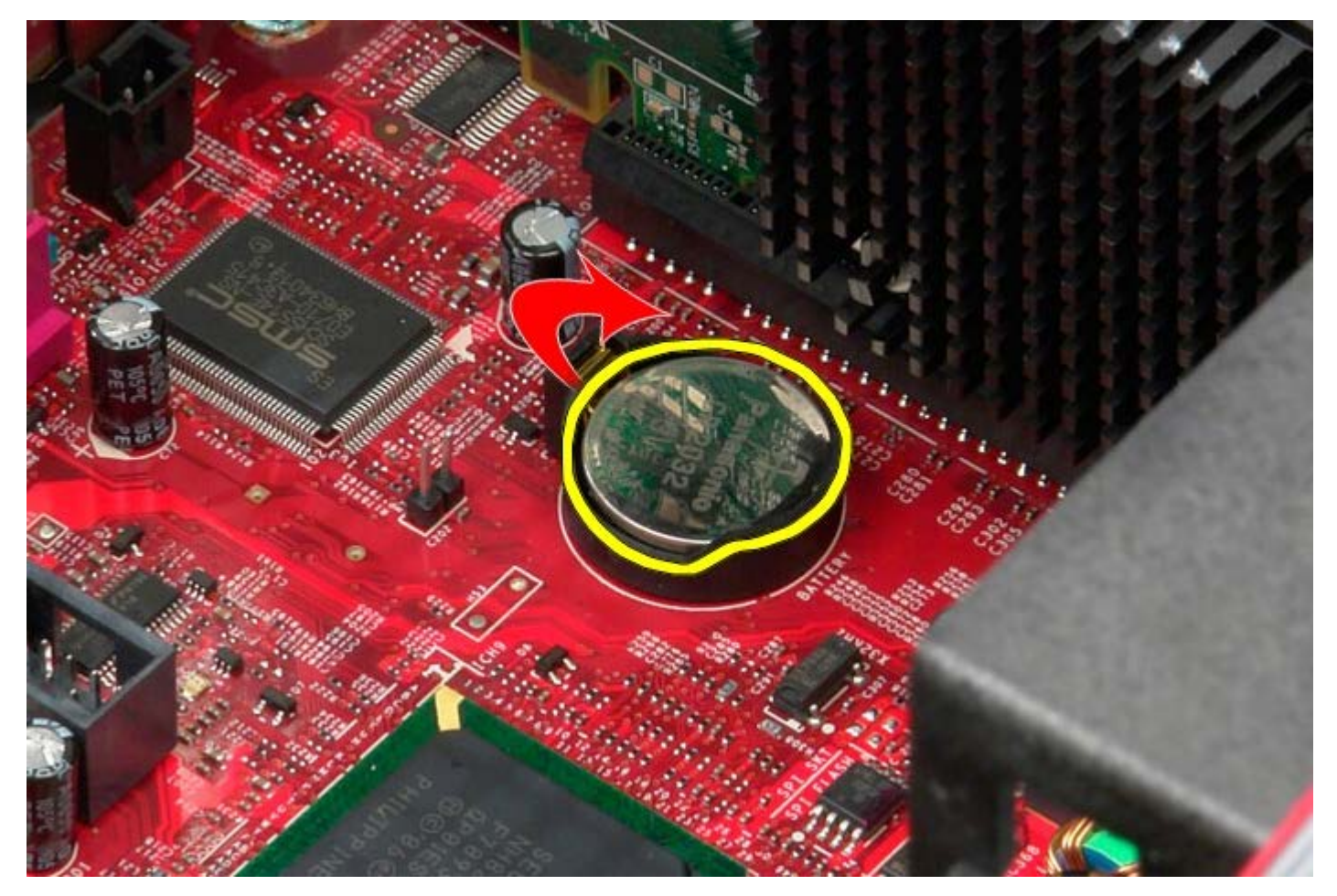

4. Saque la batería de la placa base.

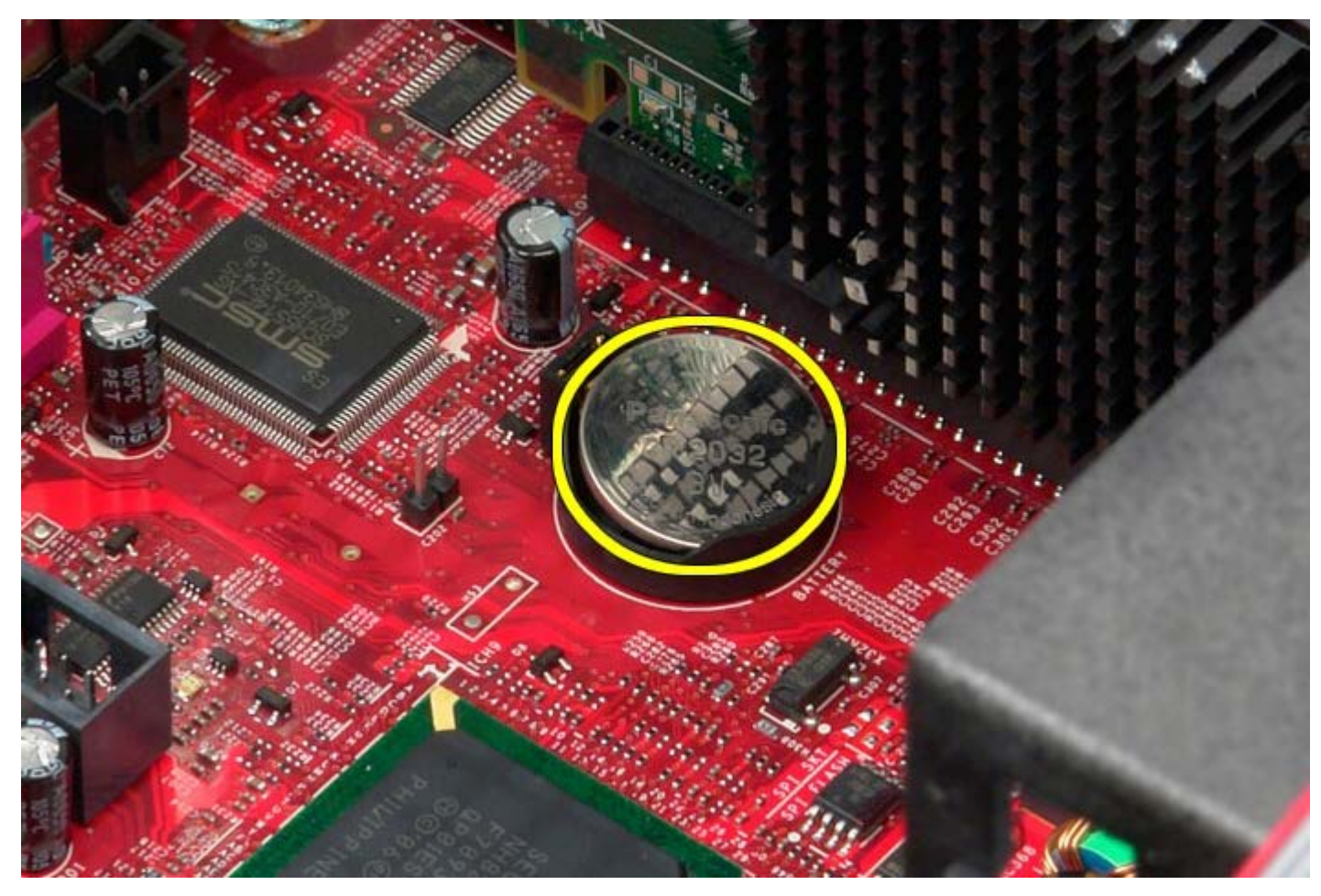

# **Colocación de la batería de tipo botón**

Para volver a colocar la batería, lleve a cabo los anteriores pasos por orden inverso.

<span id="page-27-0"></span>[Regresar a la página de contenido](#page-0-0)

## **Unidad óptica**

**Manual de servicio de Dell™ OptiPlex™ 780: minitorre**

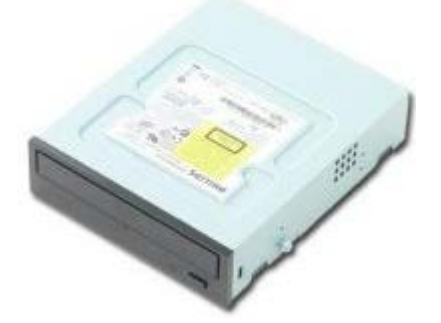

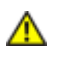

**AVISO: Antes de manipular el interior del equipo, lea las instrucciones de seguridad suministradas con éste. Para obtener información adicional sobre prácticas recomendadas de seguridad, consulte la página principal de cumplimiento de normativas en www.dell.com/regulatory\_compliance.**

## **Extracción de la unidad óptica**

**NOTA:** para ver las ilustraciones siguientes, es posible que deba instalar Adobe Flash Player de **Adobe.com**.

- 1. Siga los procedimientos que se describen en Antes de manipular el interior del equipo.
- 2. Retire la [cubierta de la unidad](#page-45-0).
- 3. Desconecte el cable de alimentación de la unidad óptica.

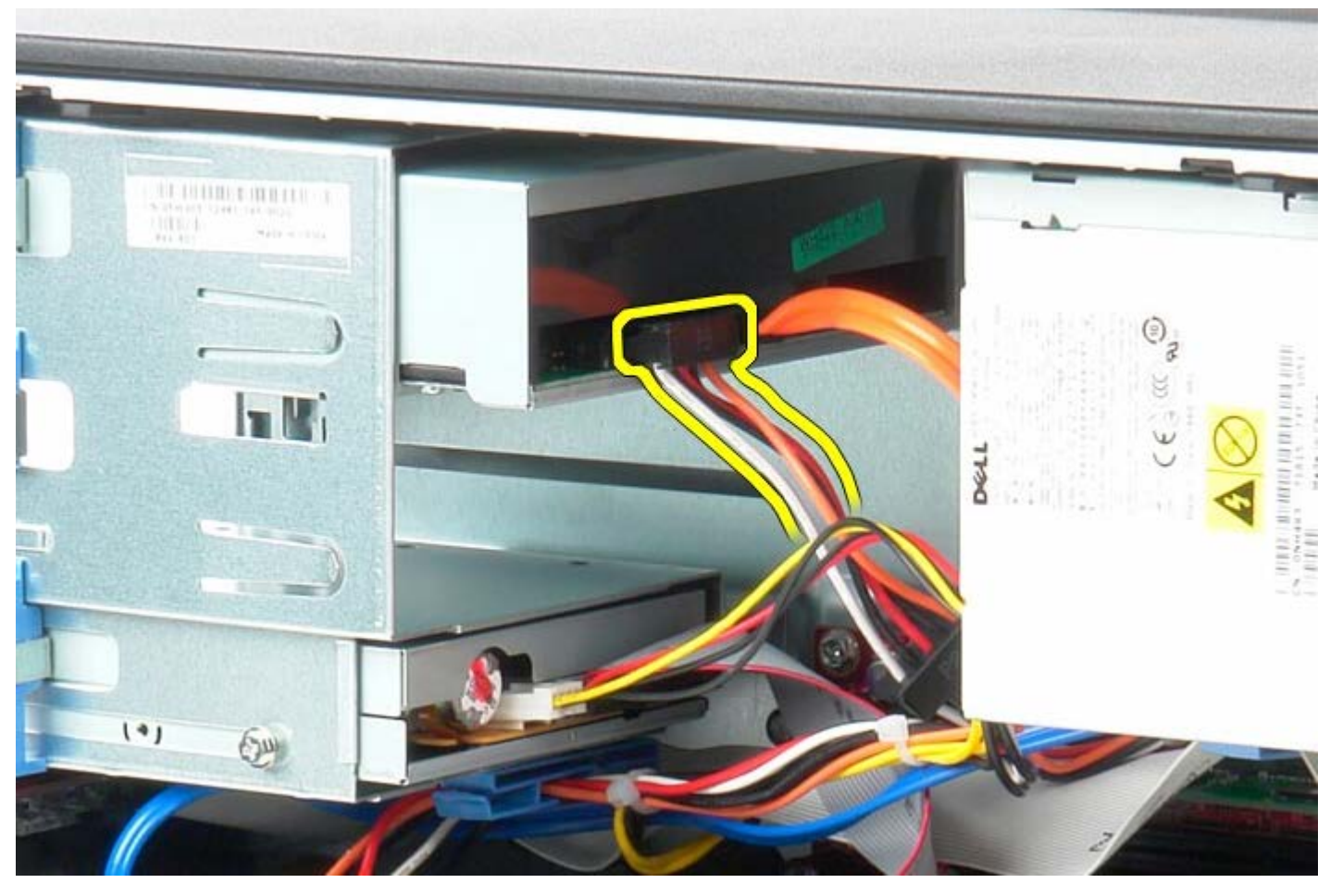

4. Desconecte el cable SATA de la unidad óptica.

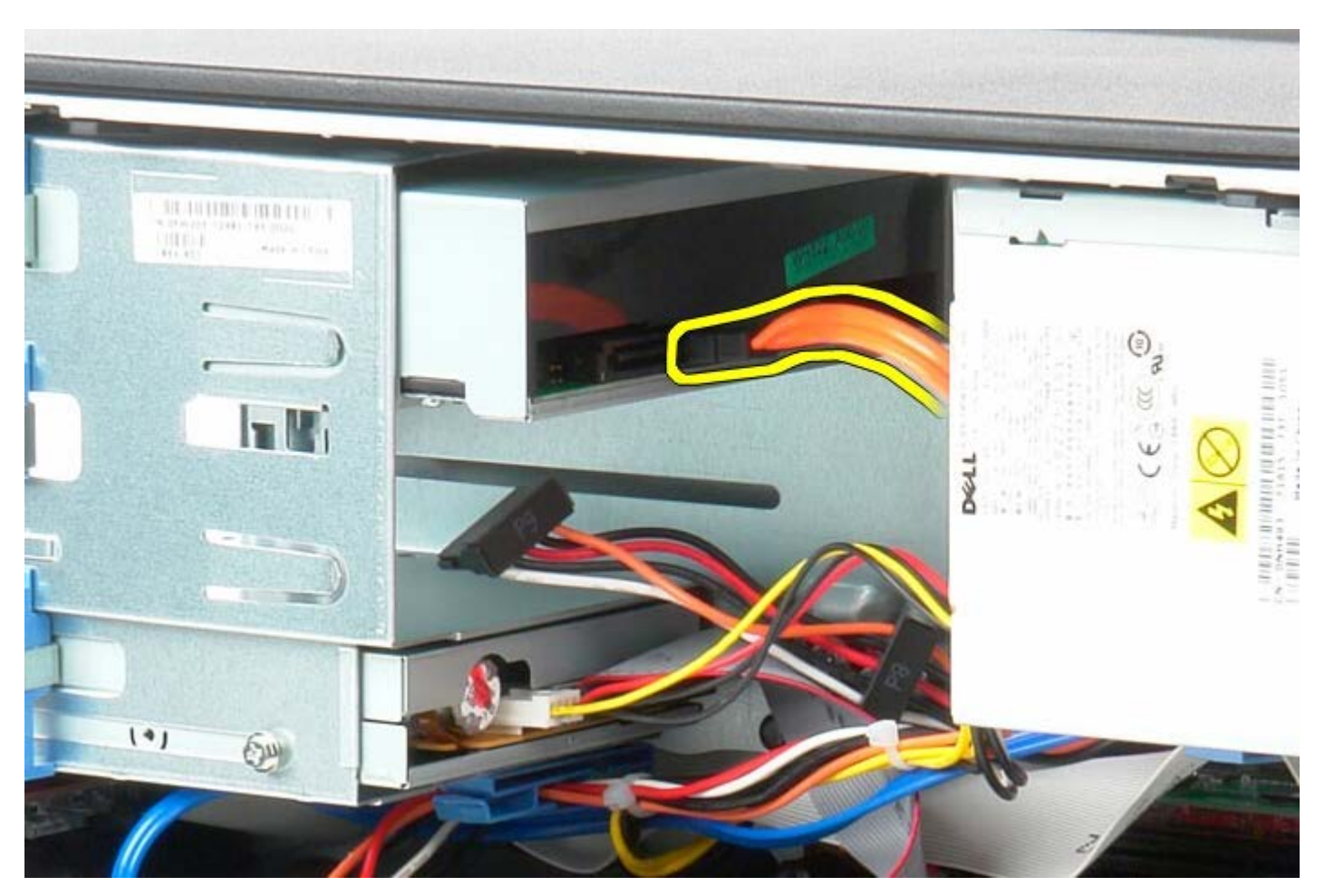

5. Deslice el pasador de liberación de la unidad hacia la base del equipo.

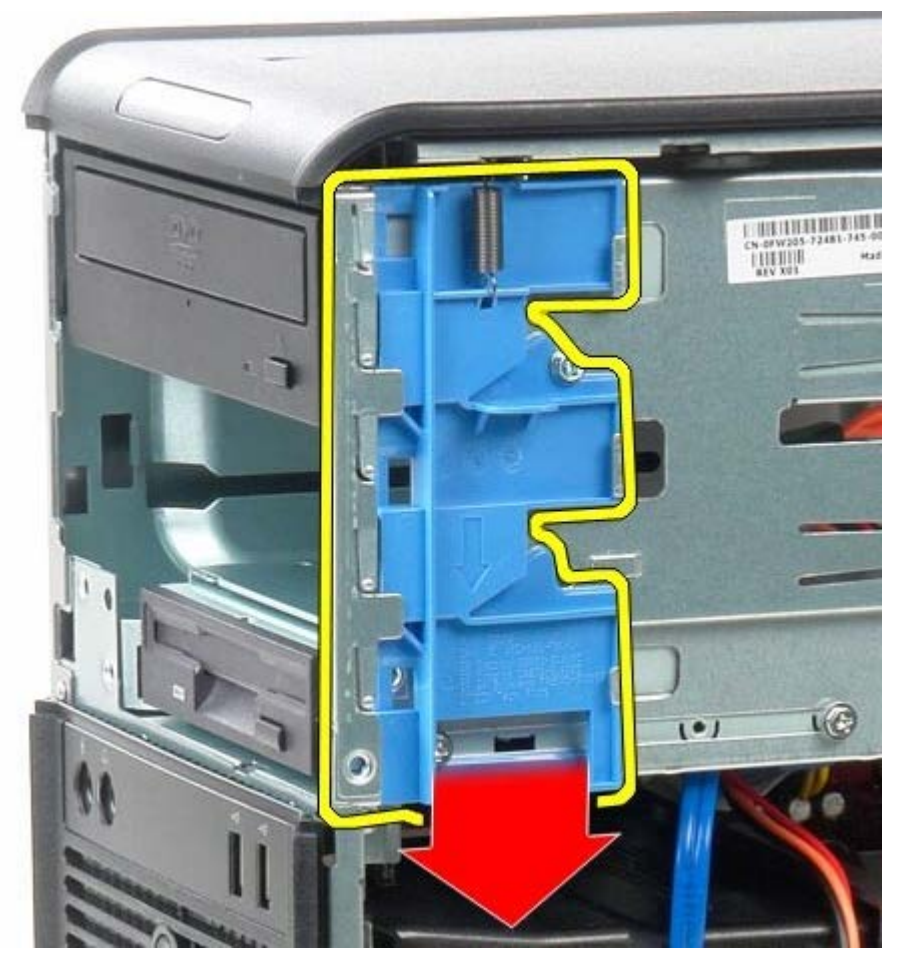

6. Saque la unidad óptica del equipo.

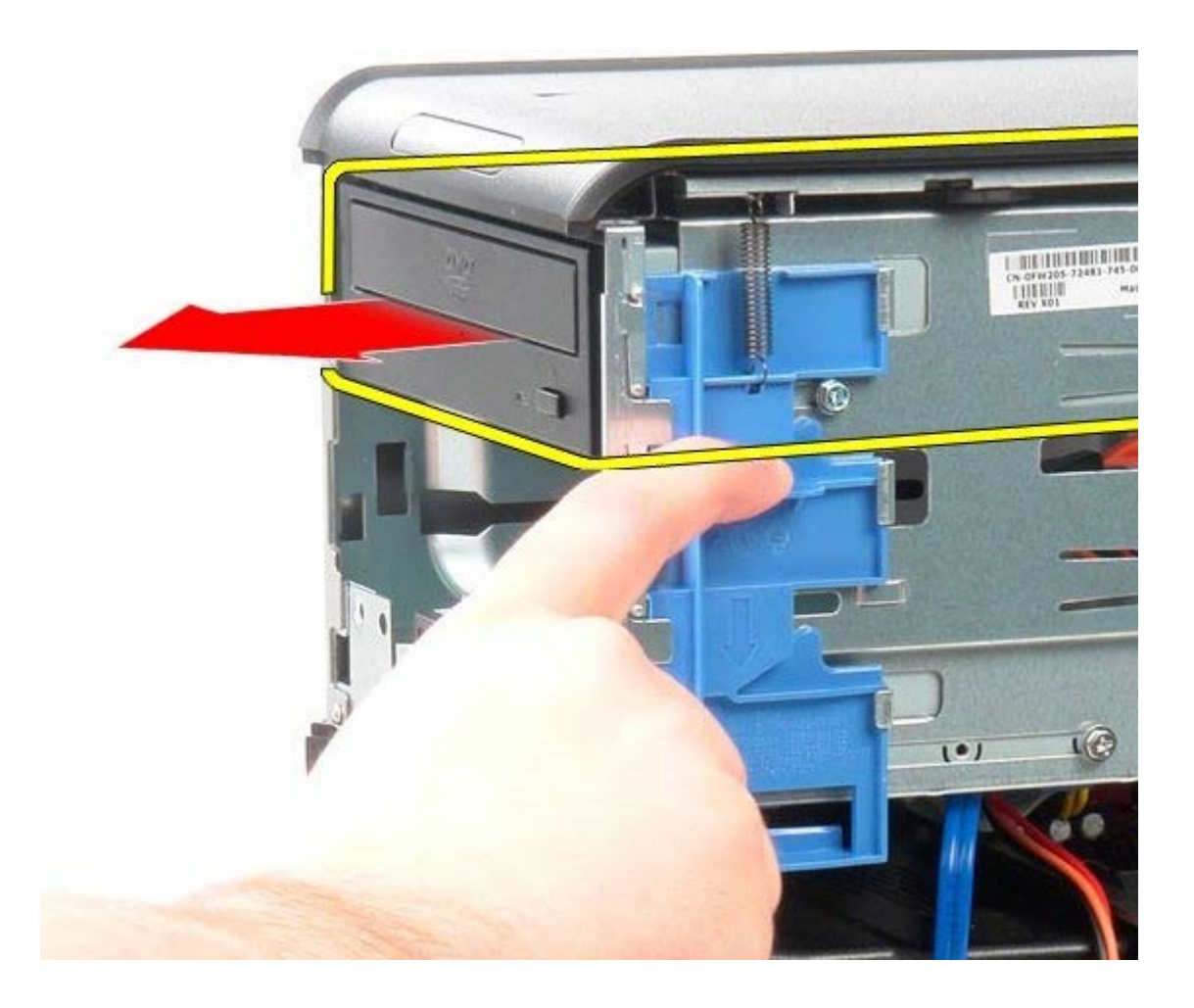

## **Colocación de la unidad óptica**

Para colocar la unidad óptica, realice los pasos descritos anteriormente en el orden inverso.

<span id="page-30-0"></span>[Regresar a la página de contenido](#page-0-0)

**Tarjeta de vídeo**

**Manual de servicio de Dell™ OptiPlex™ 780: minitorre**

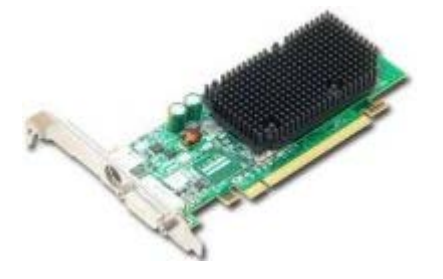

**AVISO: Antes de manipular el interior del equipo, lea las instrucciones de seguridad suministradas con éste. Para obtener información adicional sobre prácticas recomendadas de seguridad, consulte la página principal de cumplimiento de normativas en www.dell.com/regulatory\_compliance.**

### **Extracción de la tarjeta de vídeo**

- 1. Siga los procedimientos que se describen en Antes de manipular el interior del equipo.
- 2. Presione la lengüeta de liberación del seguro de retención de la tarjeta desde el interior para girar el seguro y abrirlo.

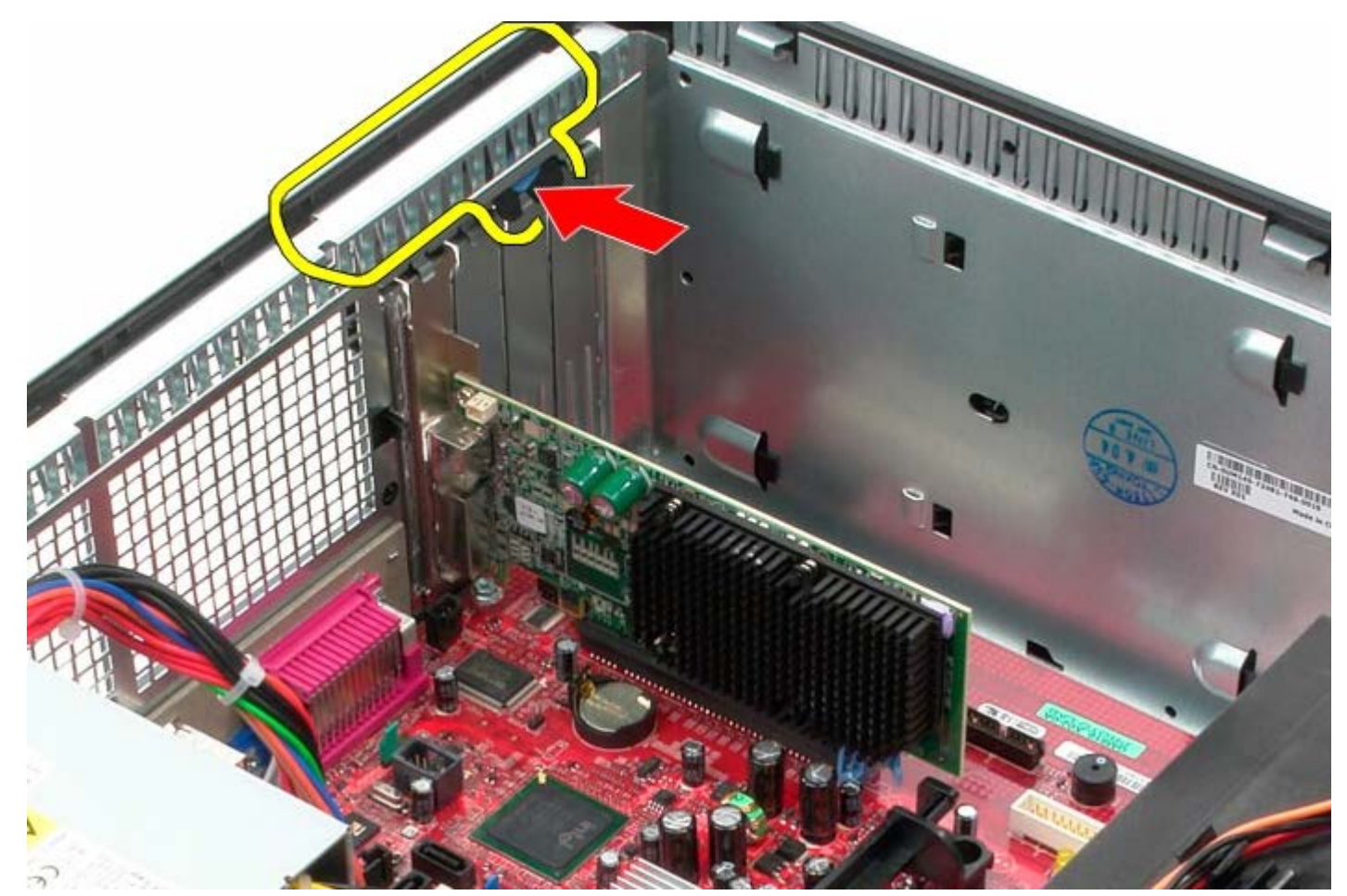

3. Tire de la pestaña de retención del conector de la placa base hacia fuera de la tarjeta de expansión.

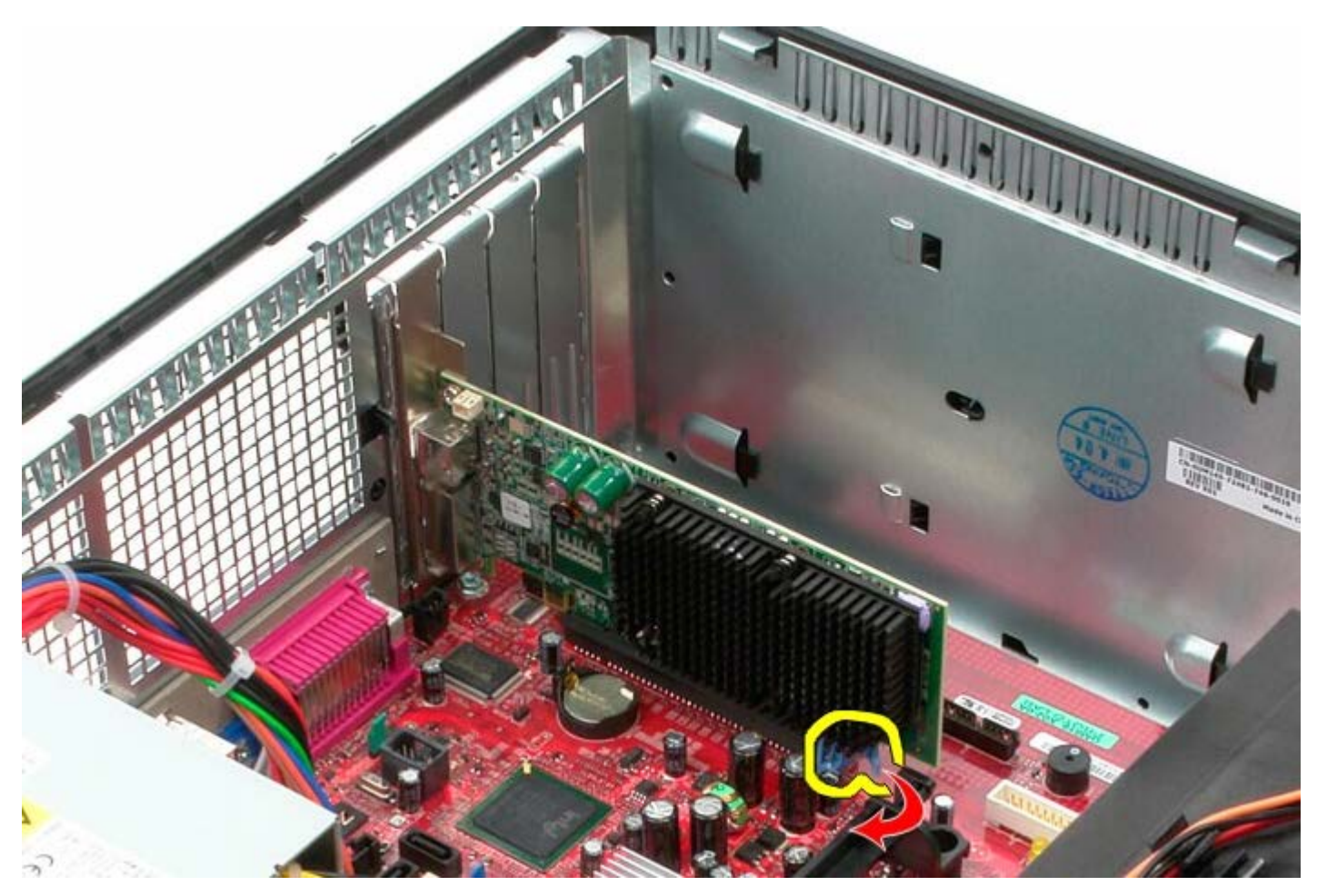

4. Levante la tarjeta de expansión y sáquela de la ranura de expansión.

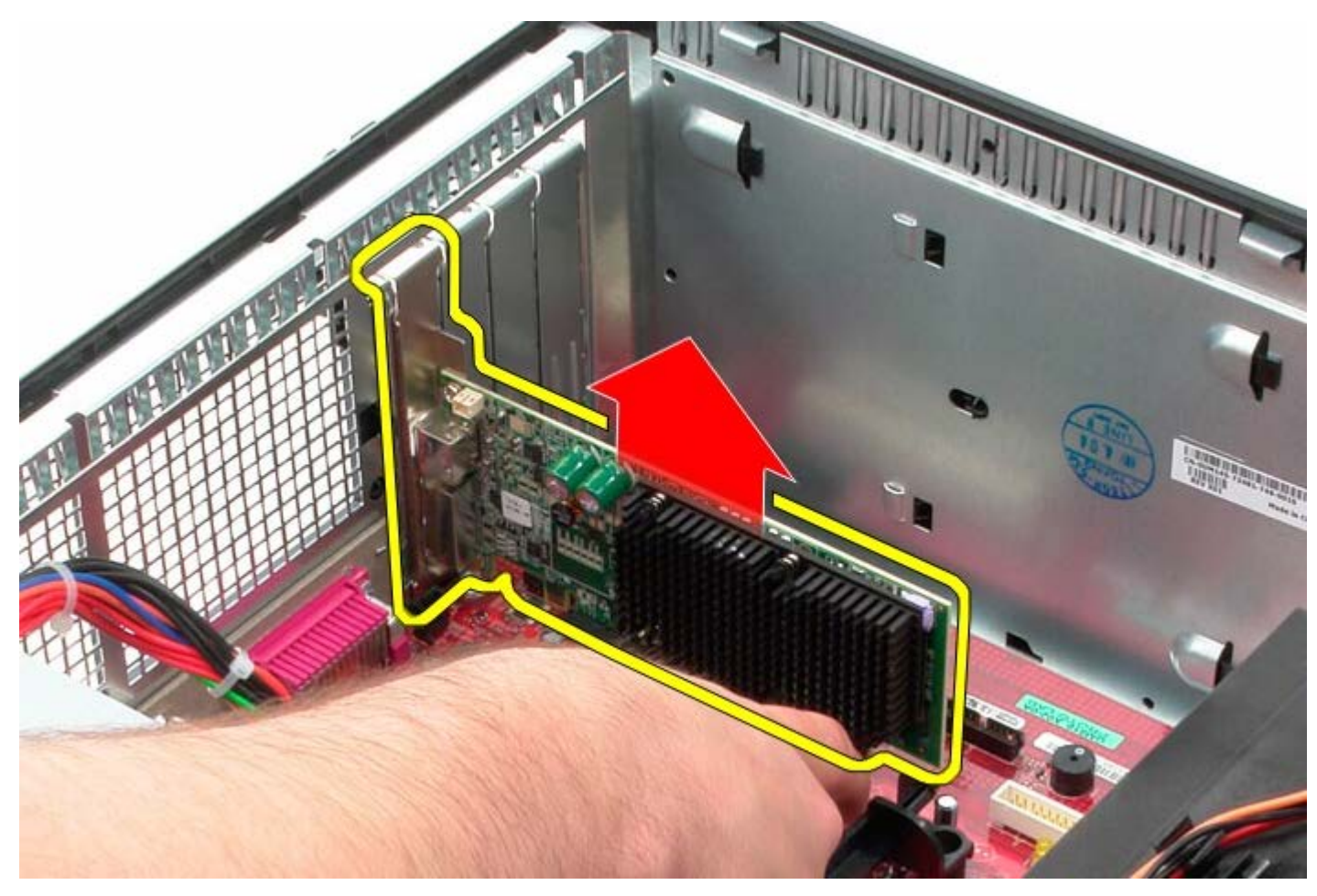

## **Colocación de la tarjeta de vídeo**

Para volver a colocar la tarjeta de vídeo, lleve a cabo los anteriores pasos por orden inverso.

<span id="page-33-0"></span>[Regresar a la página de contenido](#page-0-0)

## **Unidad de disco duro**

**Manual de servicio de Dell™ OptiPlex™ 780: minitorre**

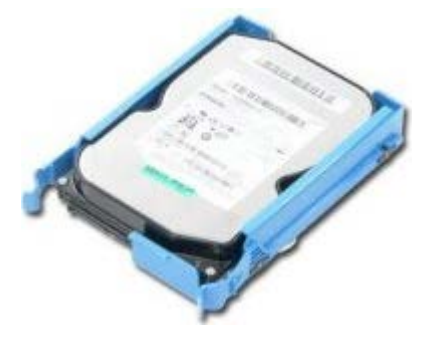

**AVISO: Antes de manipular el interior del equipo, lea las instrucciones de seguridad suministradas con éste. Para obtener información adicional sobre prácticas recomendadas de seguridad, consulte la página principal de cumplimiento de normativas en www.dell.com/regulatory\_compliance.**

## **Extracción del ventilador de la unidad de disco duro**

- 1. Siga los procedimientos que se describen en Antes de manipular el interior del equipo.
- 2. Retire la [cubierta de la unidad](#page-45-0).
- 3. Desconecte el cable de datos de la unidad de disco duro.

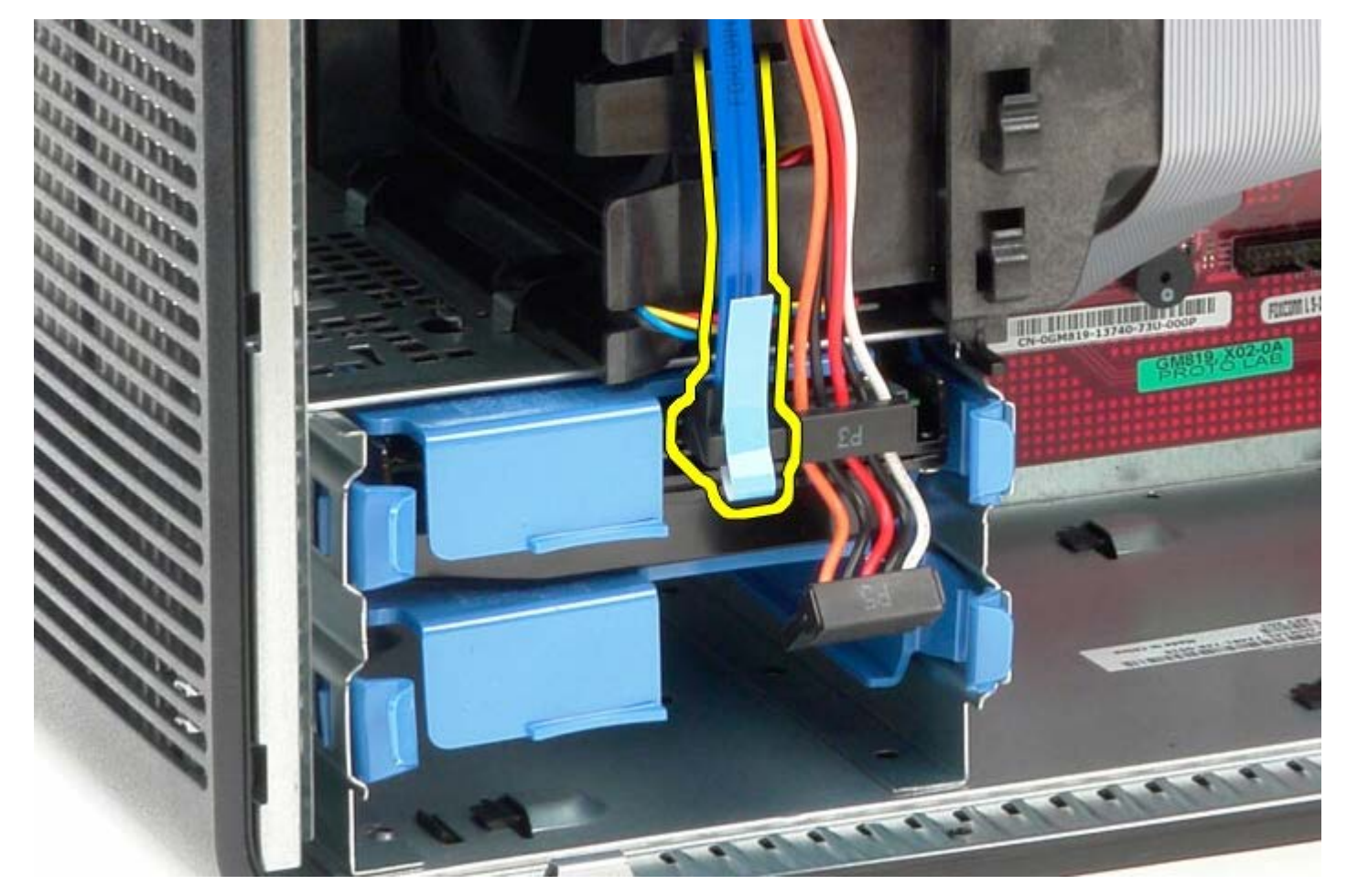

4. Desconecte el cable de alimentación de la primera unidad de disco duro.

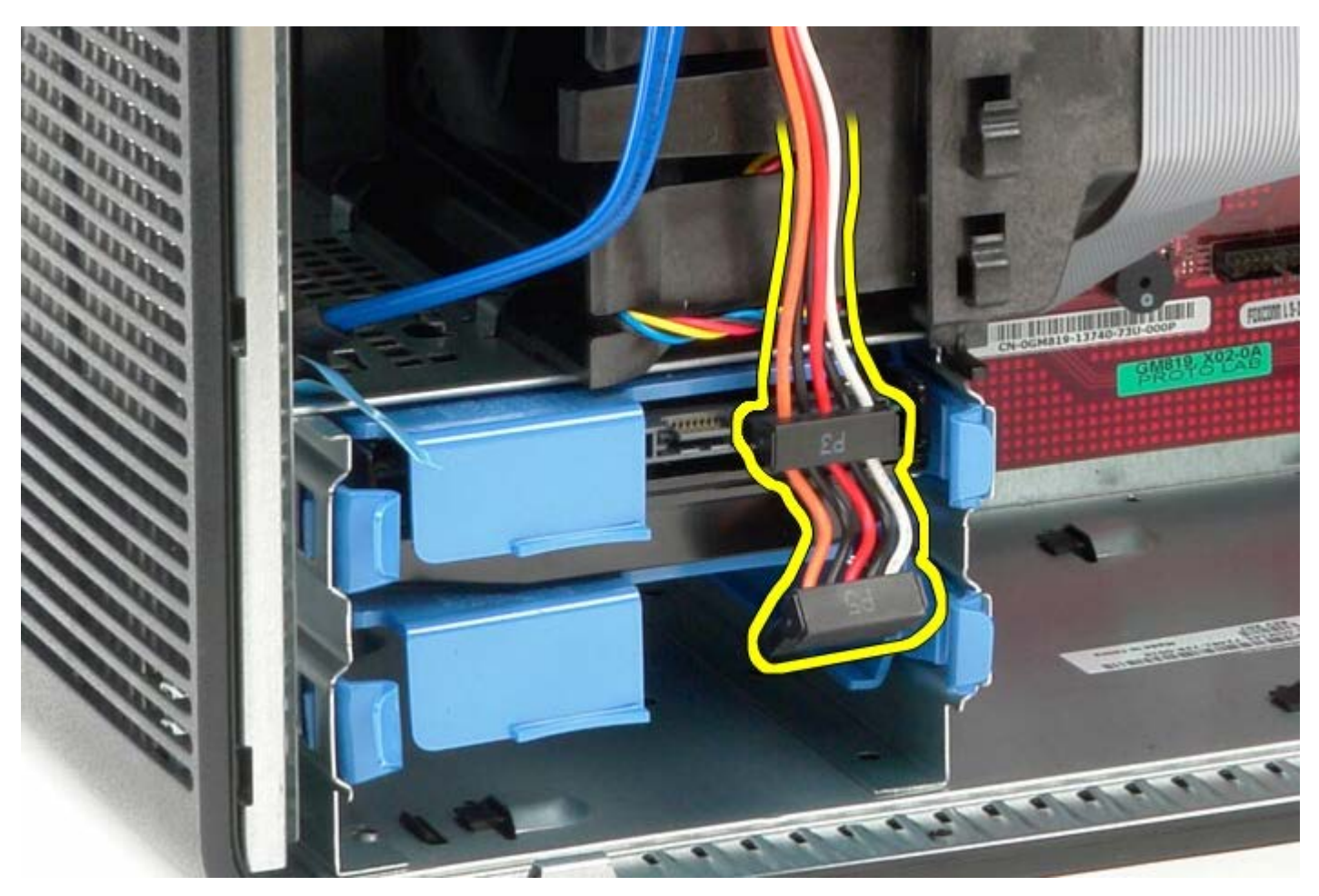

5. Presione las lengüetas de liberación azules situadas en ambos lados de la unidad de disco duro.

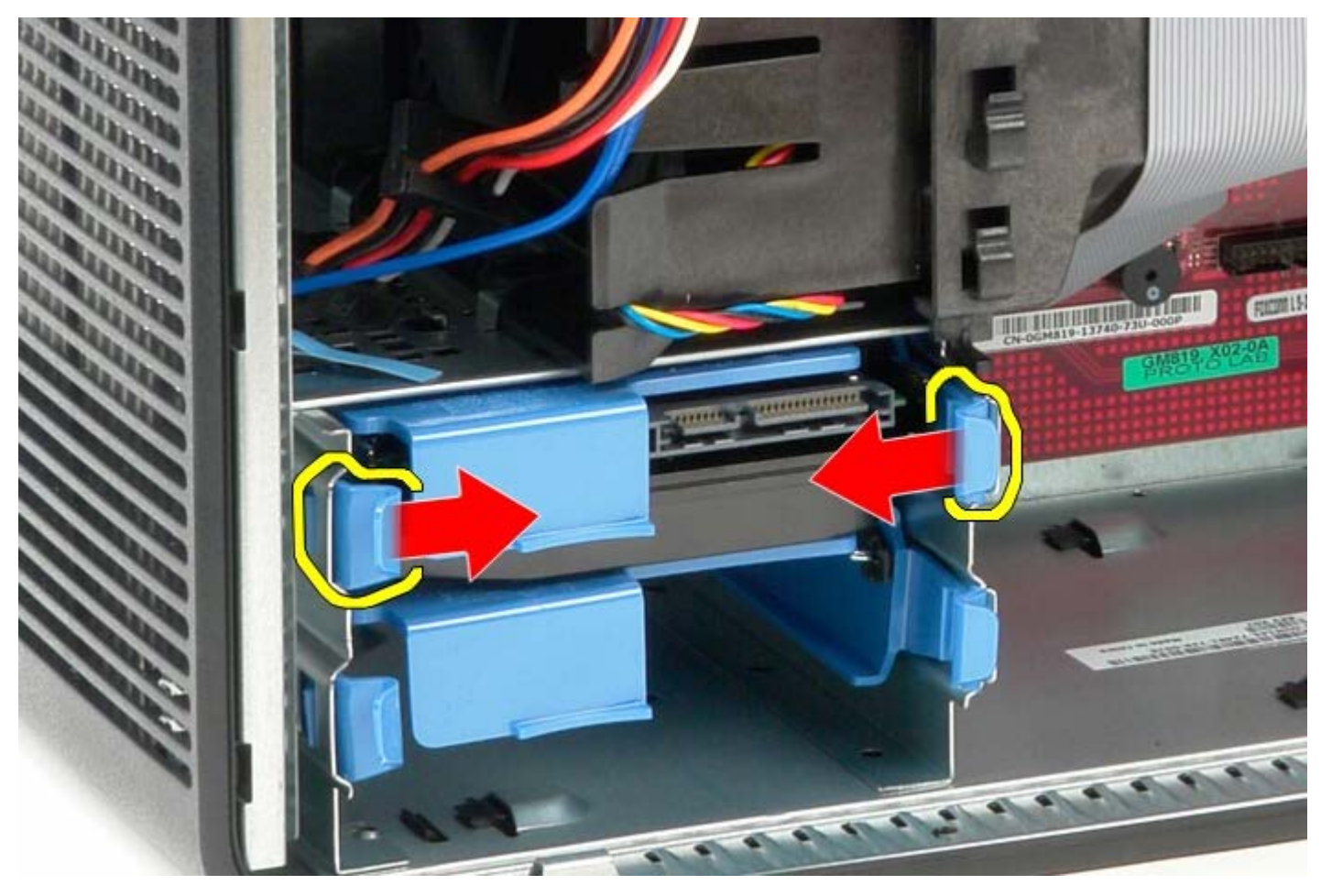

6. Deslice la unidad de disco duro para extraerla del equipo.

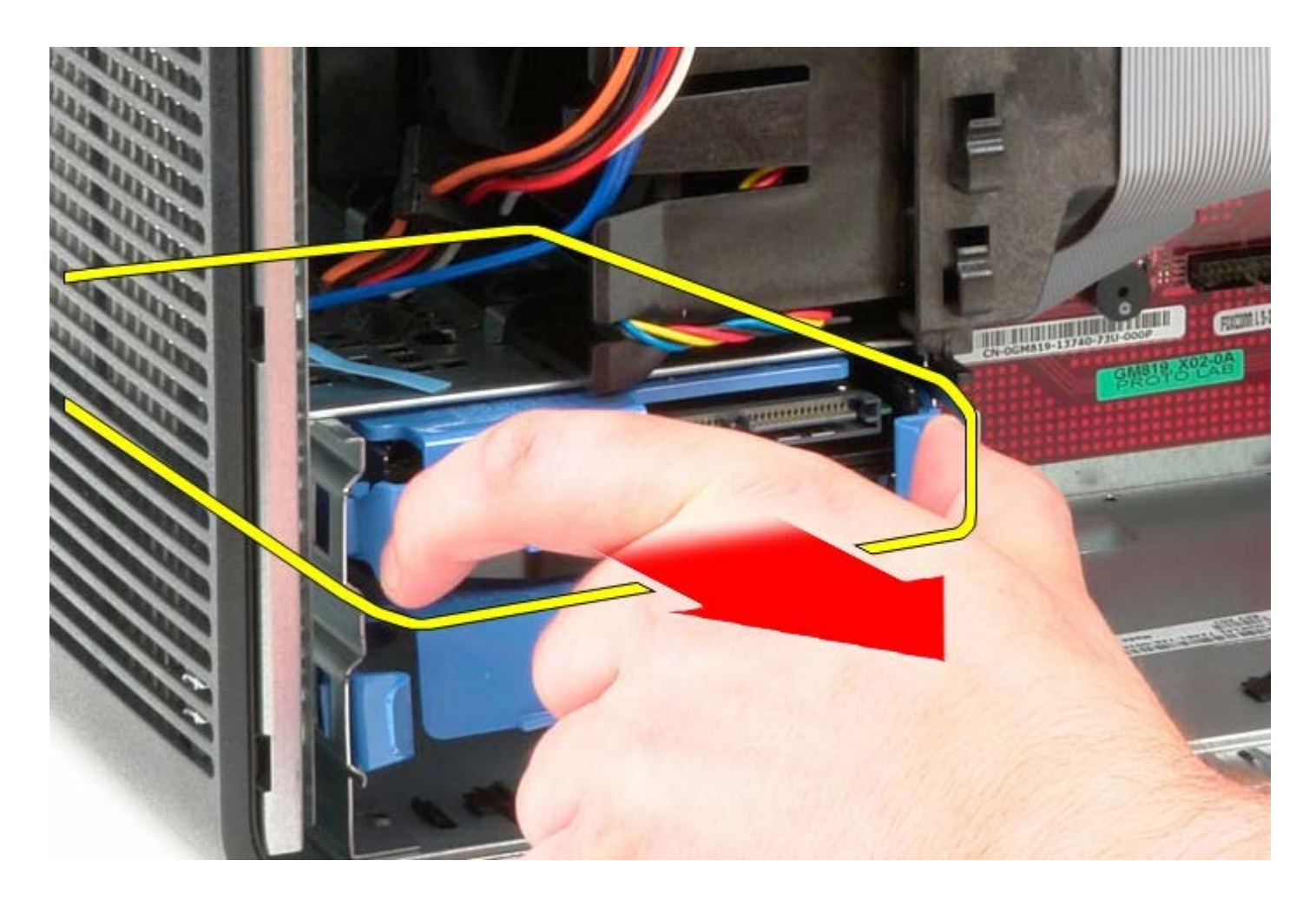

## **Colocación de la unidad de disco duro**

Para volver a colocar la unidad de disco duro, realice los pasos descritos anteriormente en el orden inverso.
[Regresar a la página de contenido](#page-0-0)

# **Fuente de alimentación**

**Manual de servicio de Dell™ OptiPlex™ 780: minitorre**

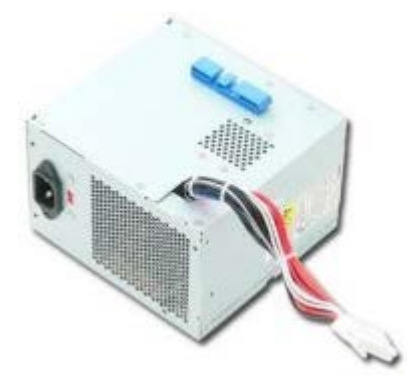

**AVISO: Antes de manipular el interior del equipo, lea las instrucciones de seguridad suministradas con éste. Para obtener información adicional sobre prácticas recomendadas de seguridad, consulte la página principal de cumplimiento de normativas en www.dell.com/regulatory\_compliance.**

### **Retirada de la fuente de alimentación**

- 1. Siga los procedimientos que se describen en Antes de manipular el interior del equipo.
- 2. Retire los tornillos que fijan el suministro de energía a la parte posterior del equipo.

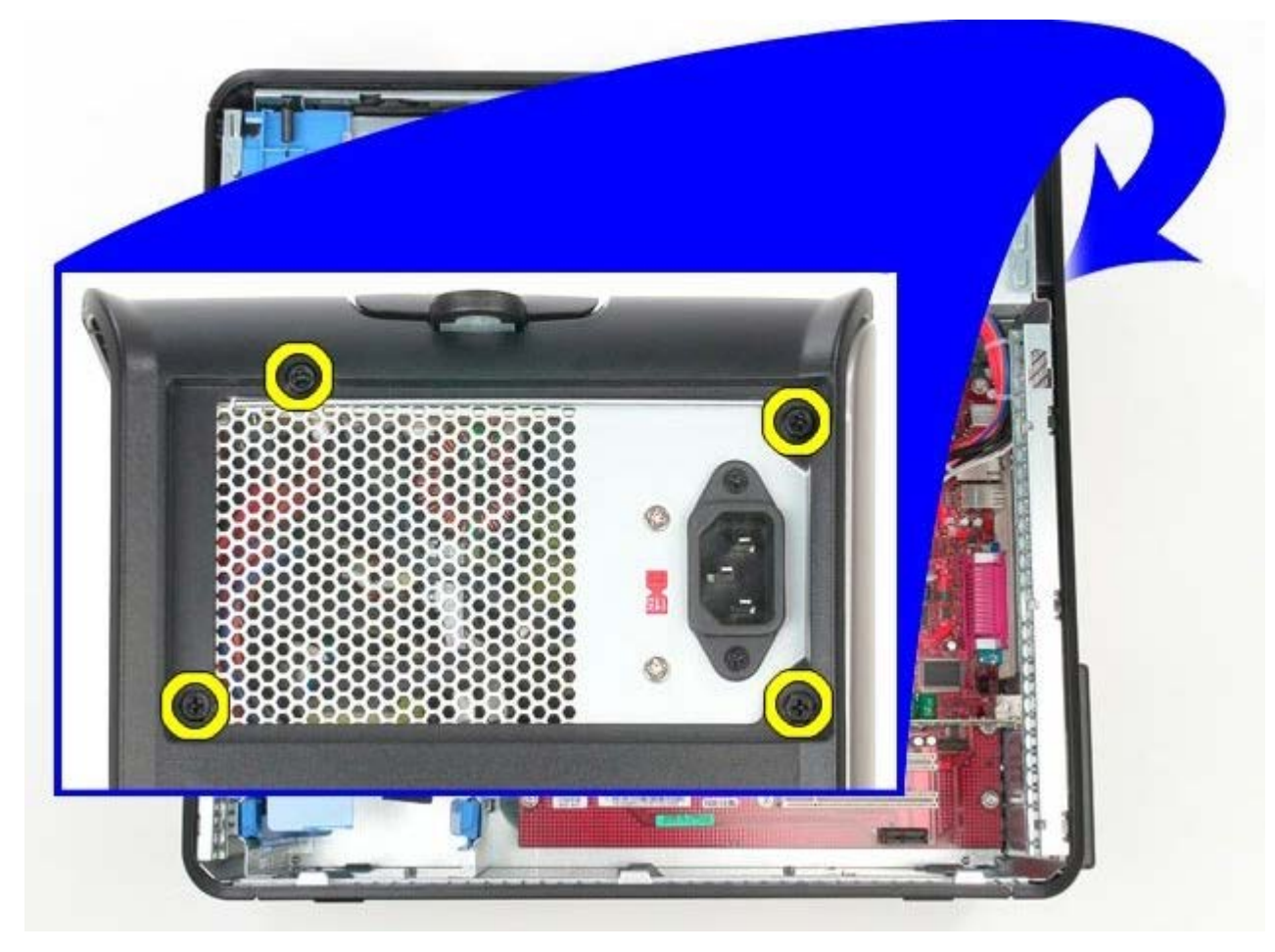

3. Desconecte el cable de alimentación de la unidad de disco duro.

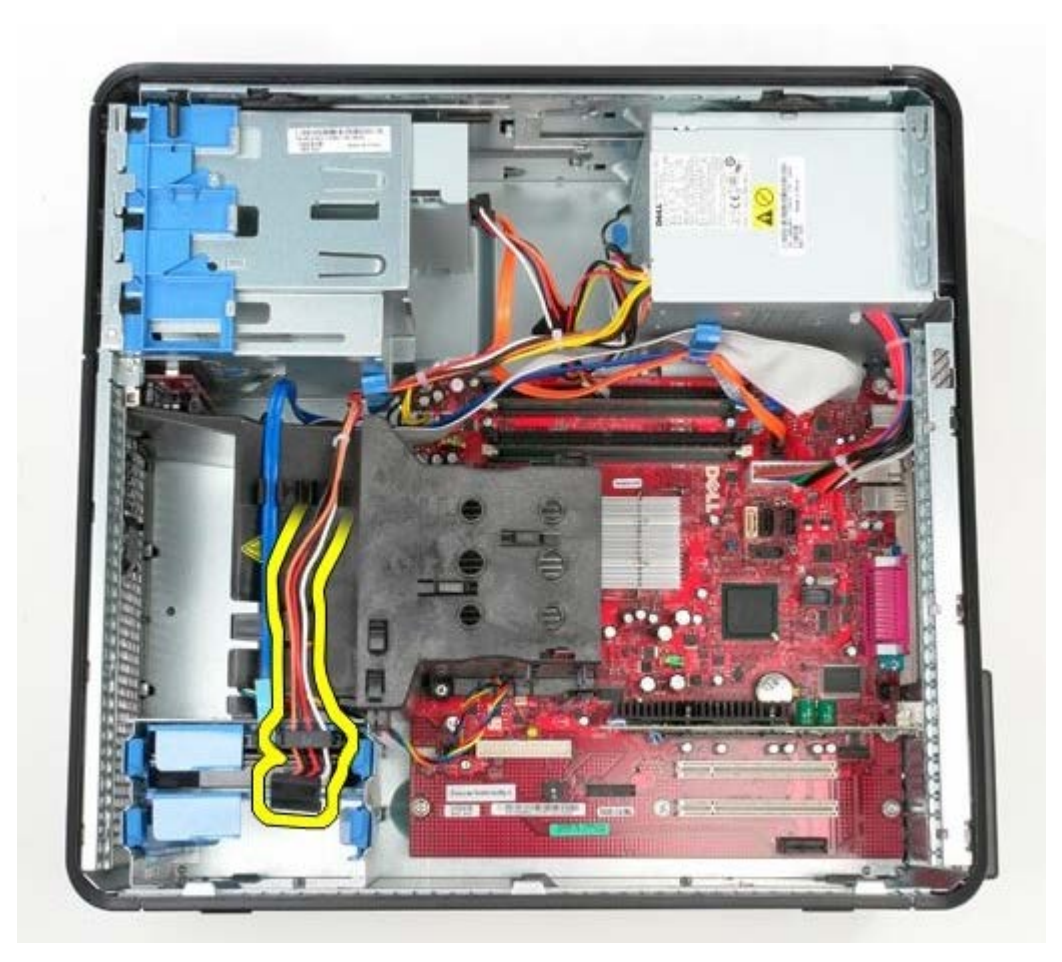

4. Desconecte el cable de alimentación de la unidad óptica.

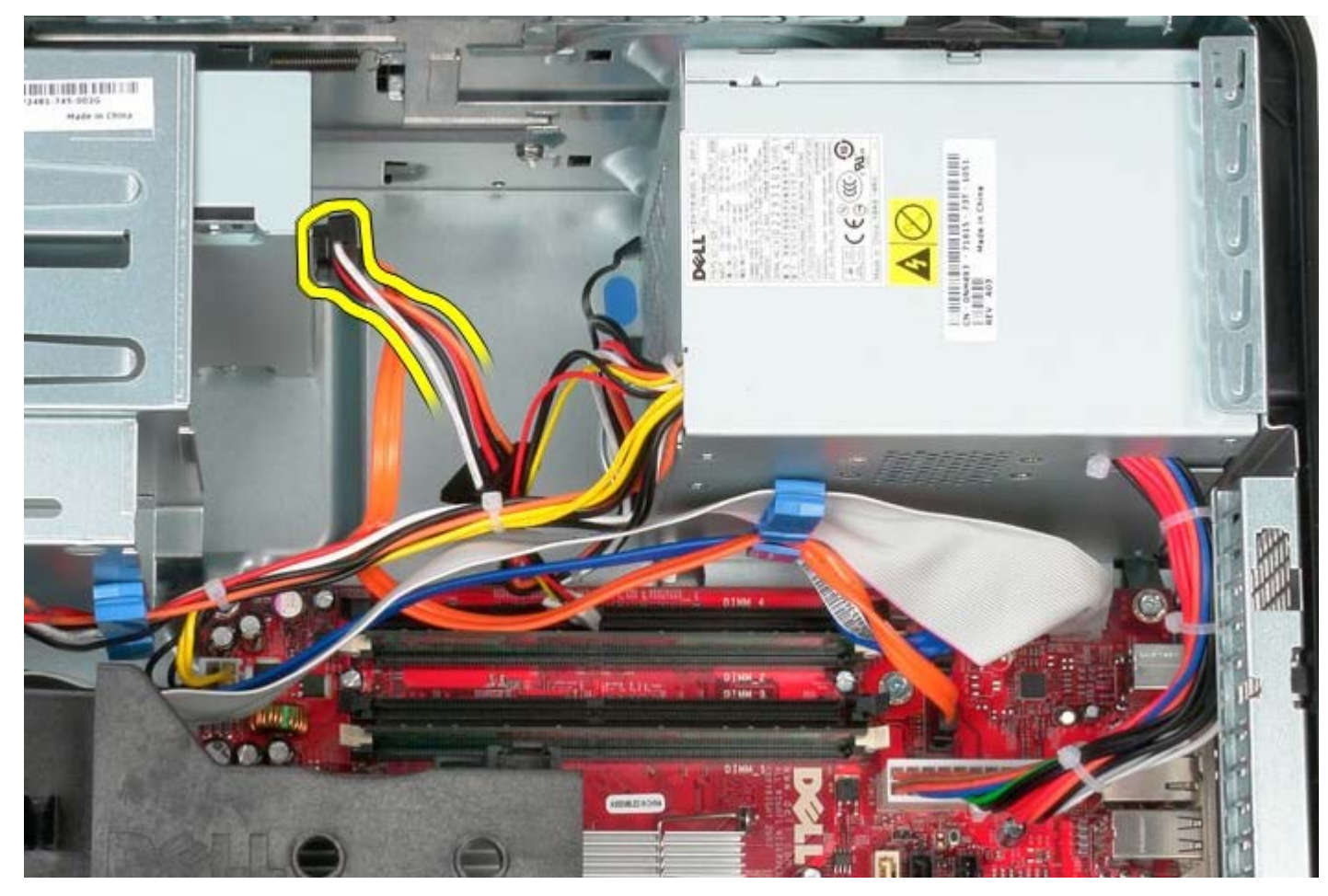

5. Desconecte el cable de alimentación del procesador de la placa base.

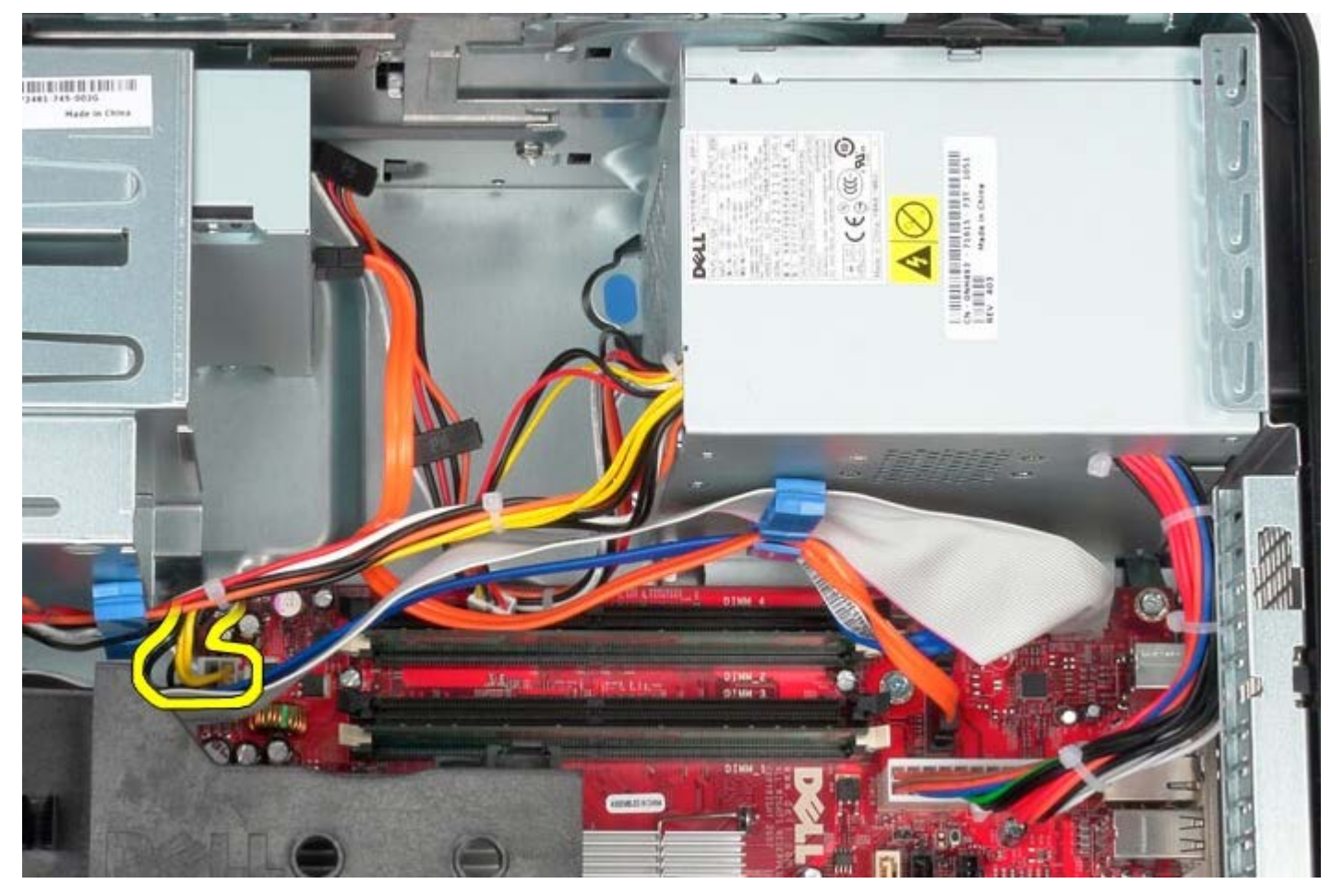

6. Desconecte el cable de alimentación de la placa base.

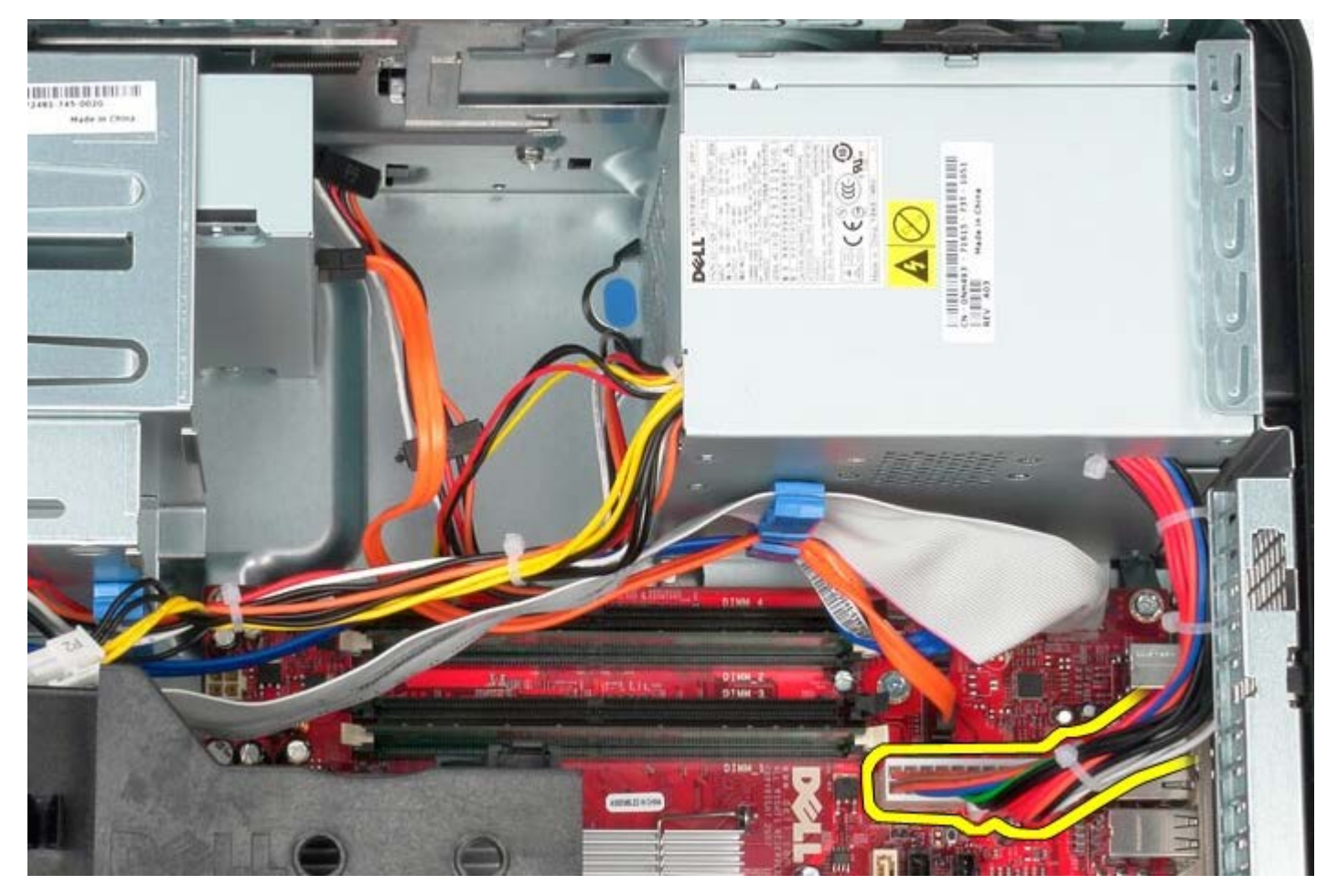

7. Extraiga el cable de datos del panel E/S de la guía de cables situada en la base de la fuente de alimentación.

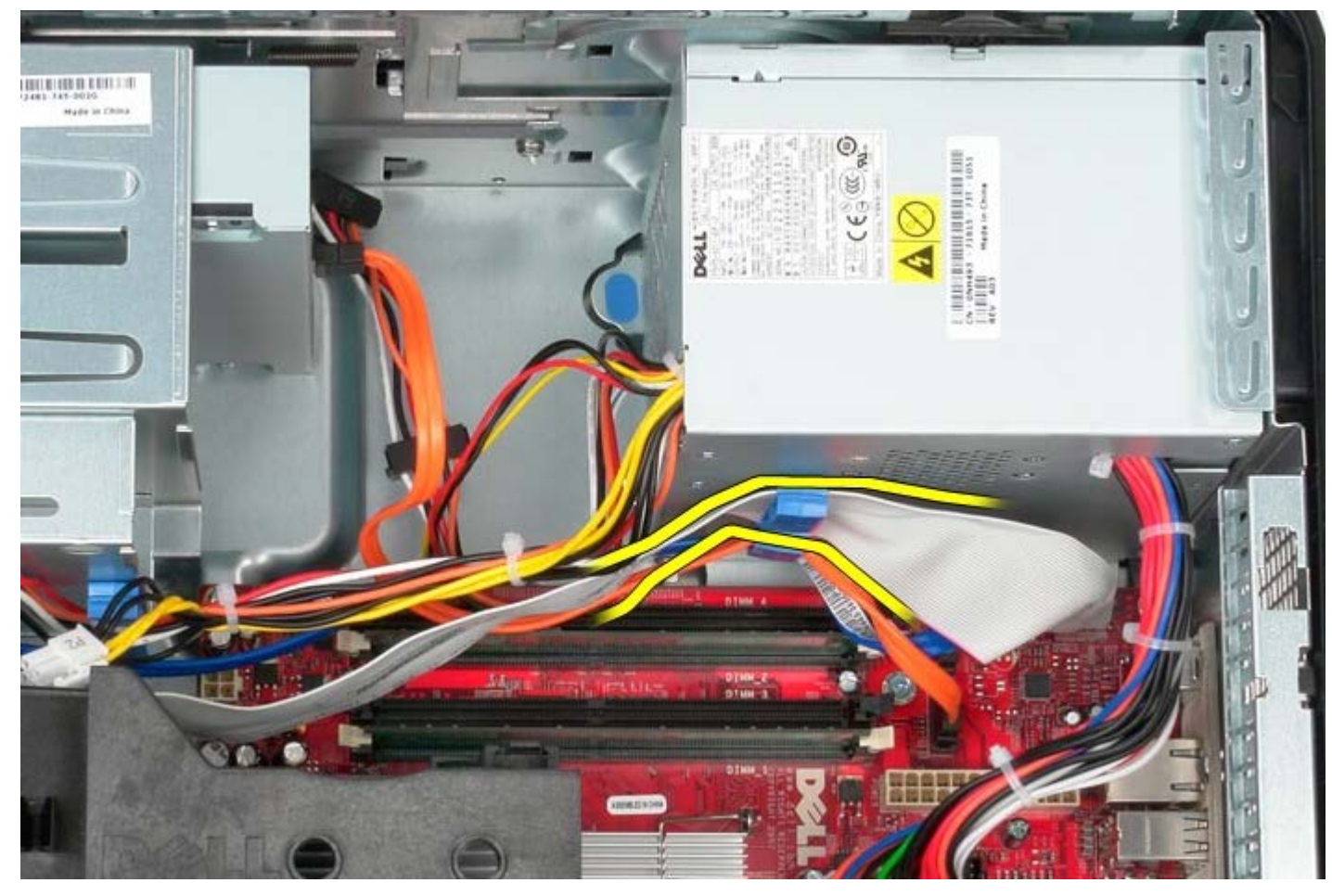

8. Extraiga cualquier cable de datos de la guía de cables de la base de la fuente de alimentación.

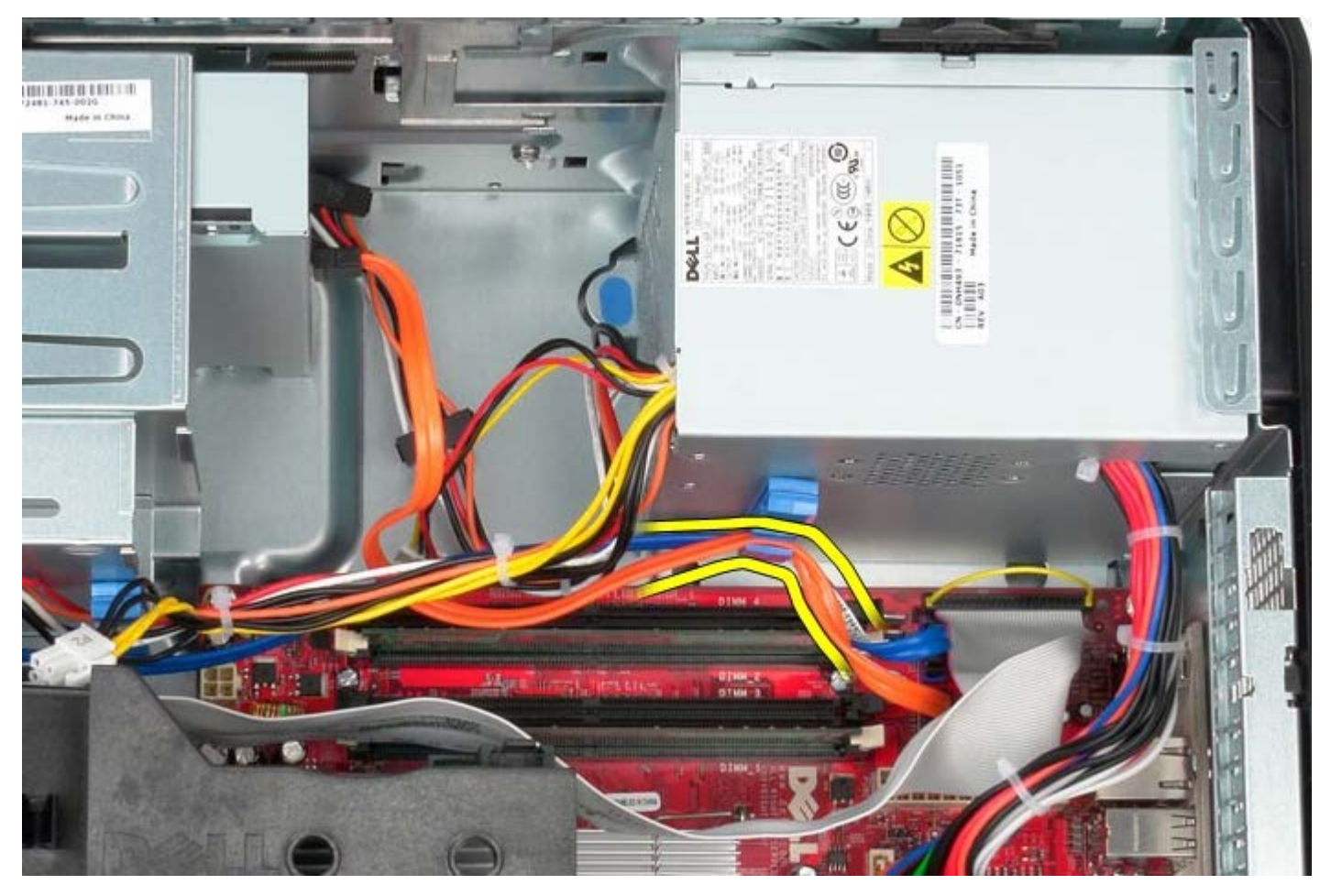

9. Presione el pestillo de liberación que fija la fuente de alimentación al chasis.

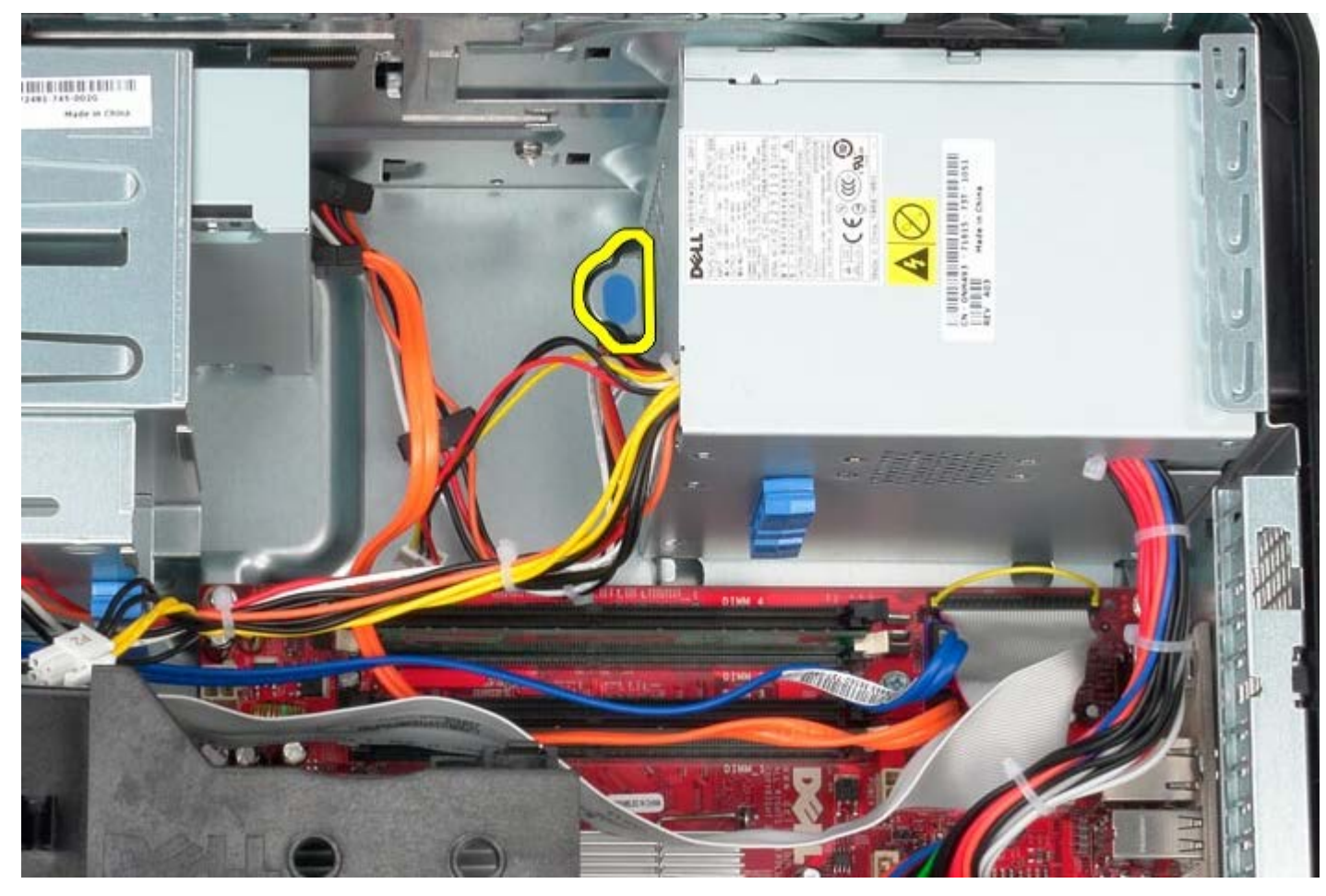

10. Deslice la fuente de alimentación hacia la parte frontal del equipo y sáquela de éste.

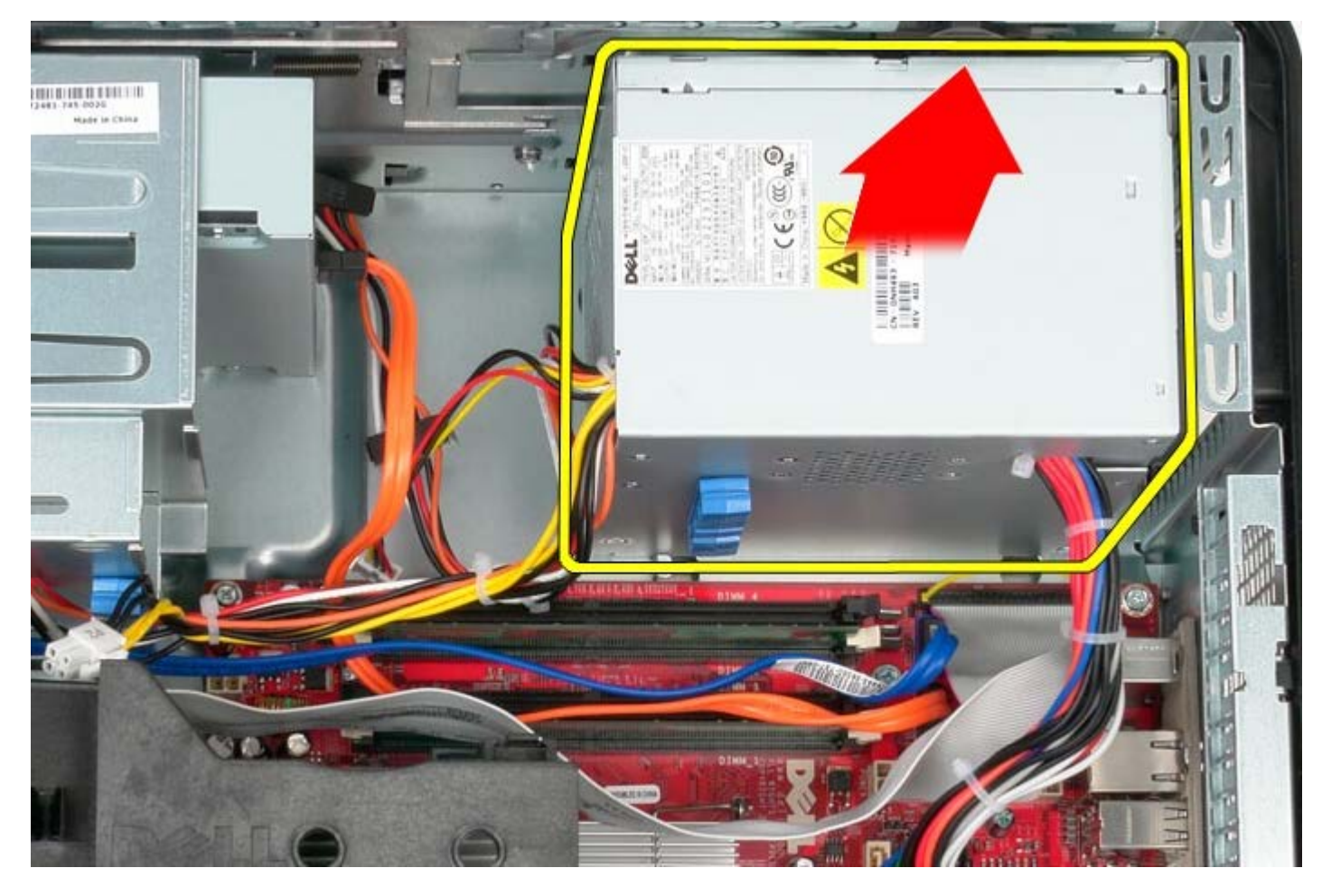

## **Colocación de la fuente de alimentación**

Para volver a colocar la fuente de alimentación, realice los pasos descritos anteriormente en el orden inverso.

[Regresar a la página de contenido](#page-0-0)

#### **Procesador Manual de servicio de Dell™ OptiPlex™ 780: minitorre**

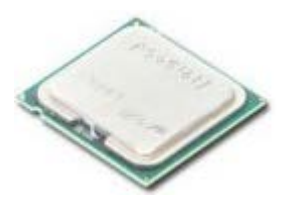

**AVISO: Antes de manipular el interior del equipo, lea las instrucciones de seguridad suministradas con éste. Para obtener información adicional sobre prácticas recomendadas de seguridad, consulte la página principal de cumplimiento de normativas en www.dell.com/regulatory\_compliance.**

### **Retirada del procesador**

- 1. Siga los procedimientos que se describen en Antes de manipular el interior del equipo.
- 2. Empuje la palanca de liberación de la cubierta del procesador hacia abajo y hacia fuera para liberar la cubierta.

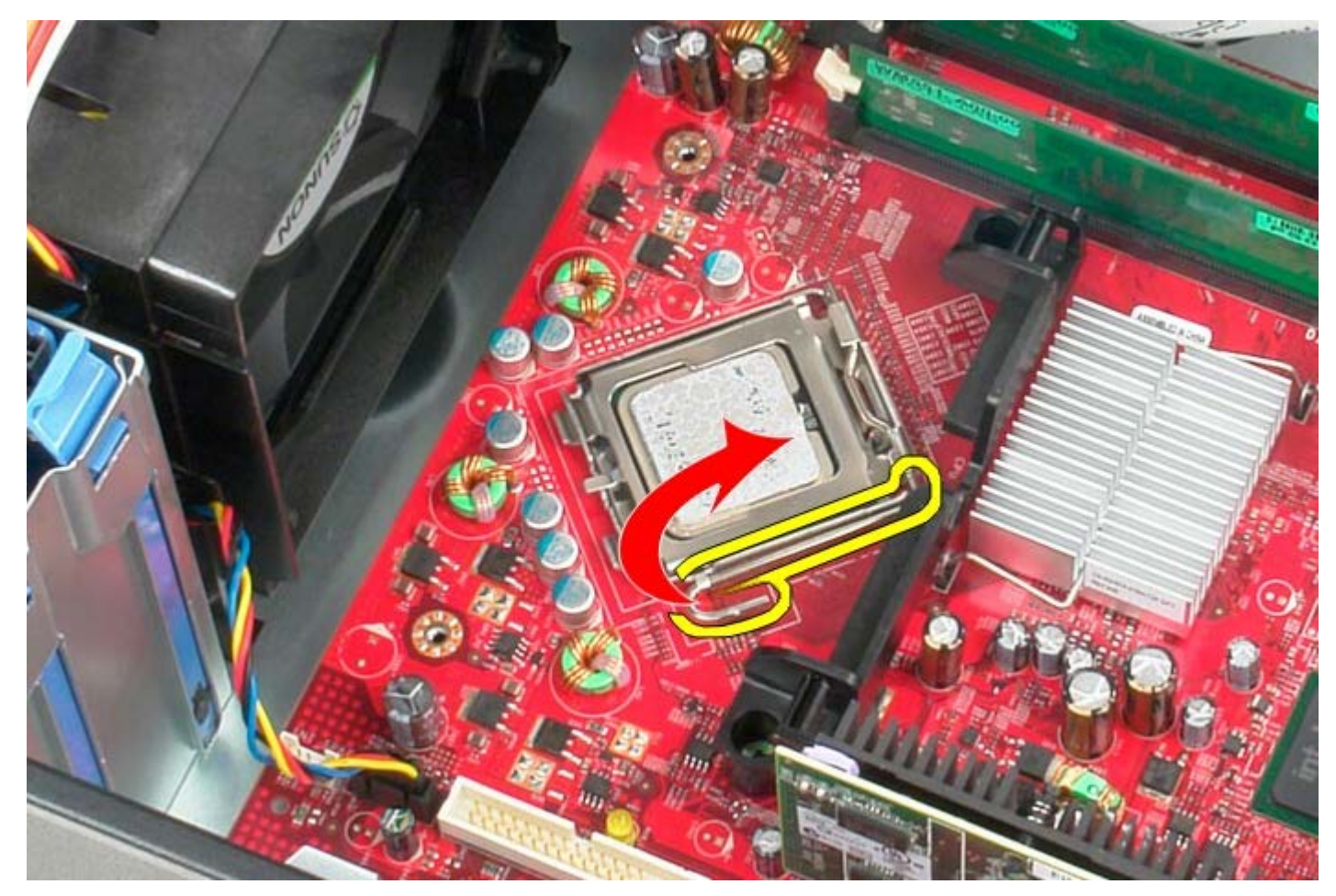

3. Abra la cubierta del procesador.

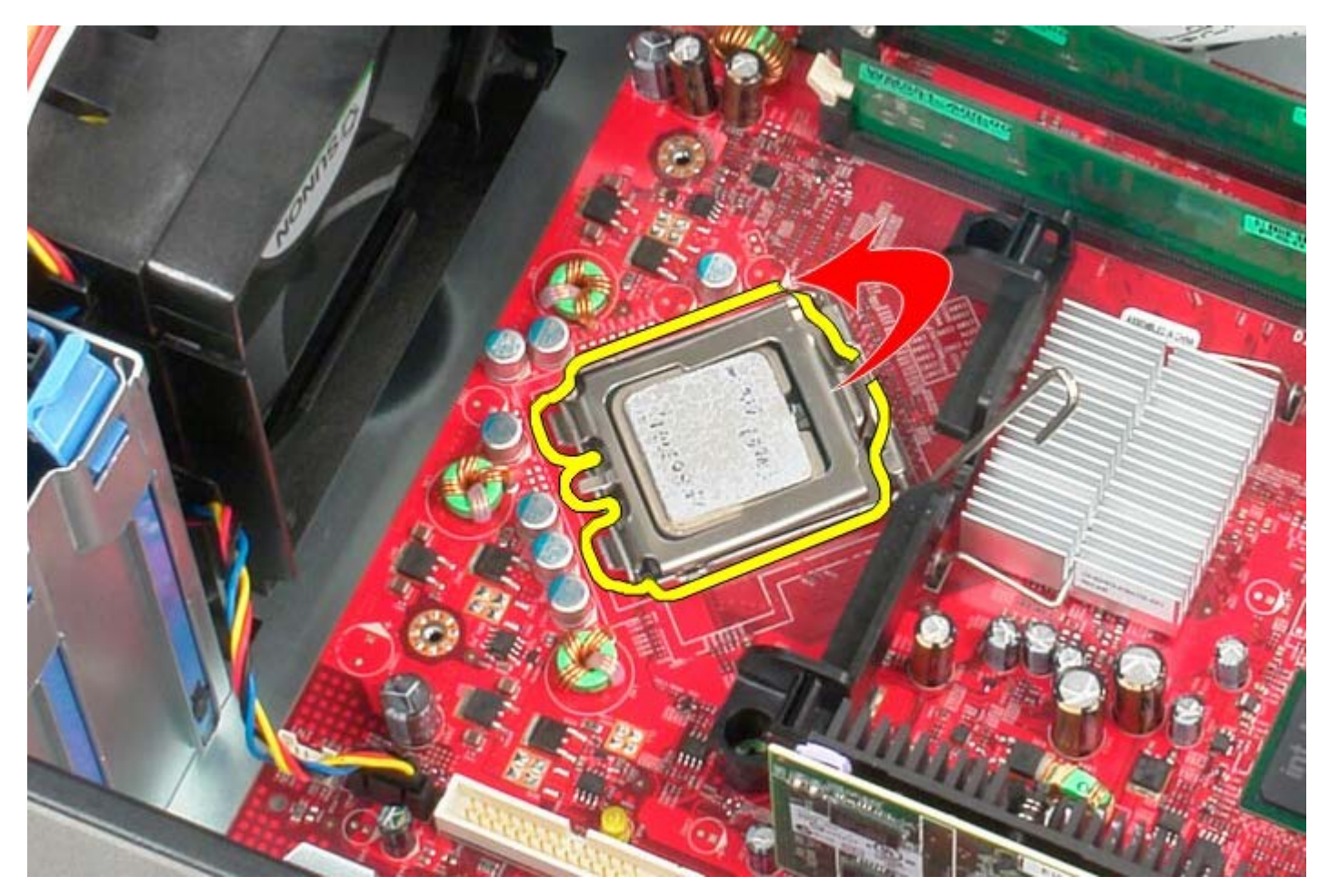

4. Retire el procesador de la placa base.

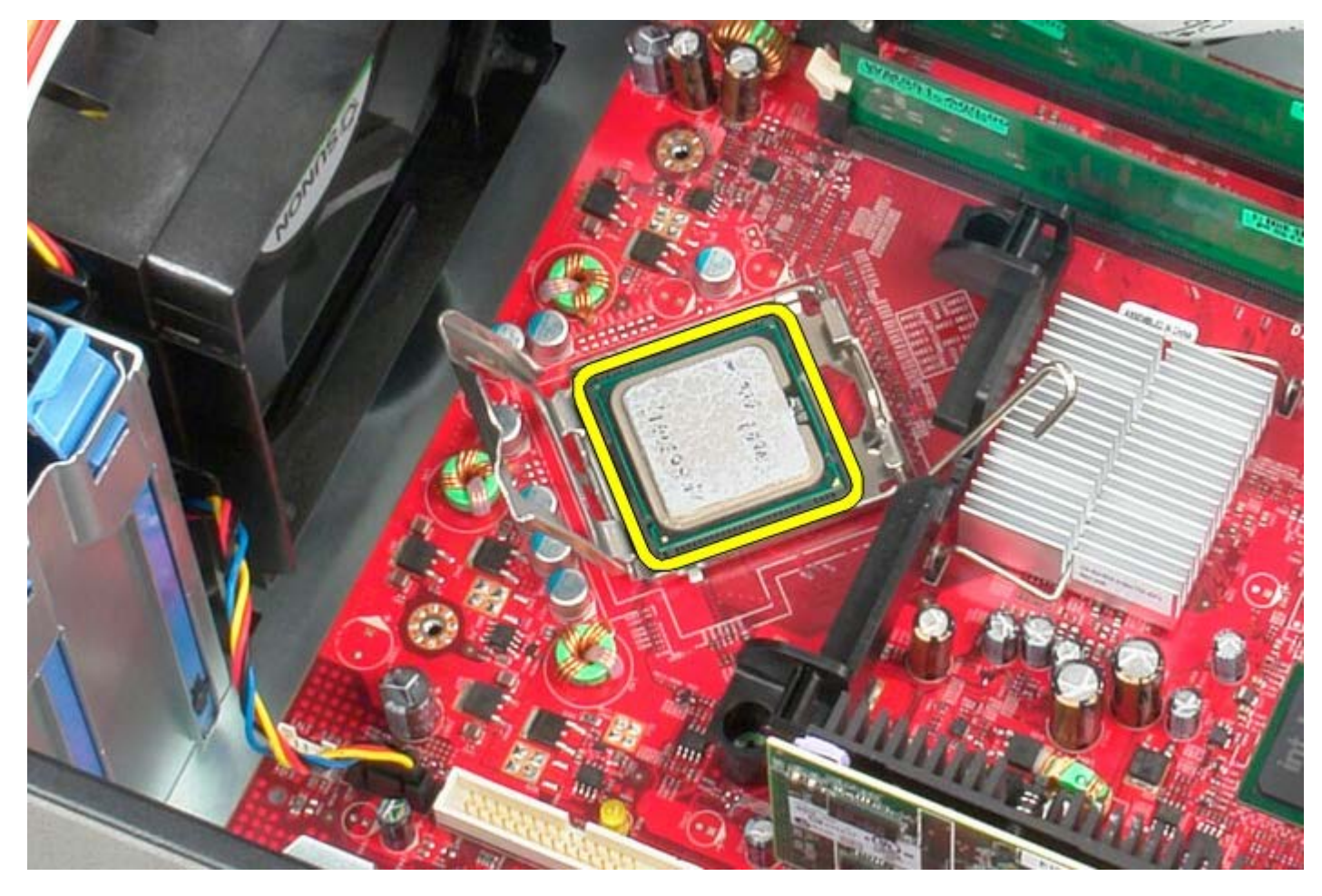

Δ **PRECAUCIÓN: cuando coloque el procesador, no toque ninguna de las patas que se encuentran dentro del zócalo ni deje que caiga ningún objeto en las patas del zócalo.**

# **Colocación del procesador**

Para volver a colocar el procesador, lleve a cabo los anteriores pasos por orden inverso.

<span id="page-45-0"></span>[Regresar a la página de contenido](#page-0-0)

### **Cubierta de la unidad**

**Manual de servicio de Dell™ OptiPlex™ 780: minitorre**

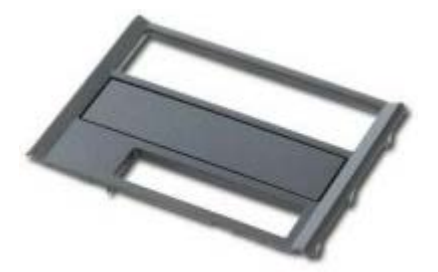

**AVISO: Antes de manipular el interior del equipo, lea las instrucciones de seguridad suministradas con éste. Para obtener información adicional sobre prácticas recomendadas de seguridad, consulte la página principal de cumplimiento de normativas en www.dell.com/regulatory\_compliance.**

#### **Extracción de la cubierta de la unidad**

- 1. Siga los procedimientos que se describen en Antes de manipular el interior del equipo.
- 2. Deslice el seguro de liberación de la unidad hacia la base del equipo.

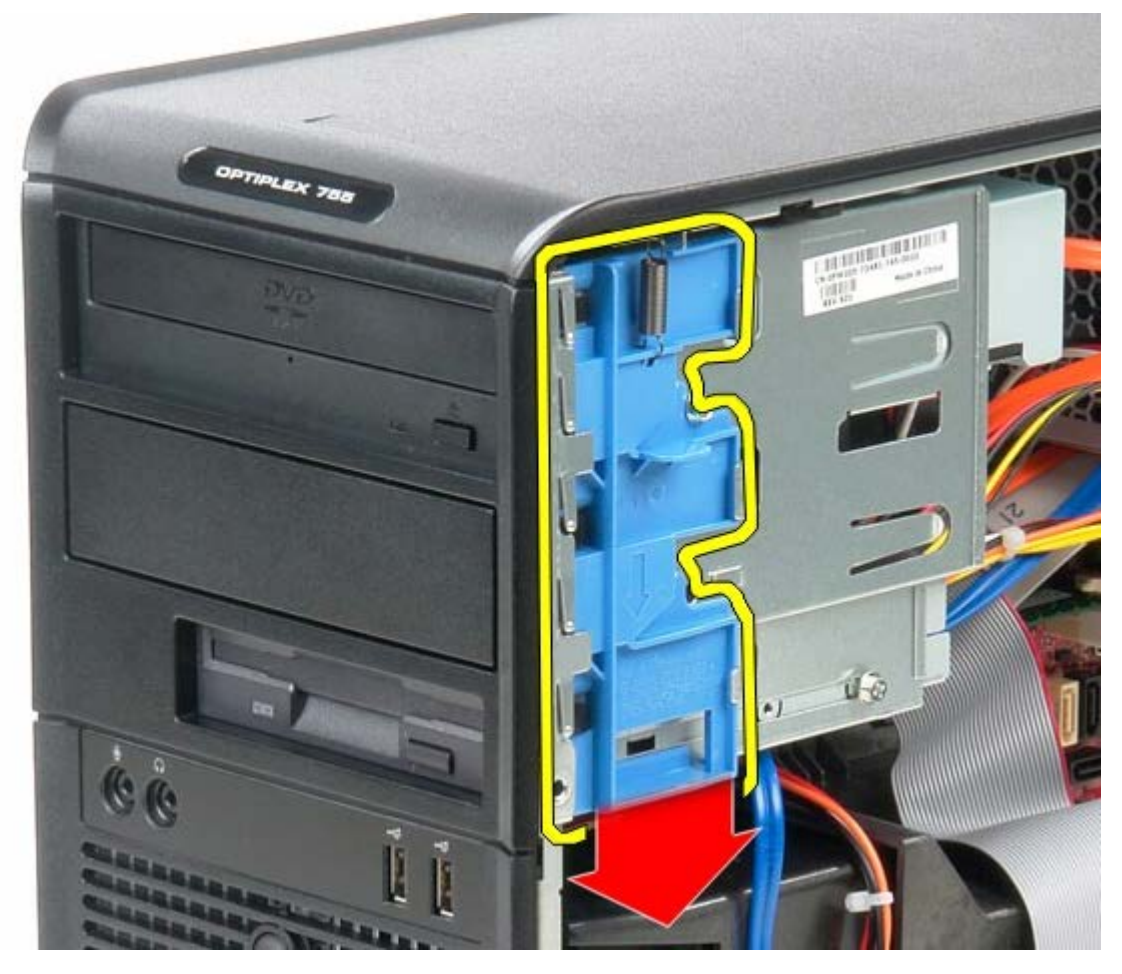

3. Saque la cubierta de la unidad del equipo.

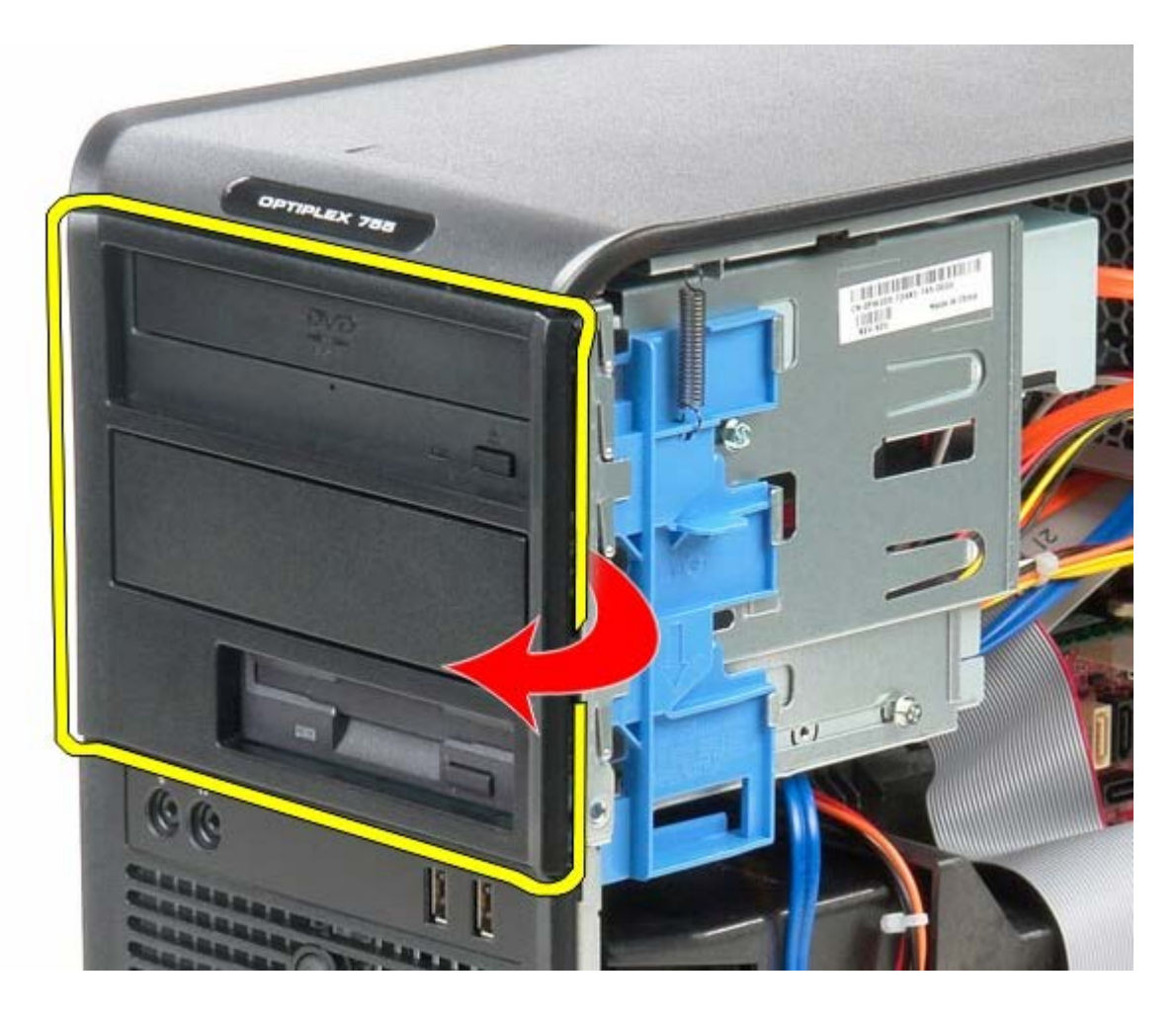

# **Colocación de la cubierta de la unidad**

Para volver a colocar la cubierta de la unidad, lleve a cabo los pasos anteriores en el orden inverso.

<span id="page-47-0"></span>[Regresar a la página de contenido](#page-0-0)

#### **Memoria Manual de servicio de Dell™ OptiPlex™ 780: minitorre**

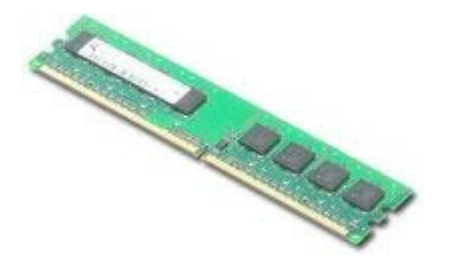

**AVISO: Antes de manipular el interior del equipo, lea las instrucciones de seguridad suministradas con éste. Para obtener información adicional sobre prácticas recomendadas de seguridad, consulte la página principal de cumplimiento de normativas en www.dell.com/regulatory\_compliance.**

### **Extracción de los módulos de memoria**

- 1. Siga los procedimientos que se describen en Antes de manipular el interior del equipo.
- 2. Presione hacia fuera los ganchos de fijación situados en cada extremo del conector para módulos de memoria.

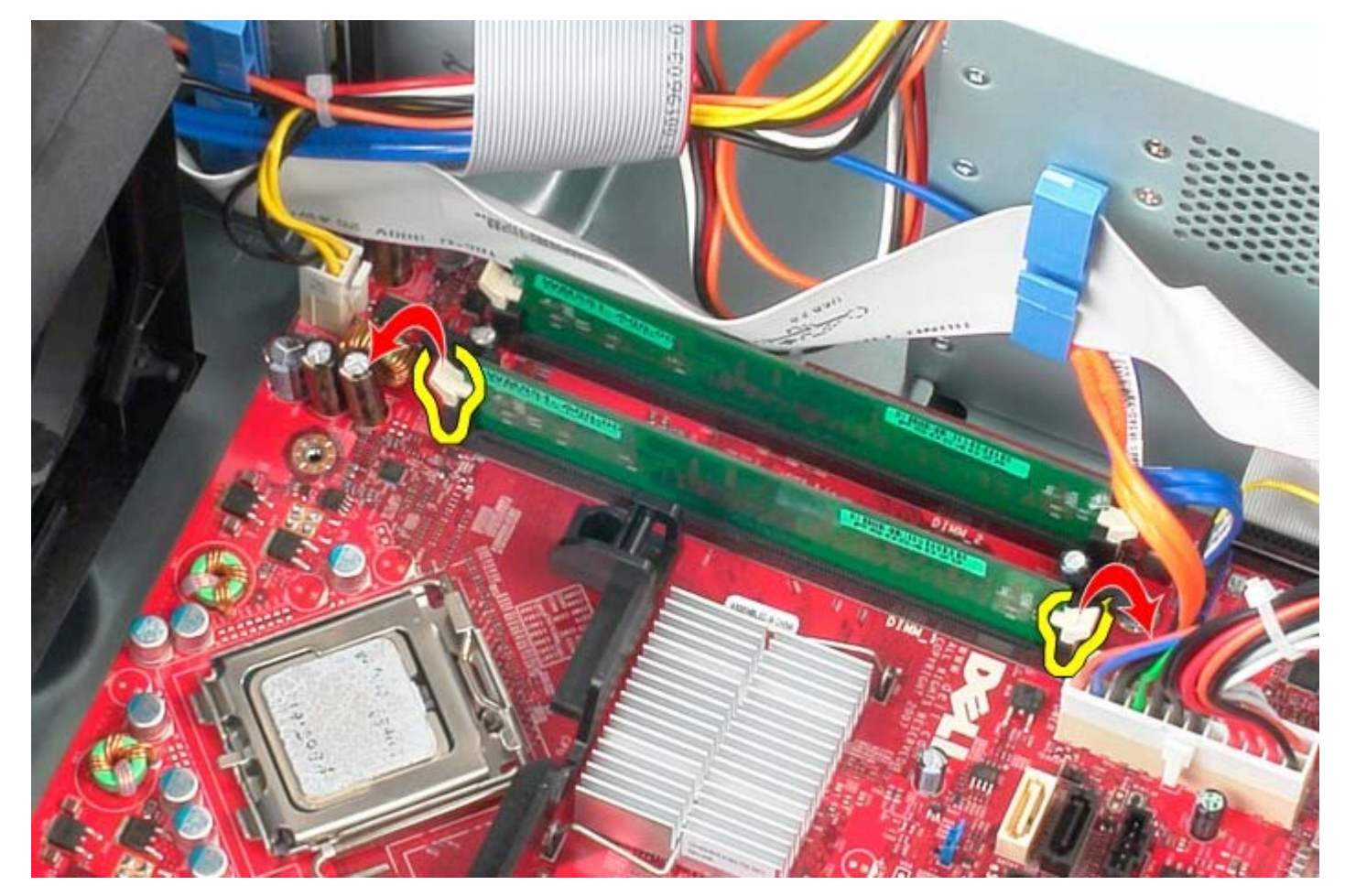

3. Levante el módulo de memoria del conector de la placa base y sáquelo del equipo.

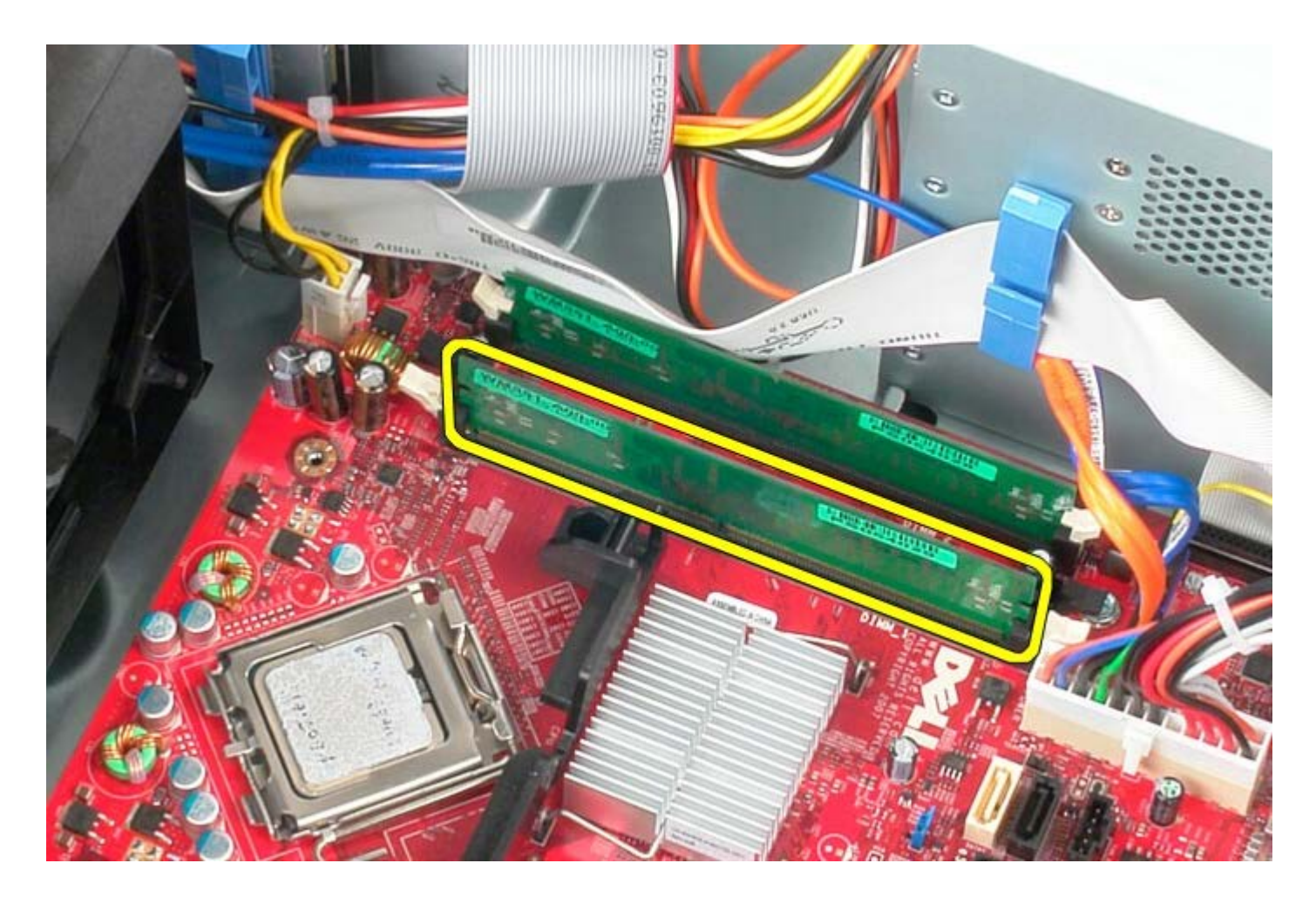

## **Colocación de los módulos de memoria**

Para volver a colocar el módulo o módulos de memoria, lleve a cabo los pasos anteriores en el orden inverso.

## **Unidad de disquetes**

**Manual de servicio de Dell™ OptiPlex™ 780: minitorre**

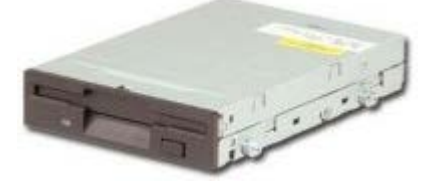

**AVISO: Antes de manipular el interior del equipo, lea las instrucciones de seguridad suministradas con éste. Para obtener información adicional sobre prácticas recomendadas de seguridad, consulte la página principal de cumplimiento de normativas en www.dell.com/regulatory\_compliance.**

### **Extracción de la unidad de disquetes**

- 1. Siga los procedimientos que se describen en Antes de manipular el interior del equipo.
- 2. Retire la [cubierta de la unidad](#page-45-0).
- 3. Desconecte el cable de datos de la unidad de disquetes.
- 4. Desconecte el cable de alimentación de la primera unidad de disquetes.

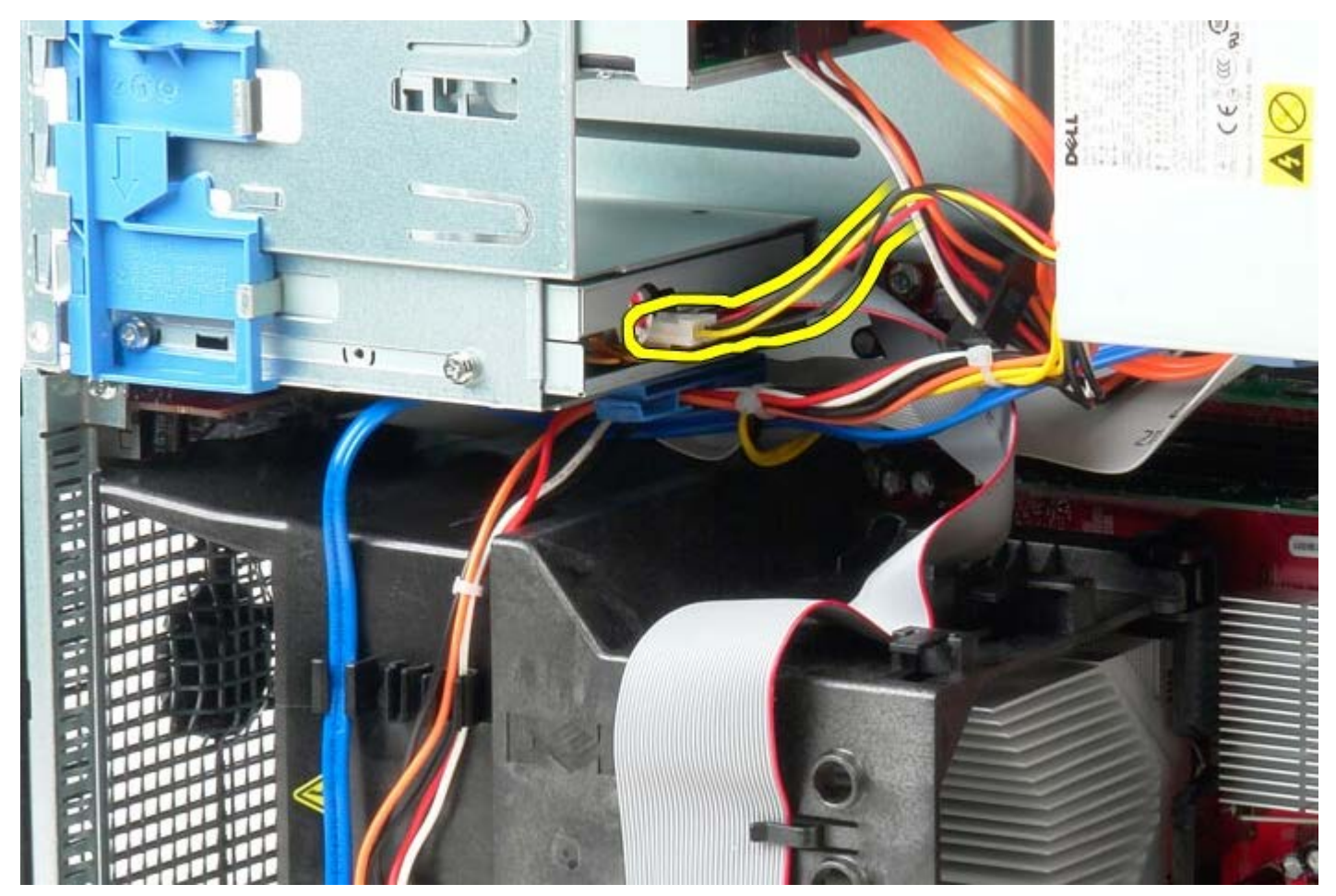

5. Desconecte el cable de datos de la unidad de disquetes.

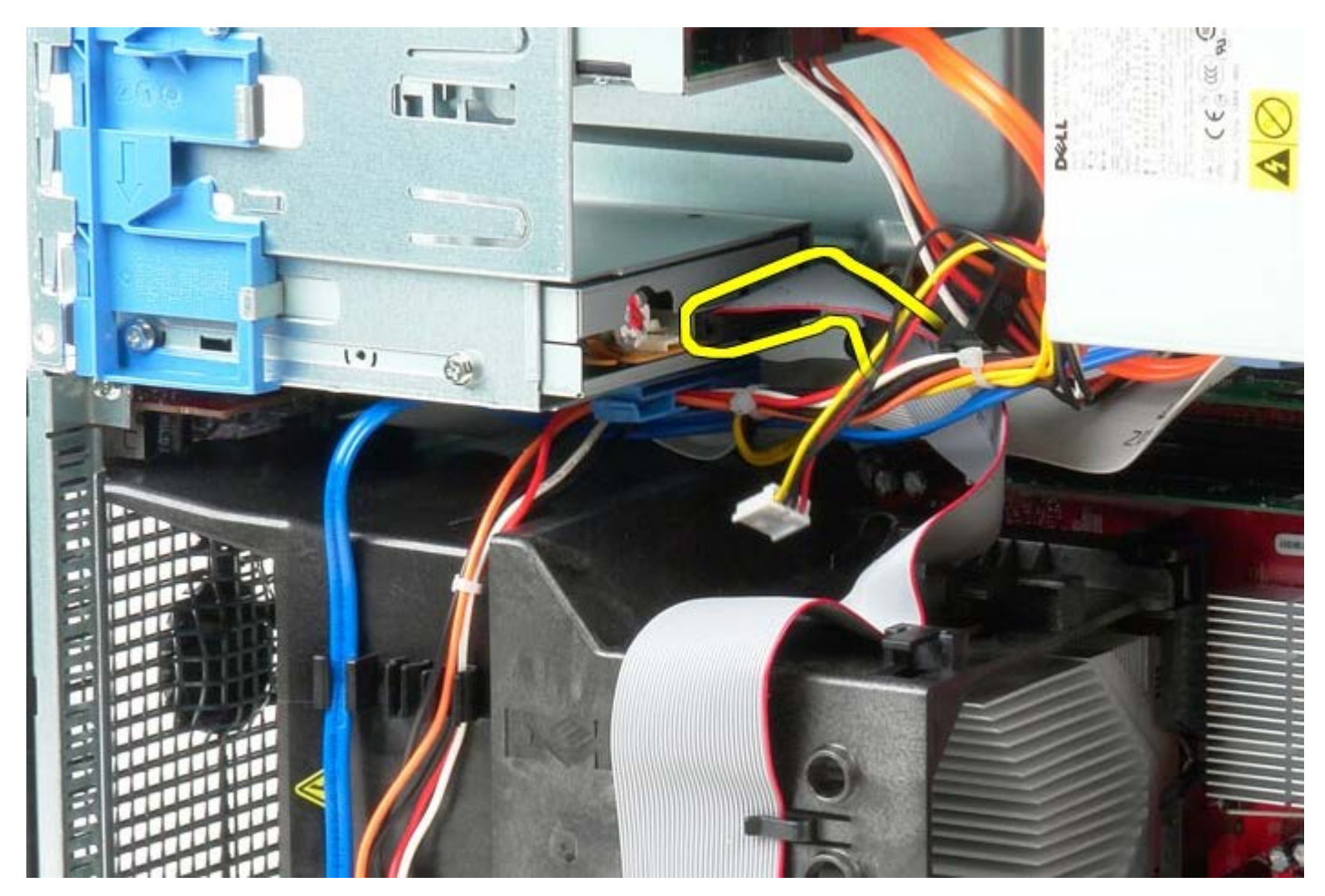

6. Deslice el pasador de liberación de la unidad hacia la base del equipo.

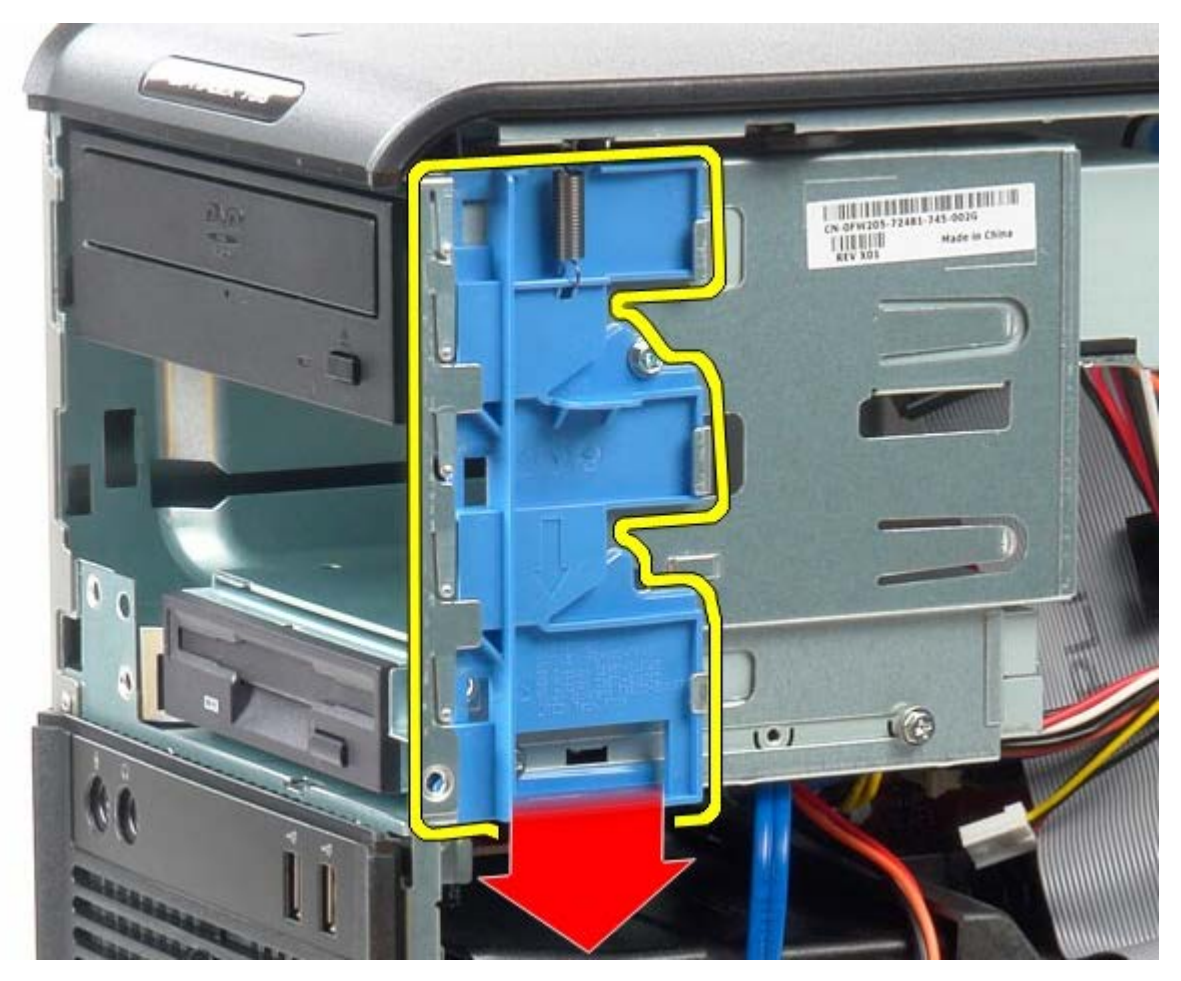

7. Saque la unidad de disquetes del equipo.

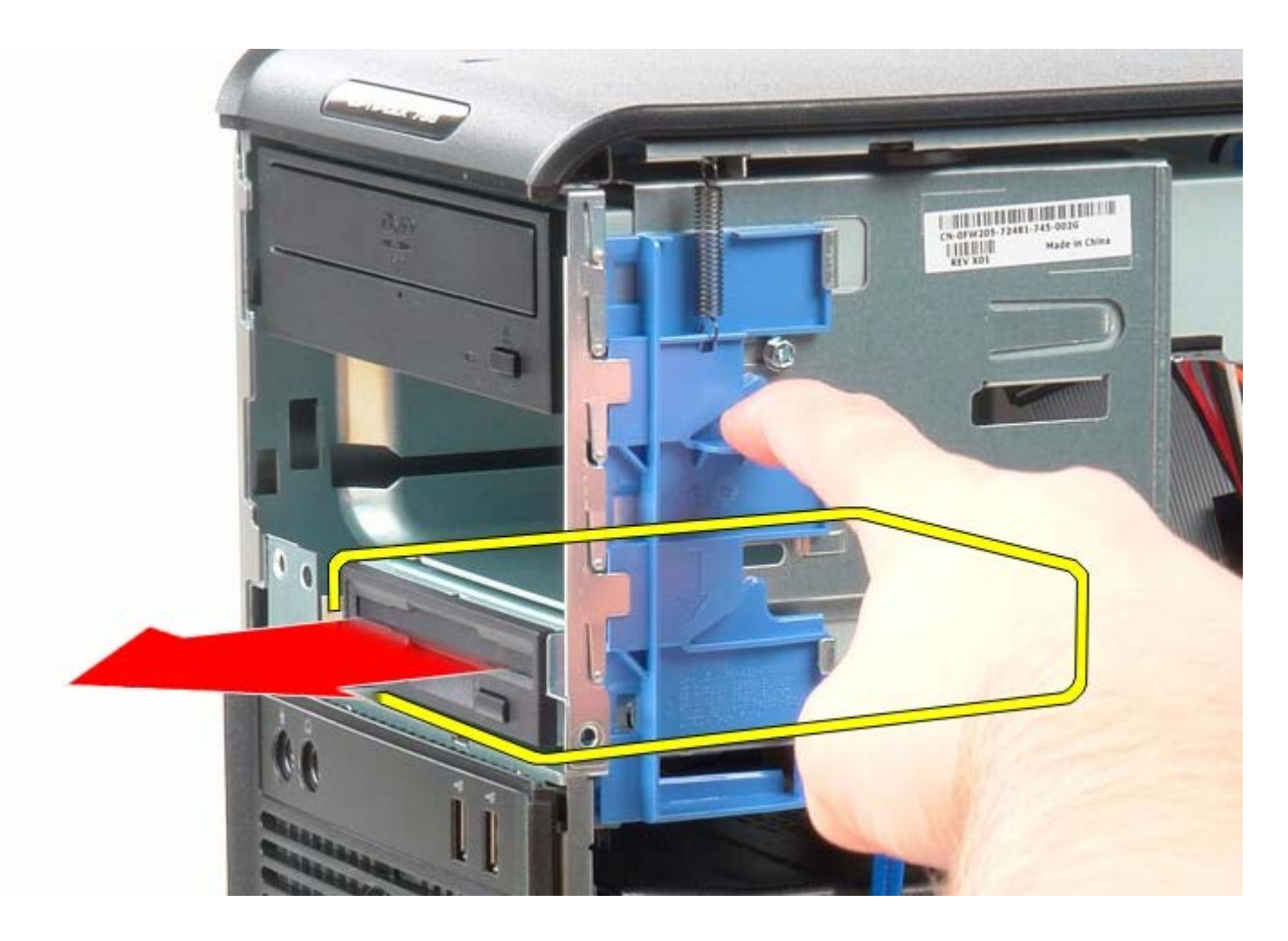

# **Colocación de la unidad de disquetes**

Para volver a colocar la unidad de disquetes, realice los pasos descritos anteriormente en el orden inverso.

## **Ventilador del sistema**

**Manual de servicio de Dell™ OptiPlex™ 780: minitorre**

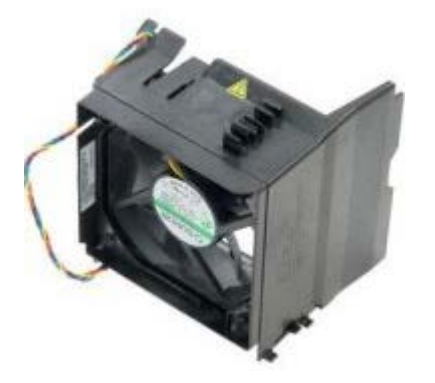

**AVISO: Antes de manipular el interior del equipo, lea las instrucciones de seguridad suministradas con éste. Para obtener información adicional sobre prácticas recomendadas de seguridad, consulte la página principal de cumplimiento de normativas en www.dell.com/regulatory\_compliance.**

#### **Extracción del ventilador del sistema**

- 1. Siga los procedimientos que se describen en Antes de manipular el interior del equipo.
- 2. Desconecte el cable de alimentación de la unidad de disco duro.

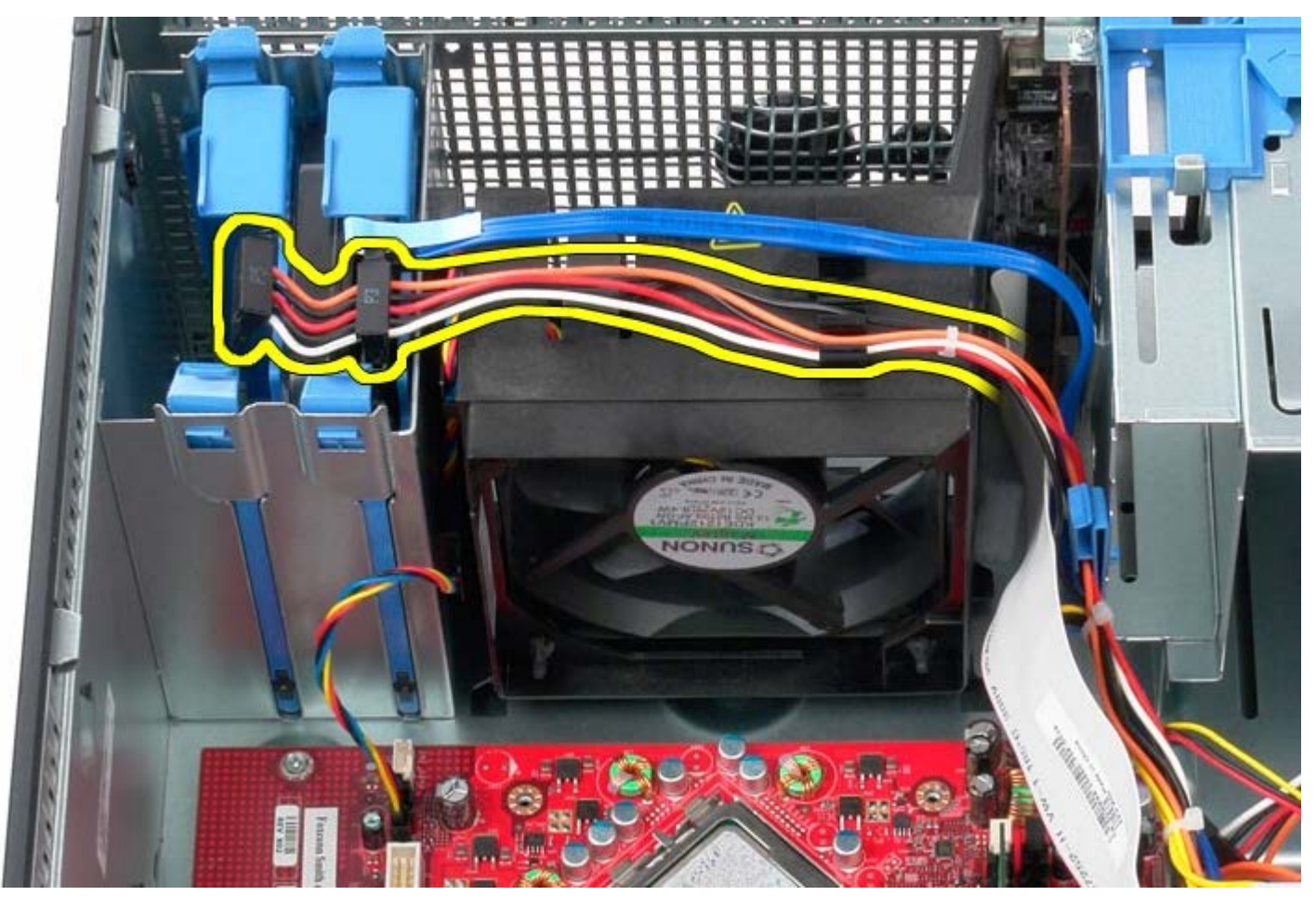

3. Desconecte el cable de datos de la unidad de disco duro.

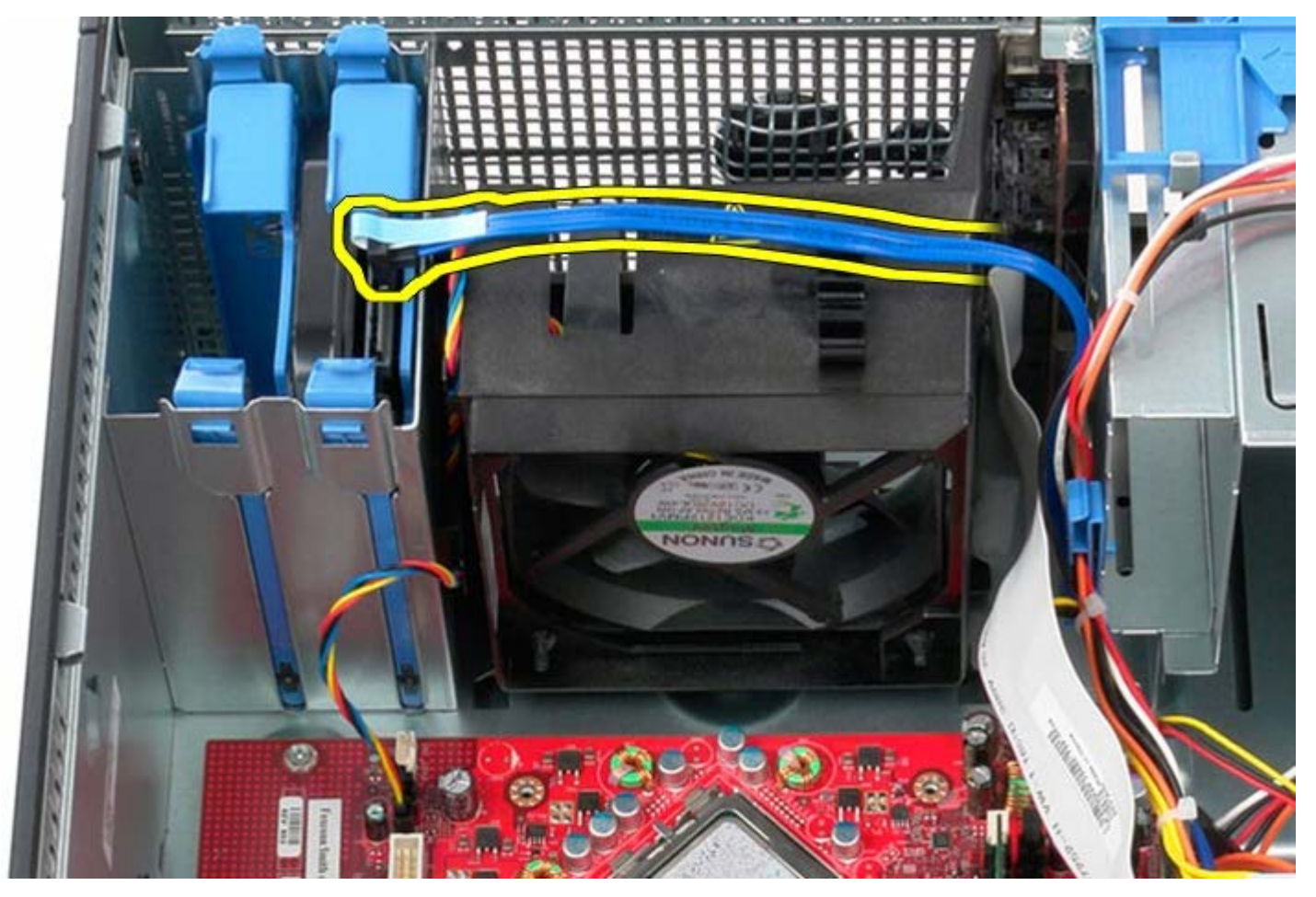

4. Desconecte el cable de alimentación del ventilador del procesador.

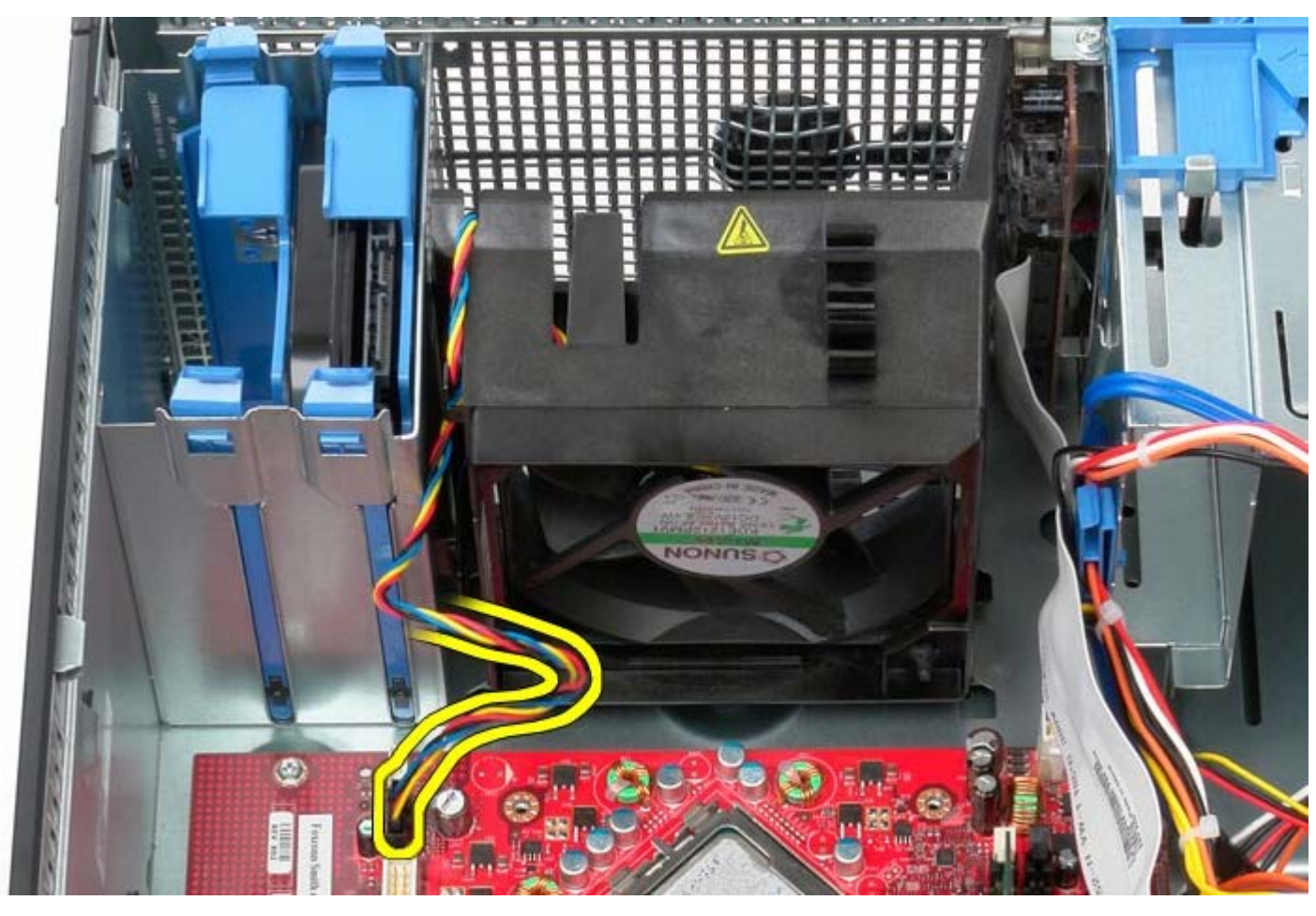

5. Levante la pestaña de retención del procesador que está más cerca de la parte superior del equipo.

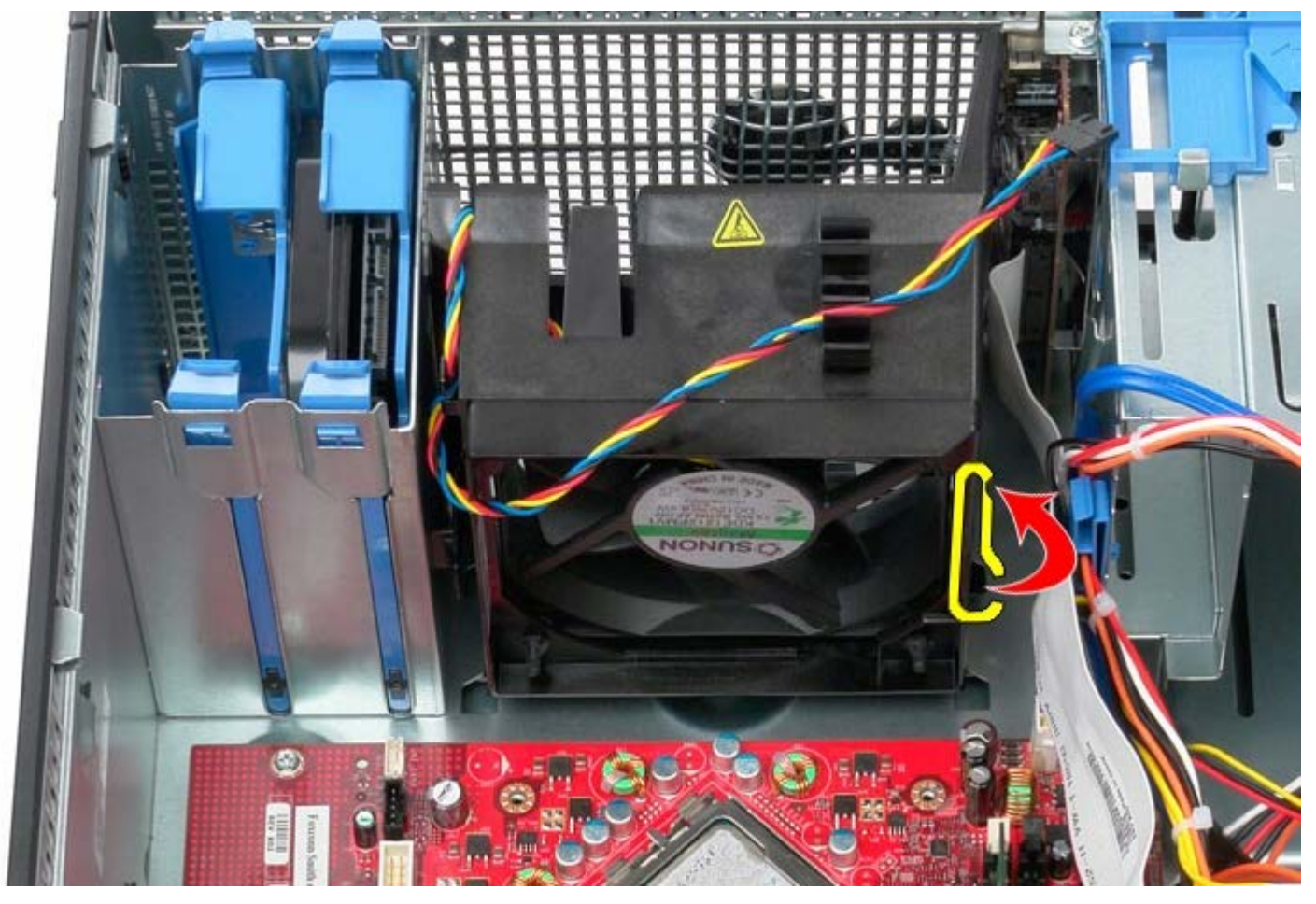

6. Presione la pestaña de retención del ventilador del procesador que está más cerca de la base del equipo.

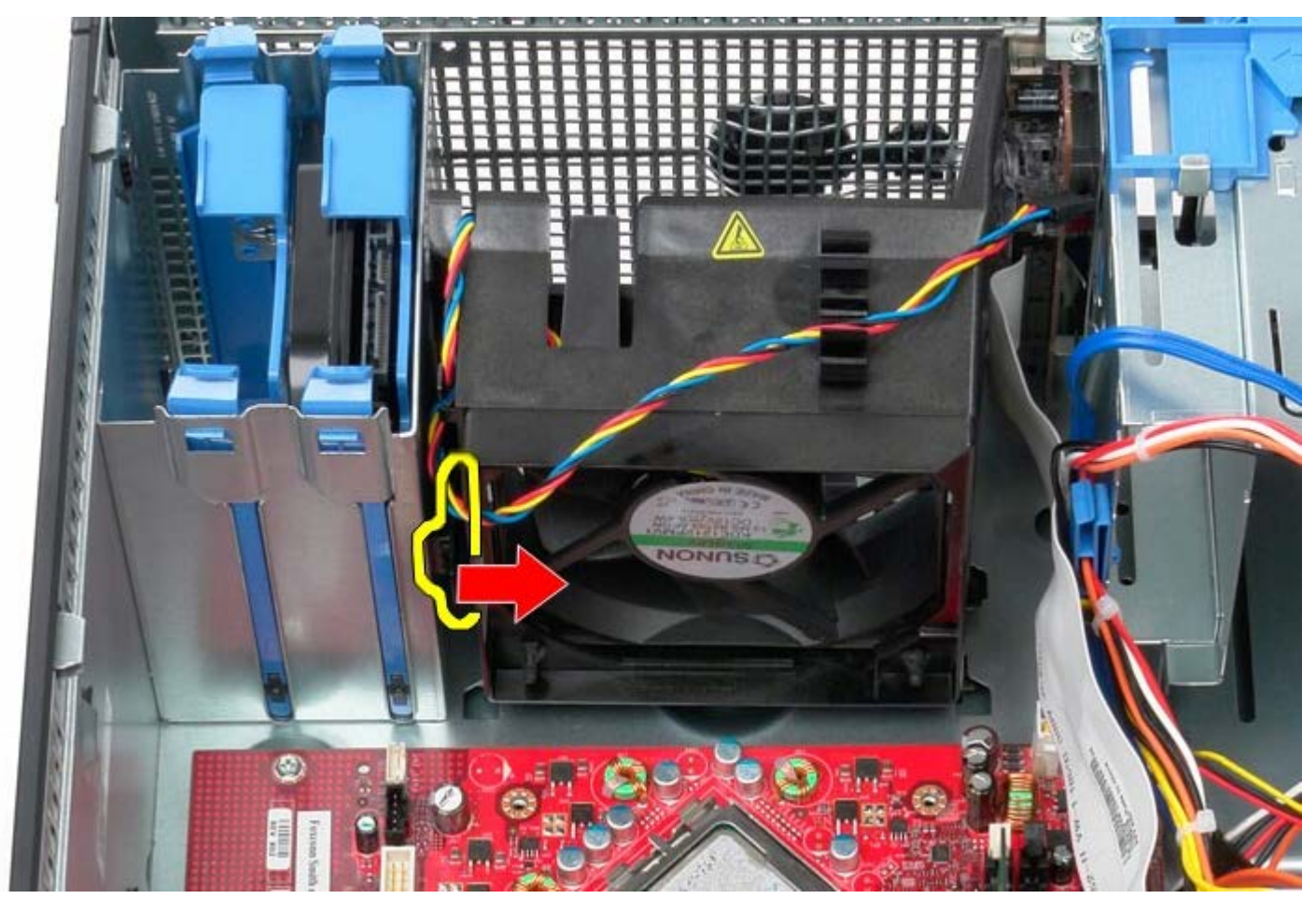

7. Saque el ventilador del procesador deslizándolo hacia la parte posterior del equipo.

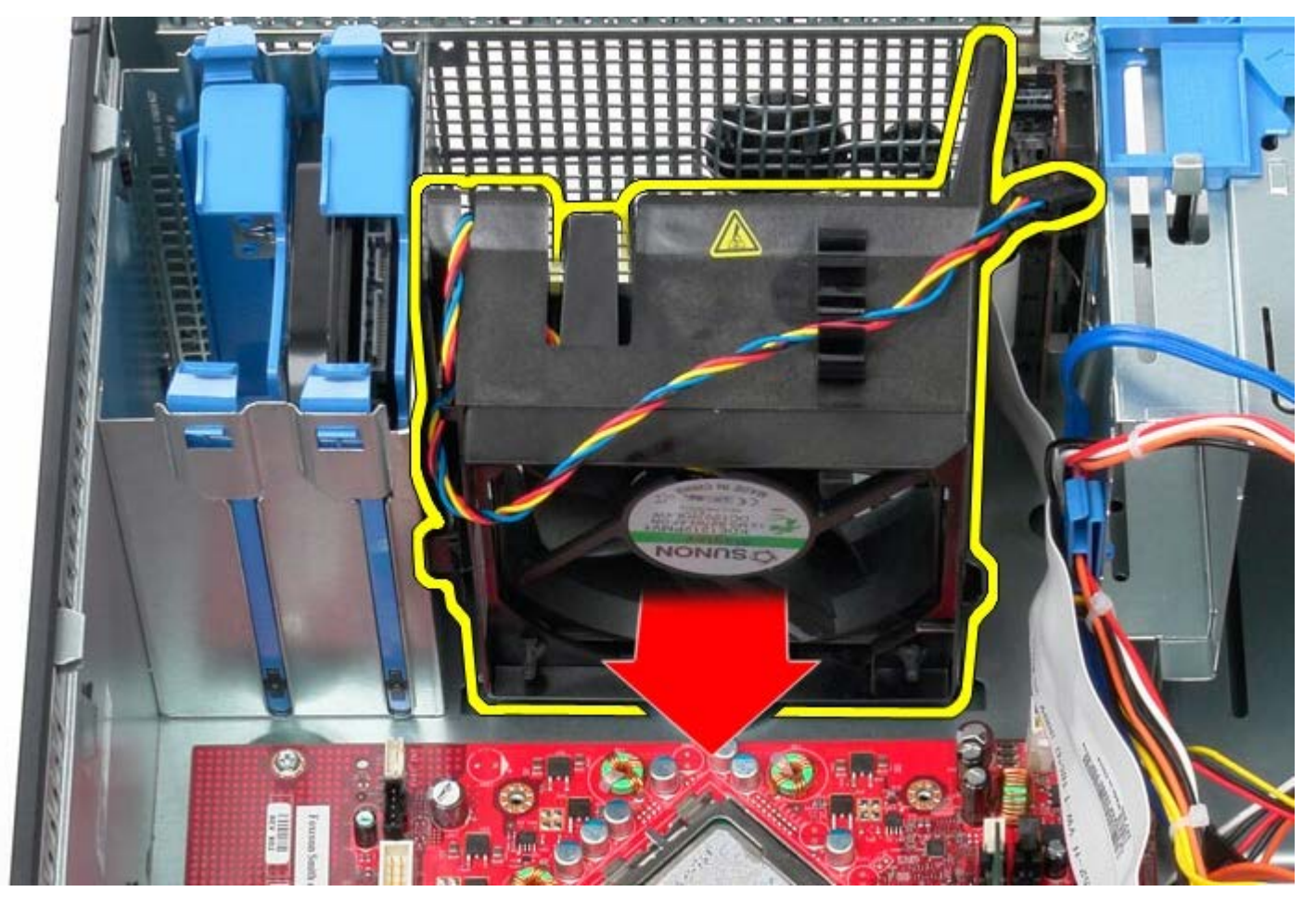

8. Retire el ventilador del equipo.

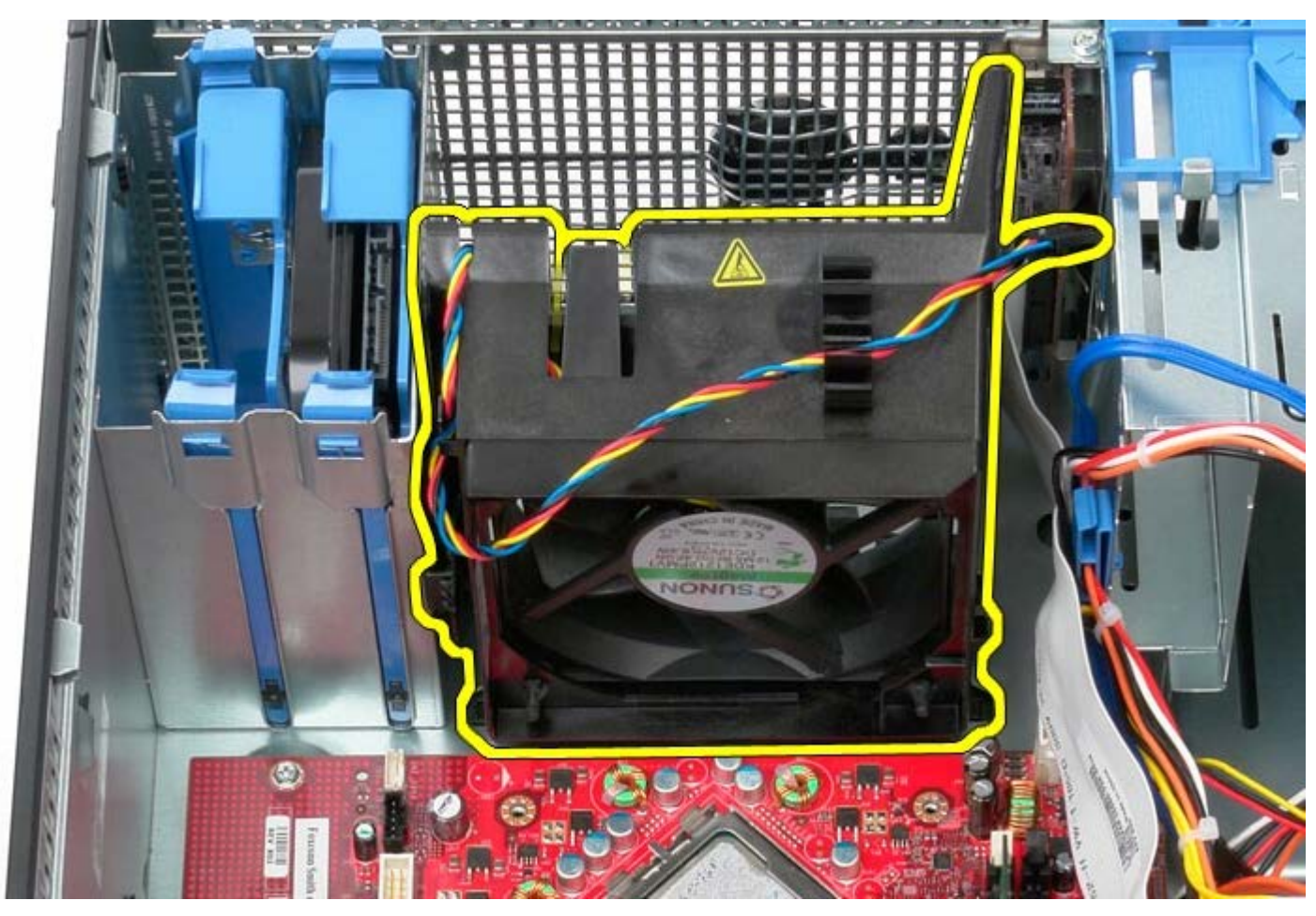

# **Colocación del ventilador del sistema**

Para volver a colocar el ventilador del sistema, lleve a cabo los anteriores pasos por orden inverso.

[Regresar a la página de contenido](#page-0-0)

#### **Panel E/S Manual de servicio de Dell™ OptiPlex™ 780: minitorre**

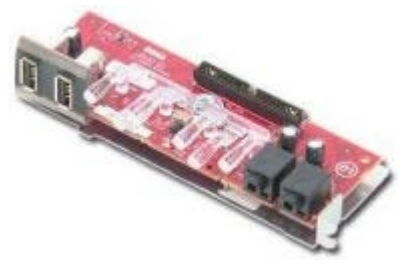

**AVISO: Antes de manipular el interior del equipo, lea las instrucciones de seguridad suministradas con éste. Para obtener información adicional sobre prácticas recomendadas de seguridad, consulte la página principal de cumplimiento de normativas en www.dell.com/regulatory\_compliance.**

# **Extracción del panel E/S**

Ø **NOTA:** para ver las ilustraciones siguientes, es posible que deba instalar Adobe Flash Player de **Adobe.com**.

- 1. Siga los procedimientos que se describen en Antes de manipular el interior del equipo.
- 2. Desconecte el cable de datos del panel E/S de la placa base.

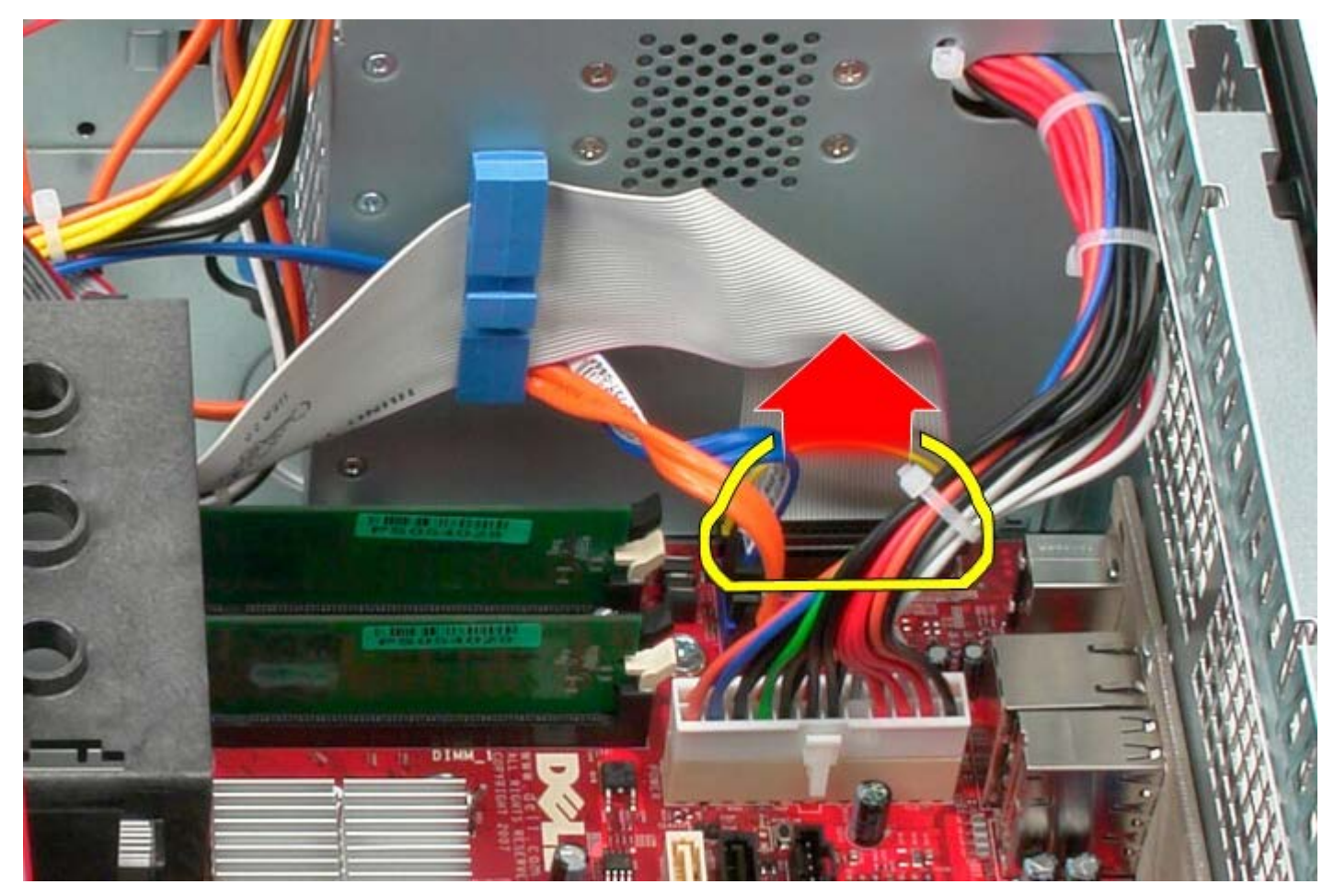

3. Quite el cable de datos de E/S de la guía de cables.

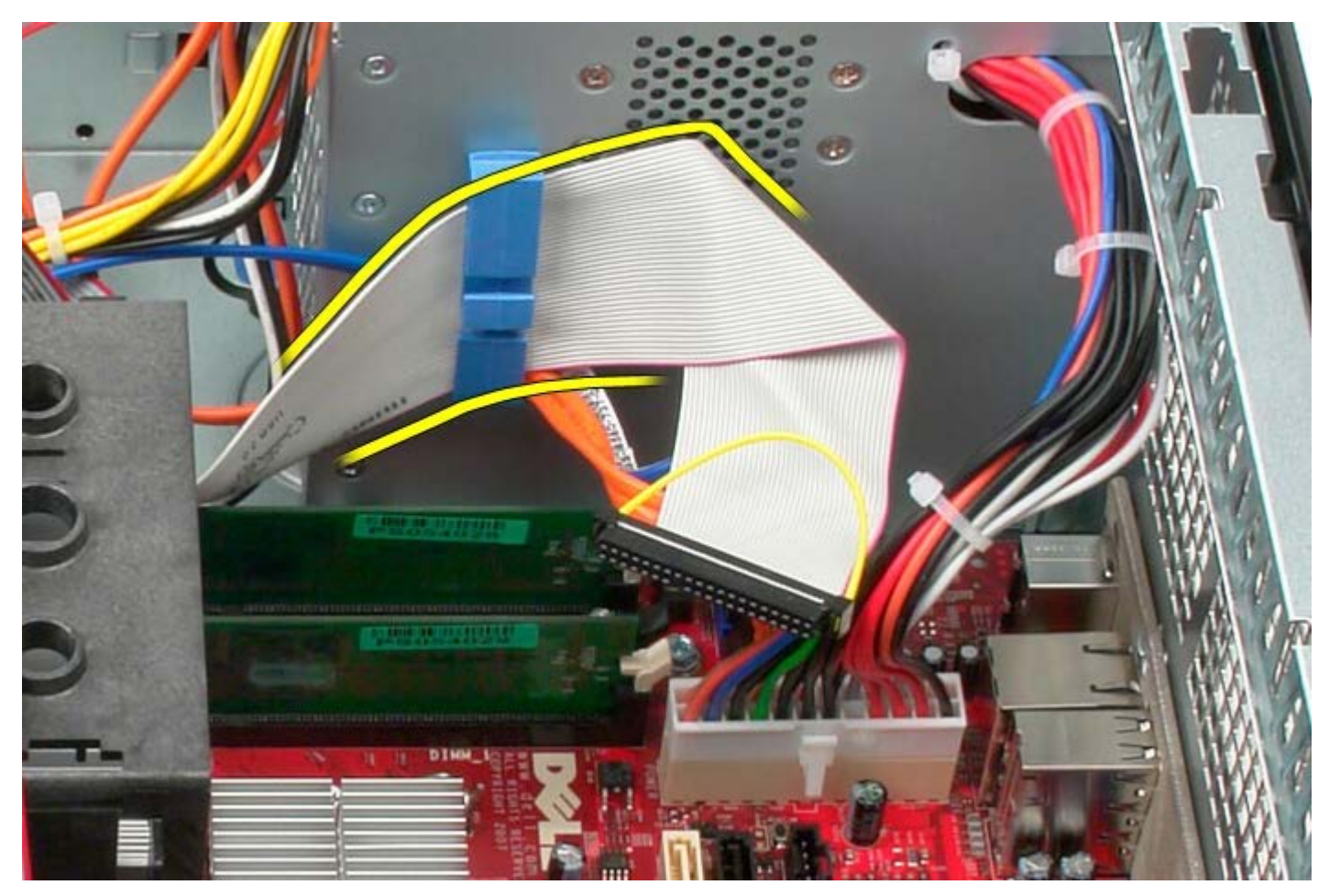

4. Quite el tornillo que fija el panel E/S de la parte frontal del sistema.

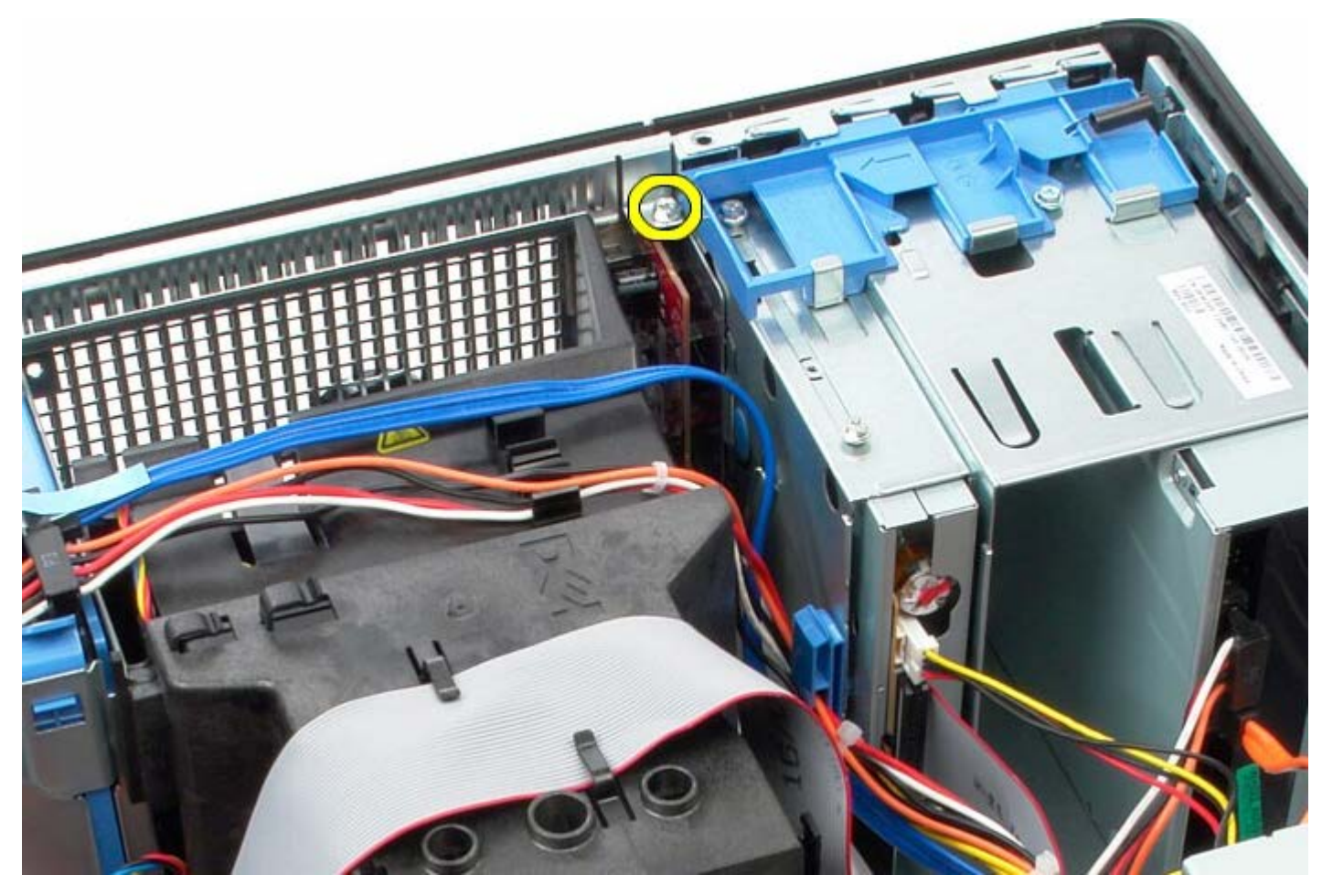

5. Presione el pestillo de retención para liberar el panel E/S.

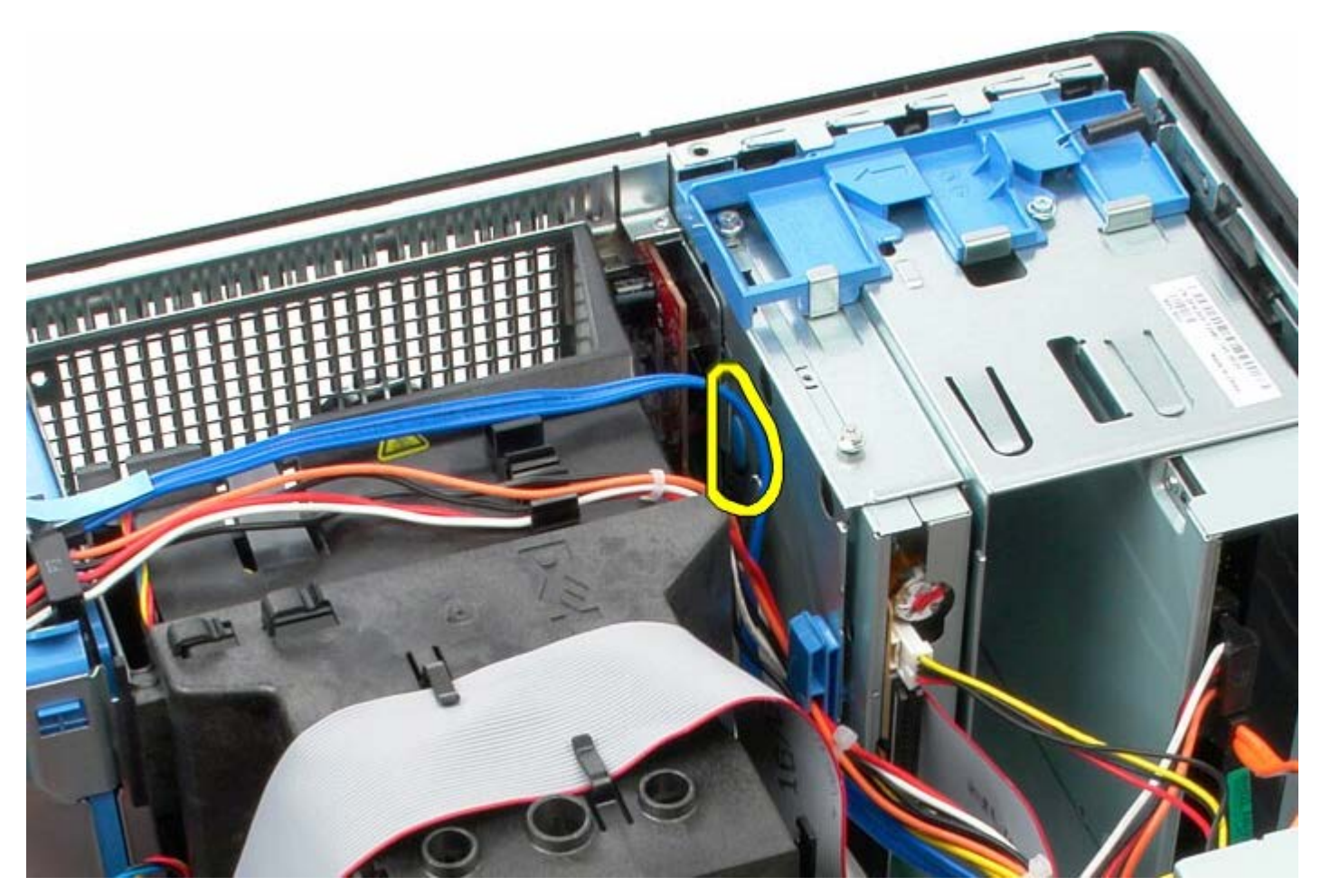

6. Incline el panel E/S hacia la parte posterior del sistema.

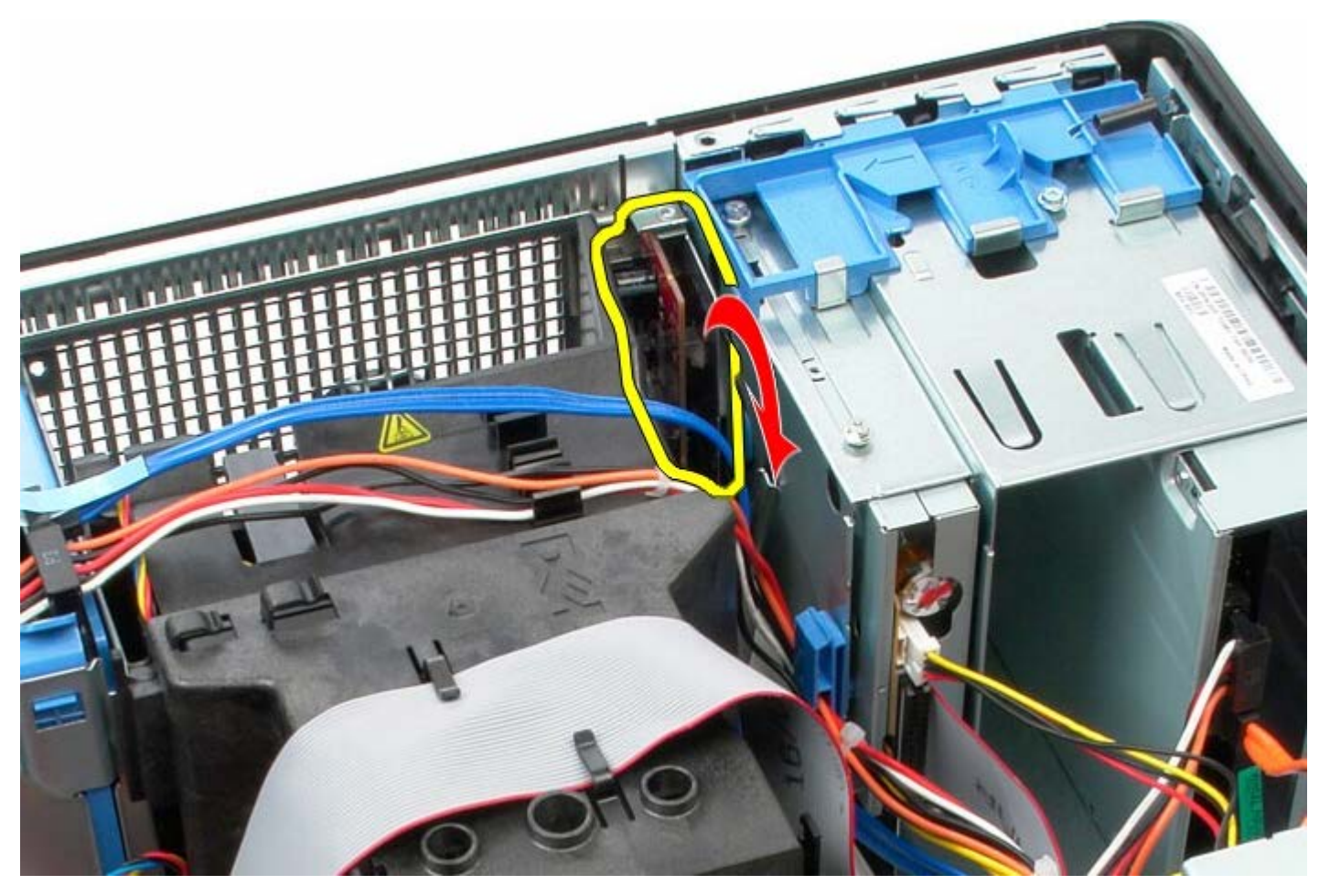

7. Levante y saque el panel E/S de la ranura.

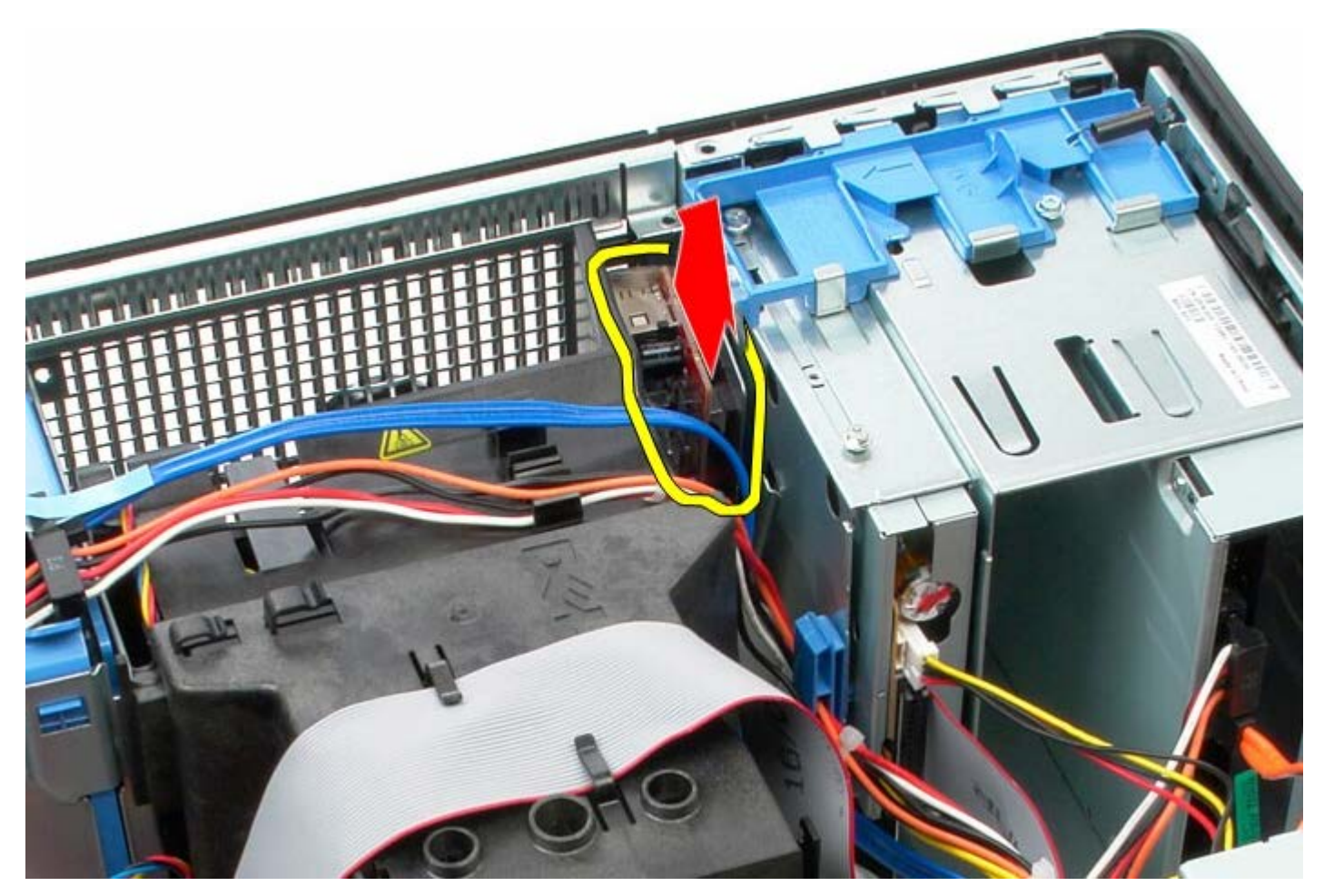

8. Desconecte el cable de datos del panel E/S.

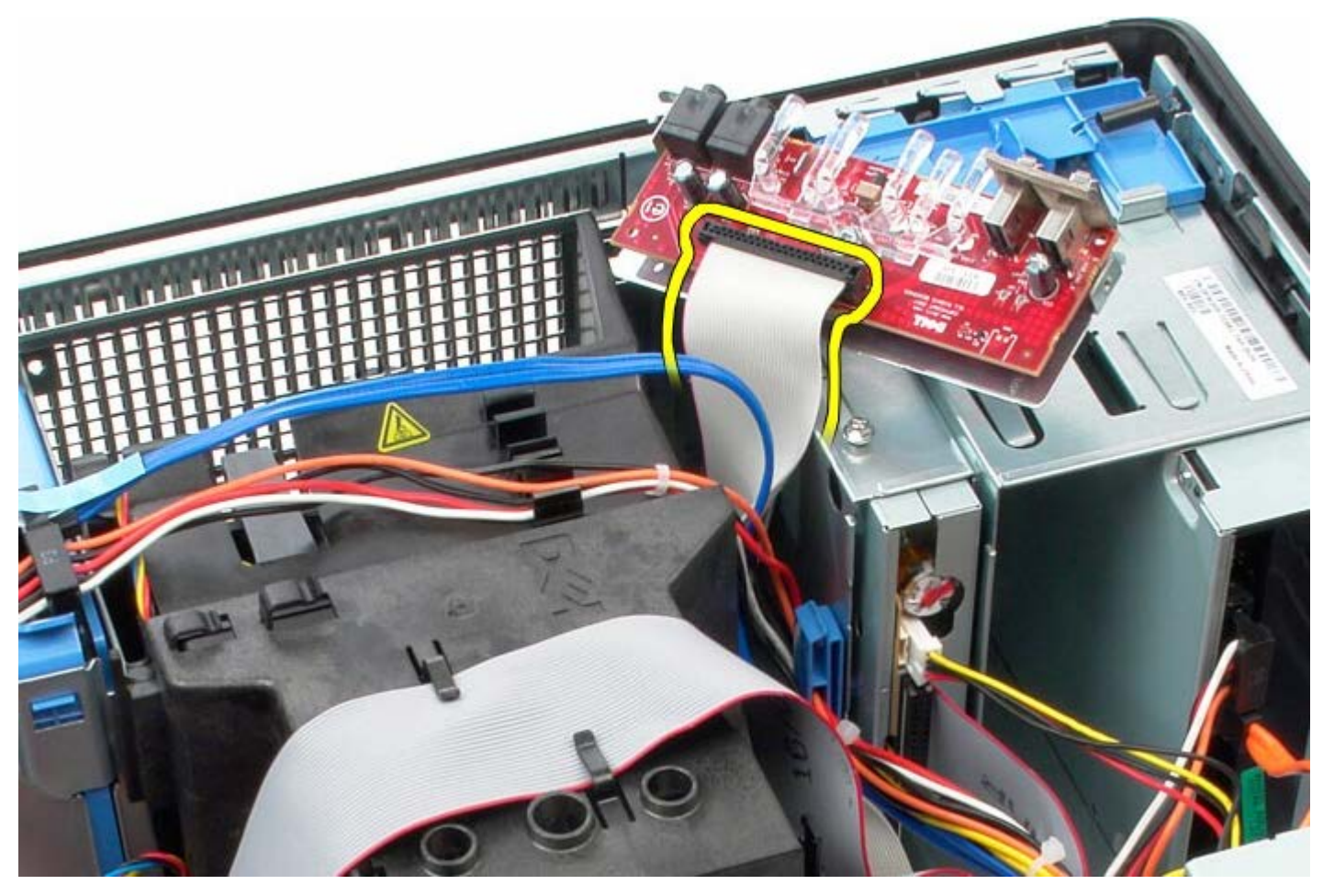

9. Extraiga el panel de E/S.

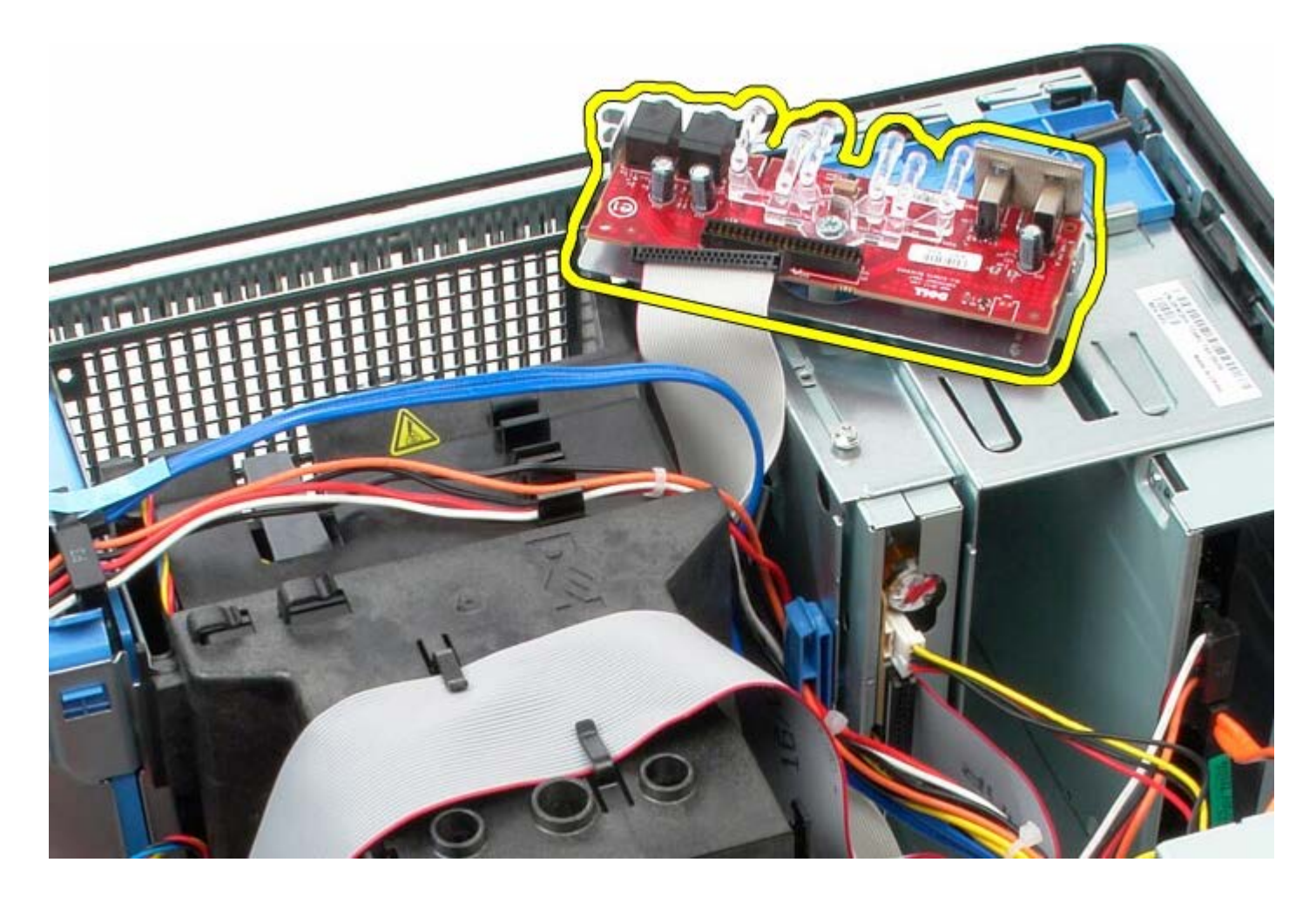

# **Colocación del panel E/S**

Para volver a colocar el panel E/S, lleve a cabo los pasos anteriores en el orden inverso.

<span id="page-62-0"></span>[Regresar a la página de contenido](#page-0-0)

# **Disipador de calor**

**Manual de servicio de Dell™ OptiPlex™ 780: minitorre**

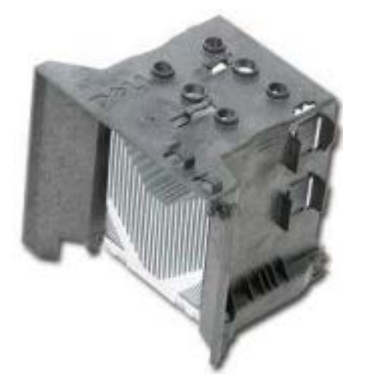

**AVISO: Antes de manipular el interior del equipo, lea las instrucciones de seguridad suministradas con éste. Para obtener información adicional sobre prácticas recomendadas de seguridad, consulte la página principal de cumplimiento de normativas en www.dell.com/regulatory\_compliance.**

#### **Retirada del disipador de calor**

- 1. Siga los procedimientos que se describen en Antes de manipular el interior del equipo.
- 2. Desconecte el cable de datos de la unidad de disquetes.

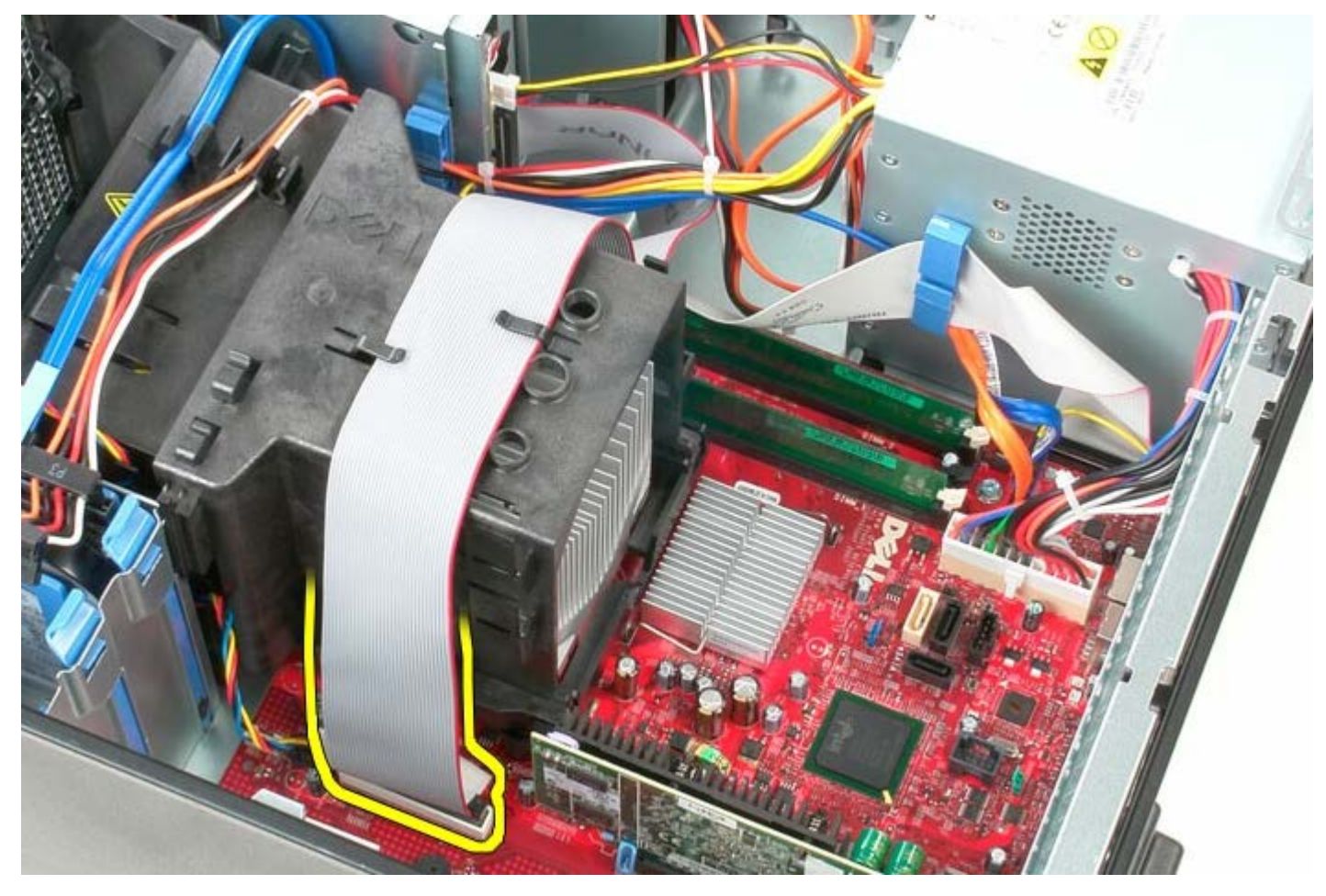

3. Quite el cable de datos de la disquetera de la guía de cables.

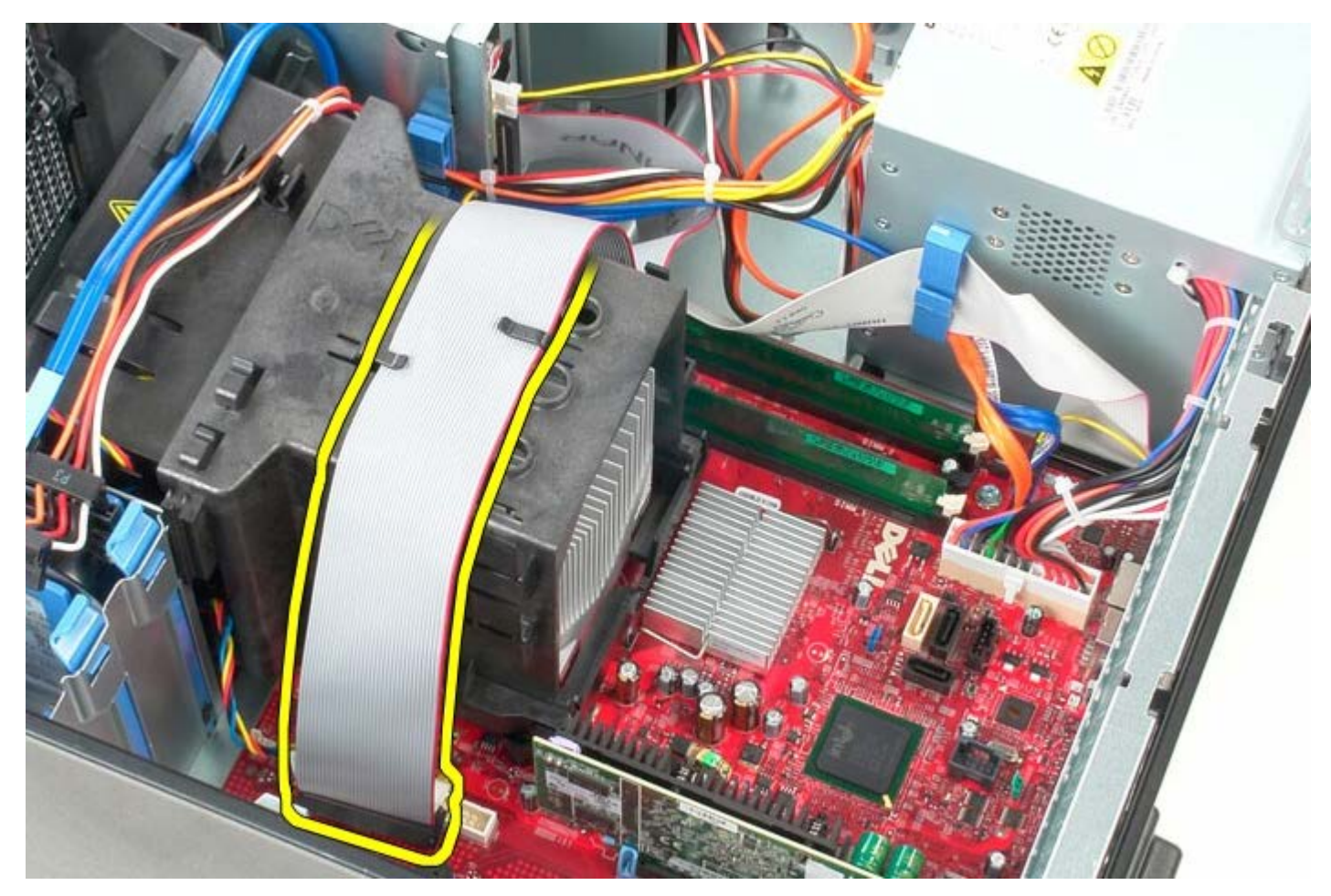

4. Afloje los dos tornillos cautivos que fijan el disipador de calor a la placa base.

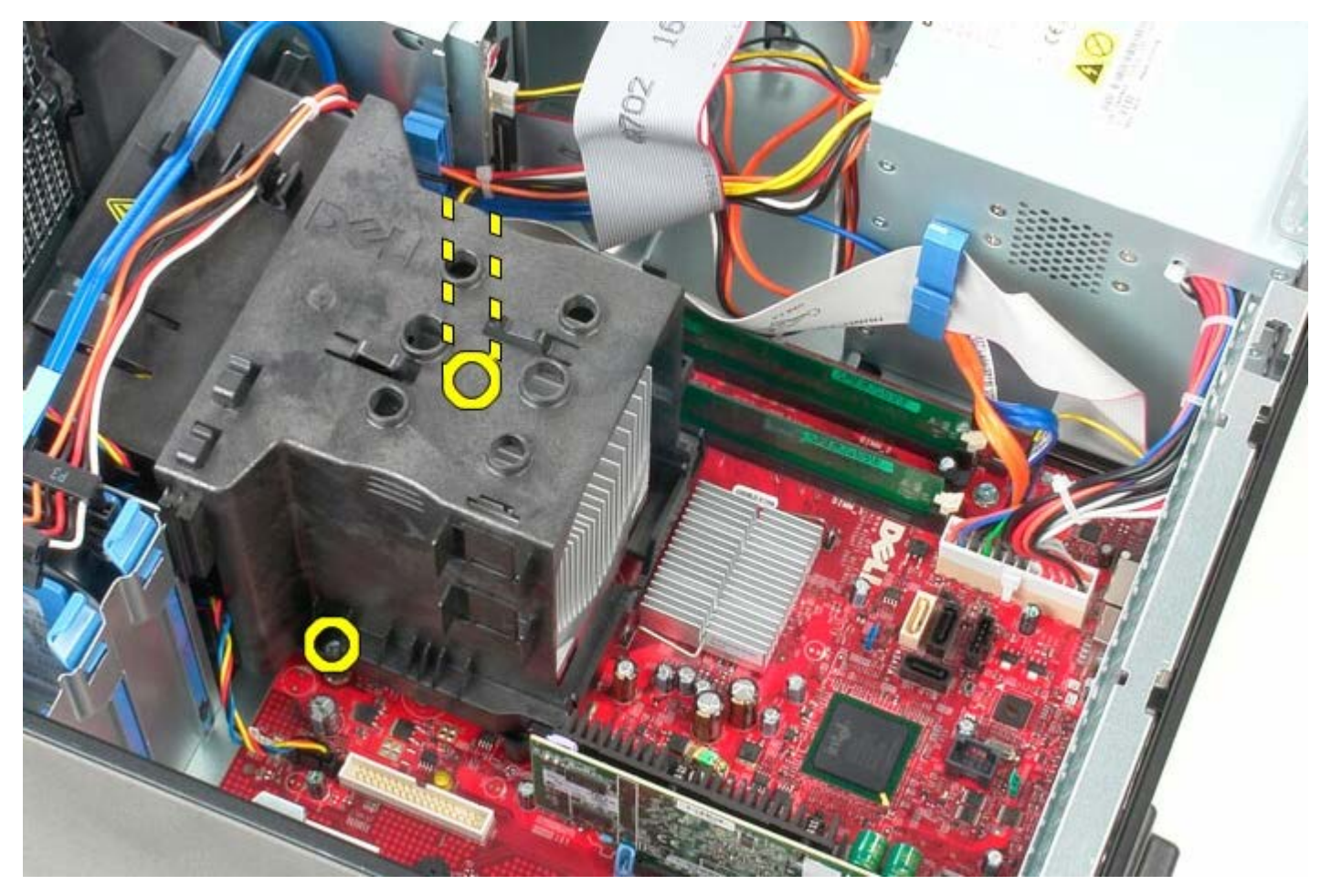

5. Gire el disipador de calor hacia la parte posterior del equipo.

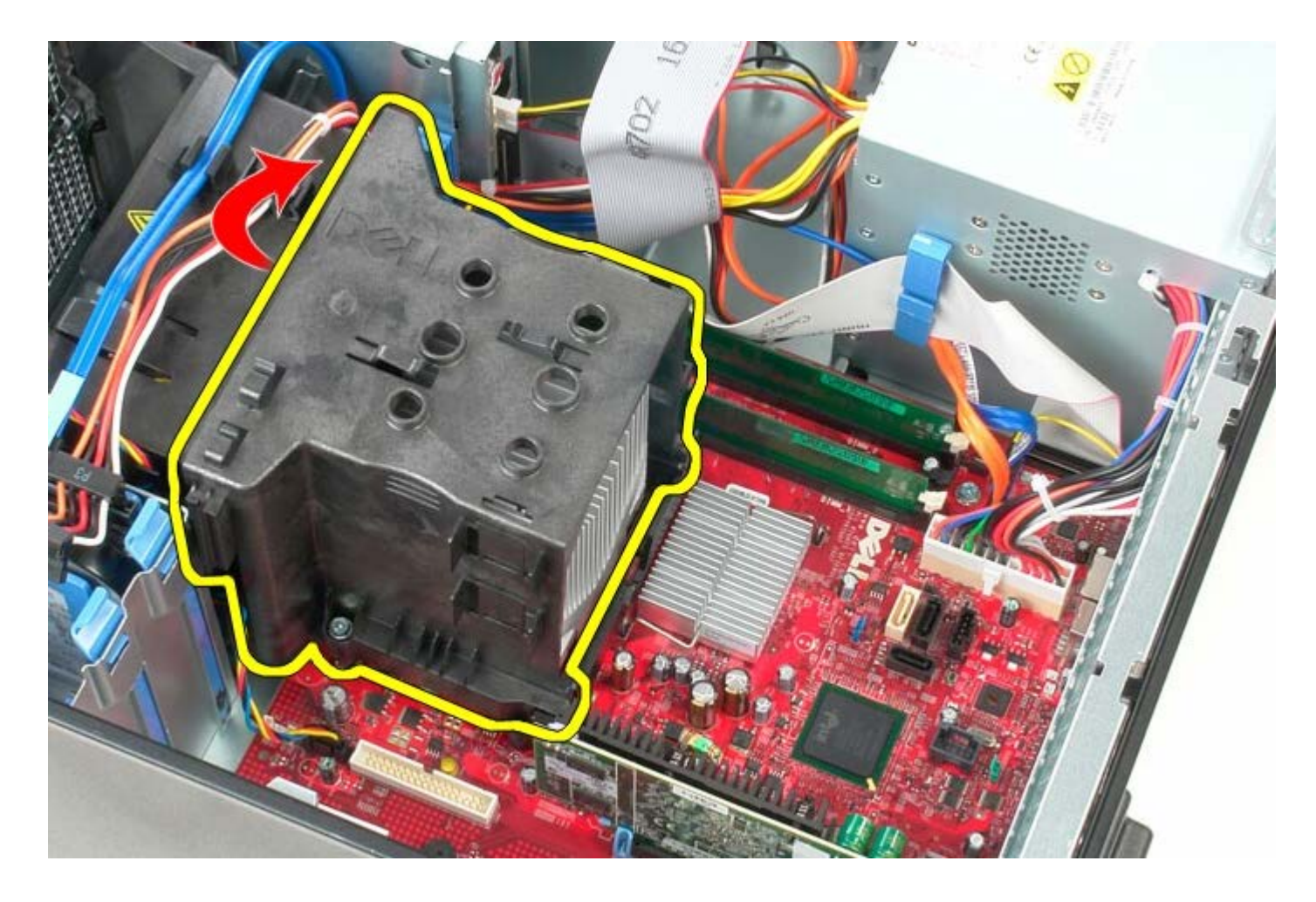

# **Colocación del disipador de calor**

Para volver a colocar el disipador de calor, lleve a cabo los anteriores pasos por orden inverso.

[Regresar a la página de contenido](#page-0-0)

#### **Placa base Manual de servicio de Dell™ OptiPlex™: minitorre**

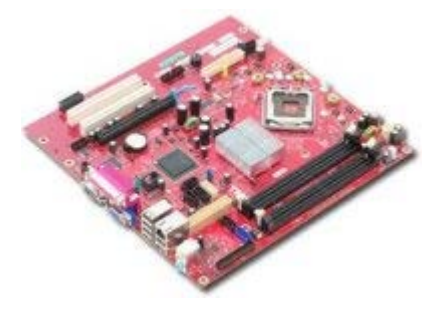

**AVISO: Antes de manipular el interior del equipo, lea las instrucciones de seguridad suministradas con éste. Para obtener información adicional sobre prácticas recomendadas de seguridad, consulte la página principal de cumplimiento de normativas en www.dell.com/regulatory\_compliance.**

### **Extracción de la placa base**

- 1. Siga los procedimientos que se describen en Antes de manipular el interior del equipo.
- 2. Extraiga la [memoria.](#page-47-0)
- 3. Extraiga la [tarjeta de vídeo.](#page-30-0)
- 4. Extraiga el [disipador de calor.](#page-62-0)
- 5. Desconecte el cable del ventilador del procesador.

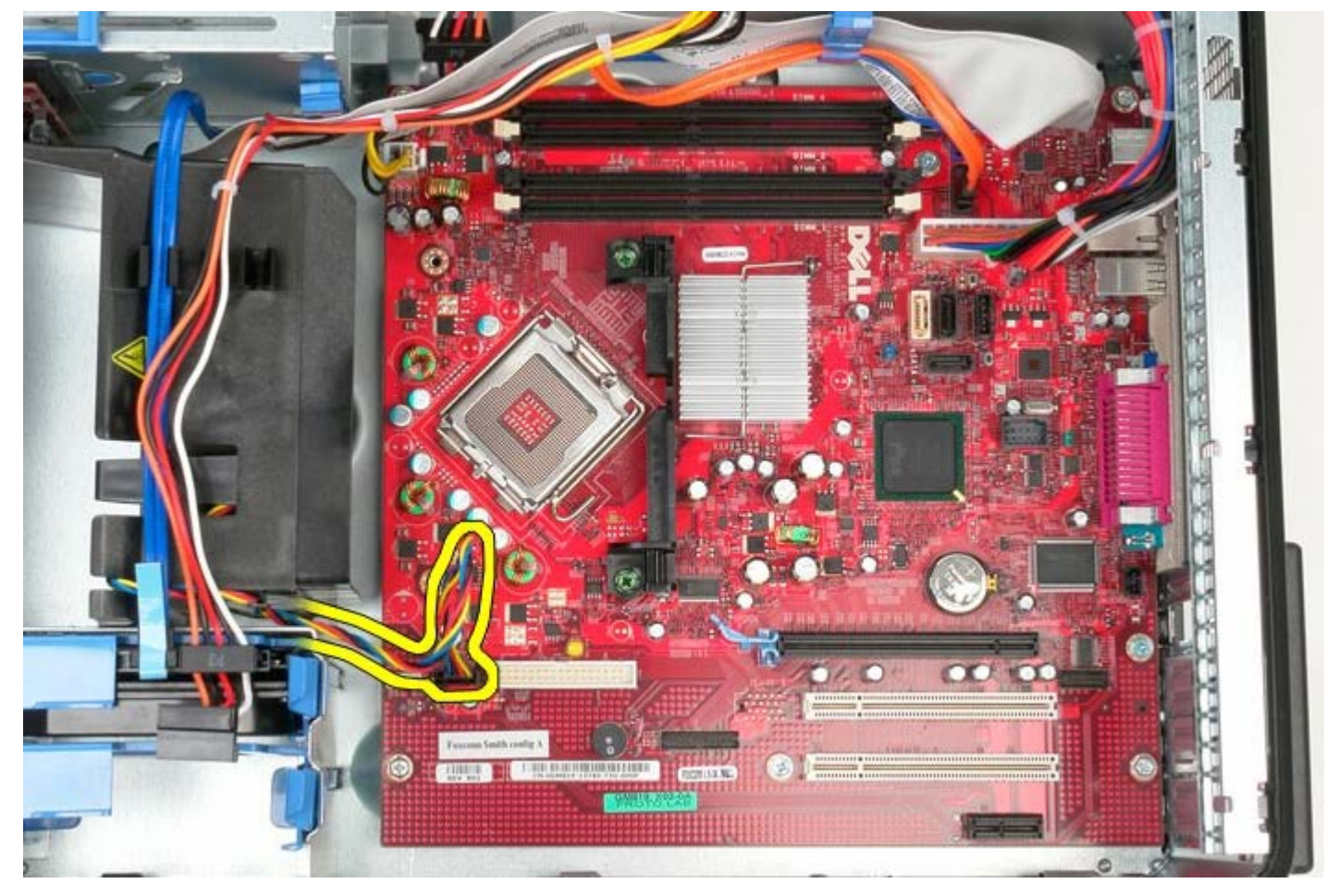

6. Desconecte el cable de alimentación del procesador.

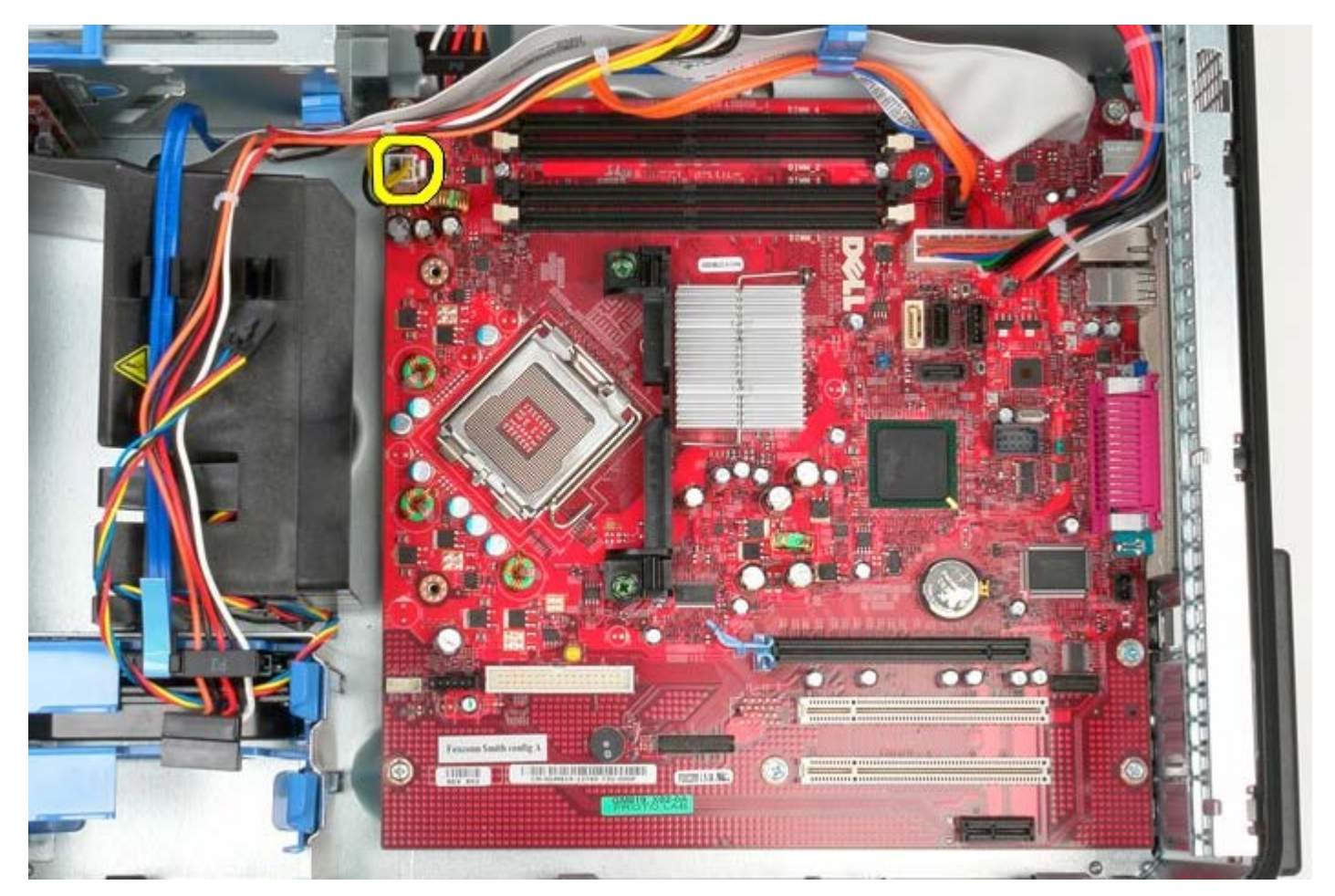

7. Desconecte el cable de alimentación de la placa base principal.

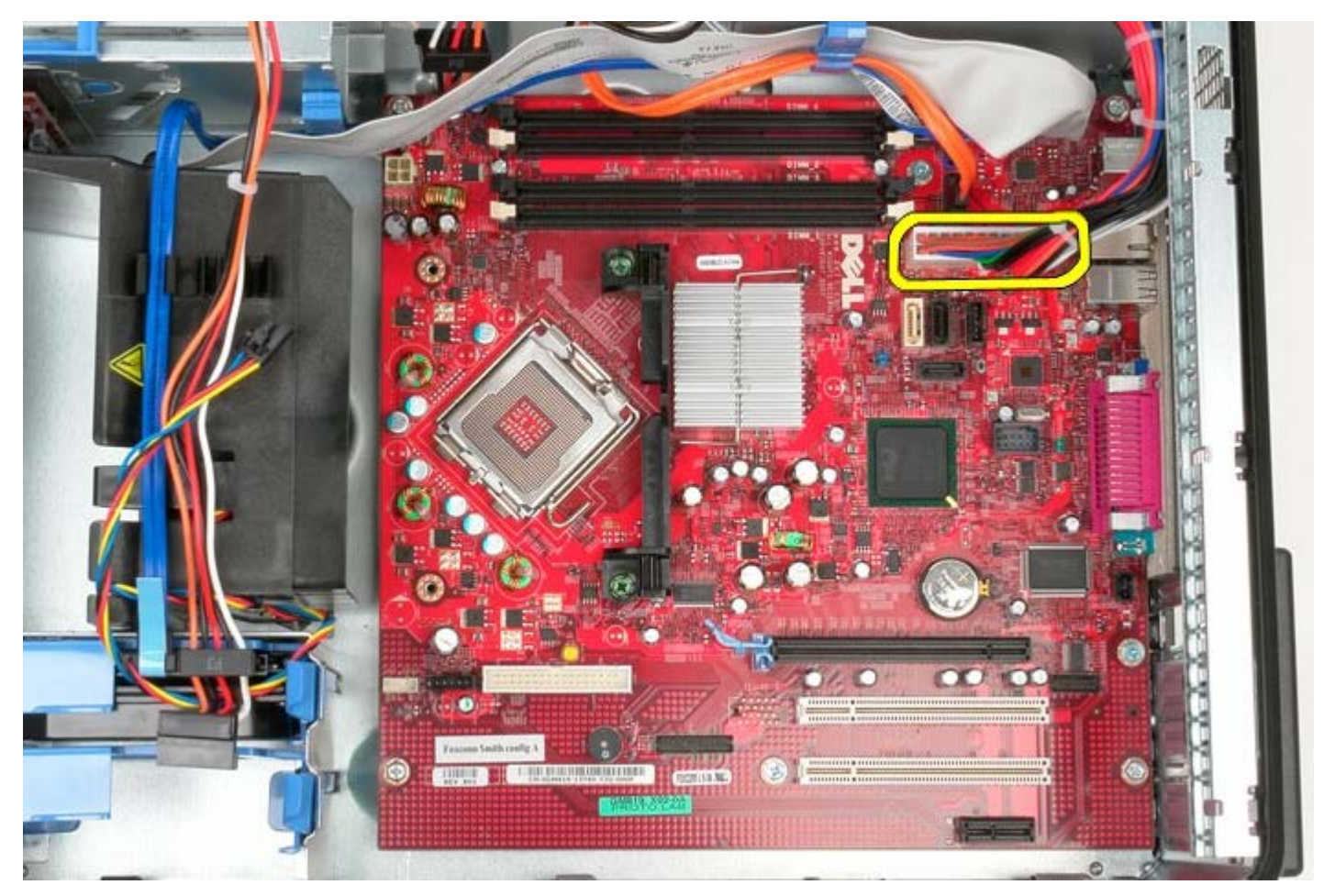

8. Desconecte el cable de datos de la unidad óptica de la placa base.

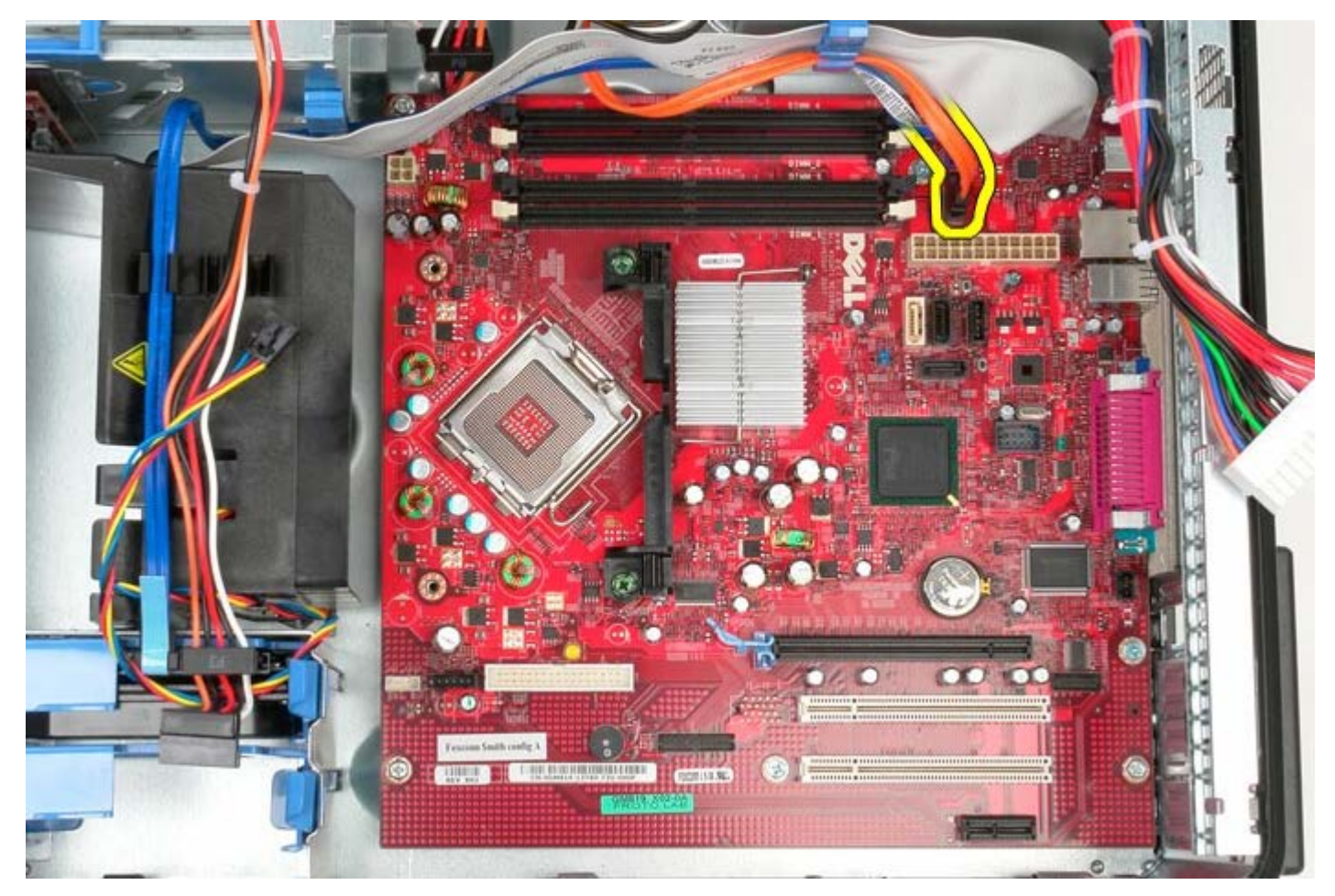

9. Saque el cable de datos de la unidad óptica de su posición.

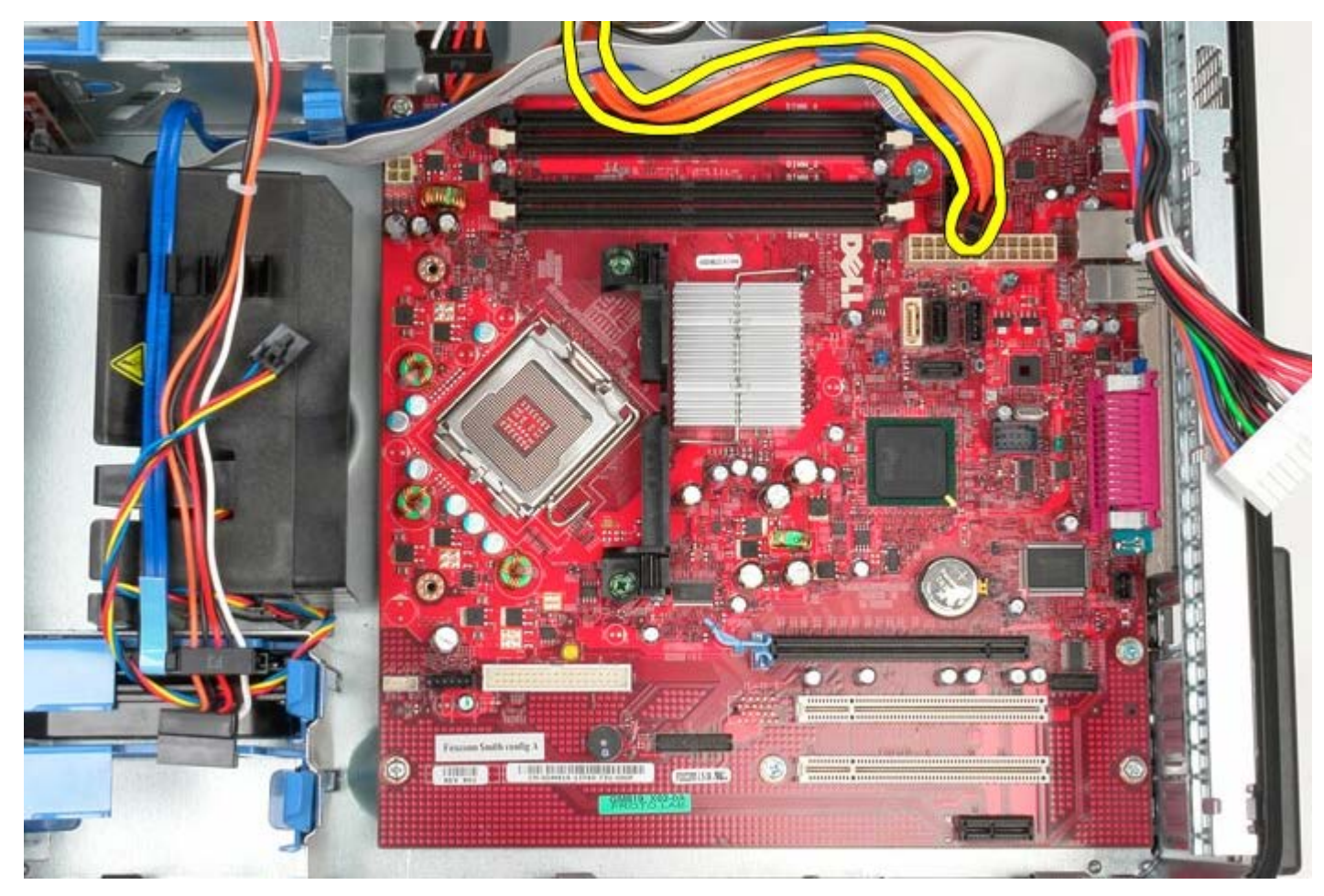

10. Desconecte el cable de datos de la unidad de disco duro de la placa base.

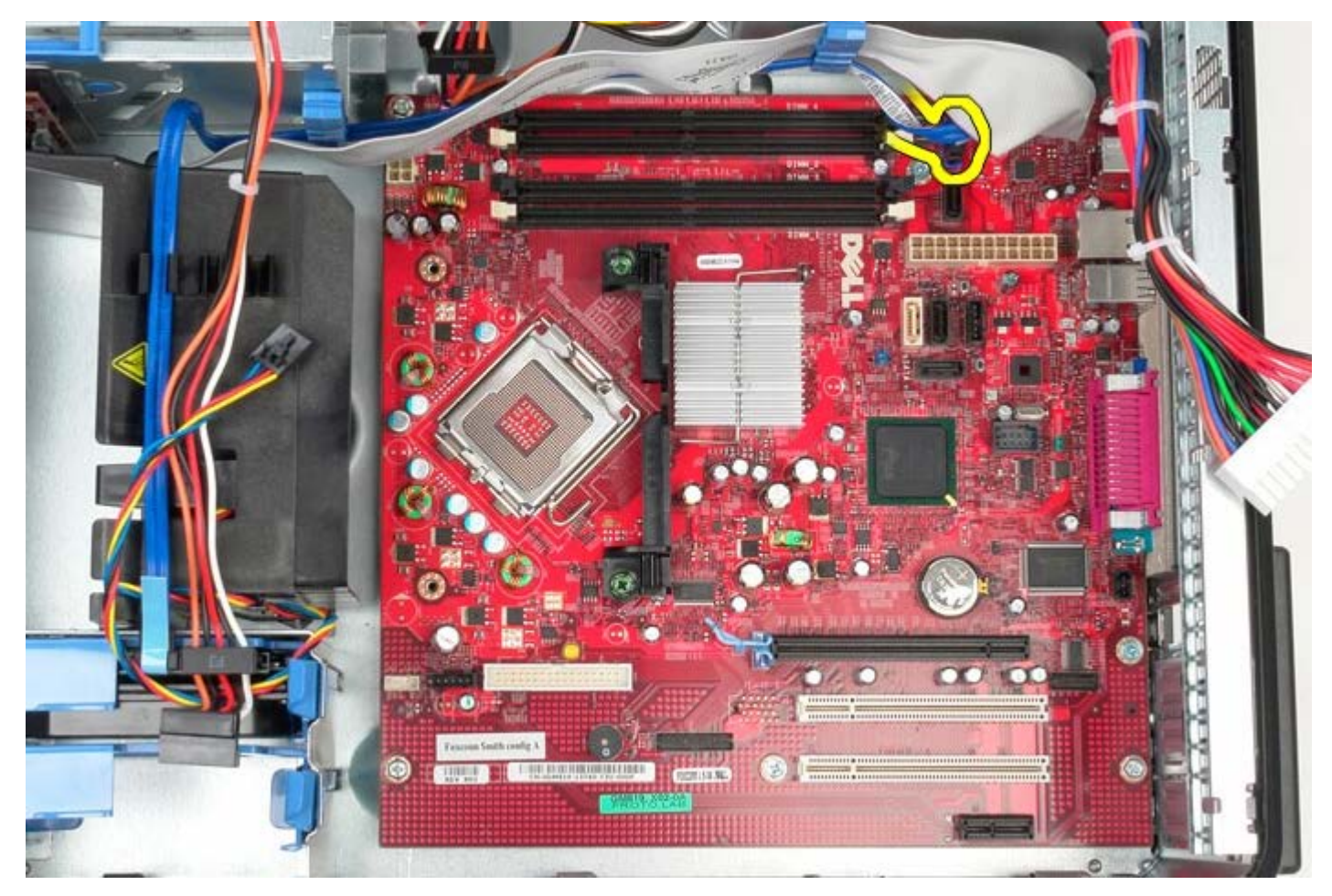

11. Saque el cable de datos de la unidad de disco duro de su posición.

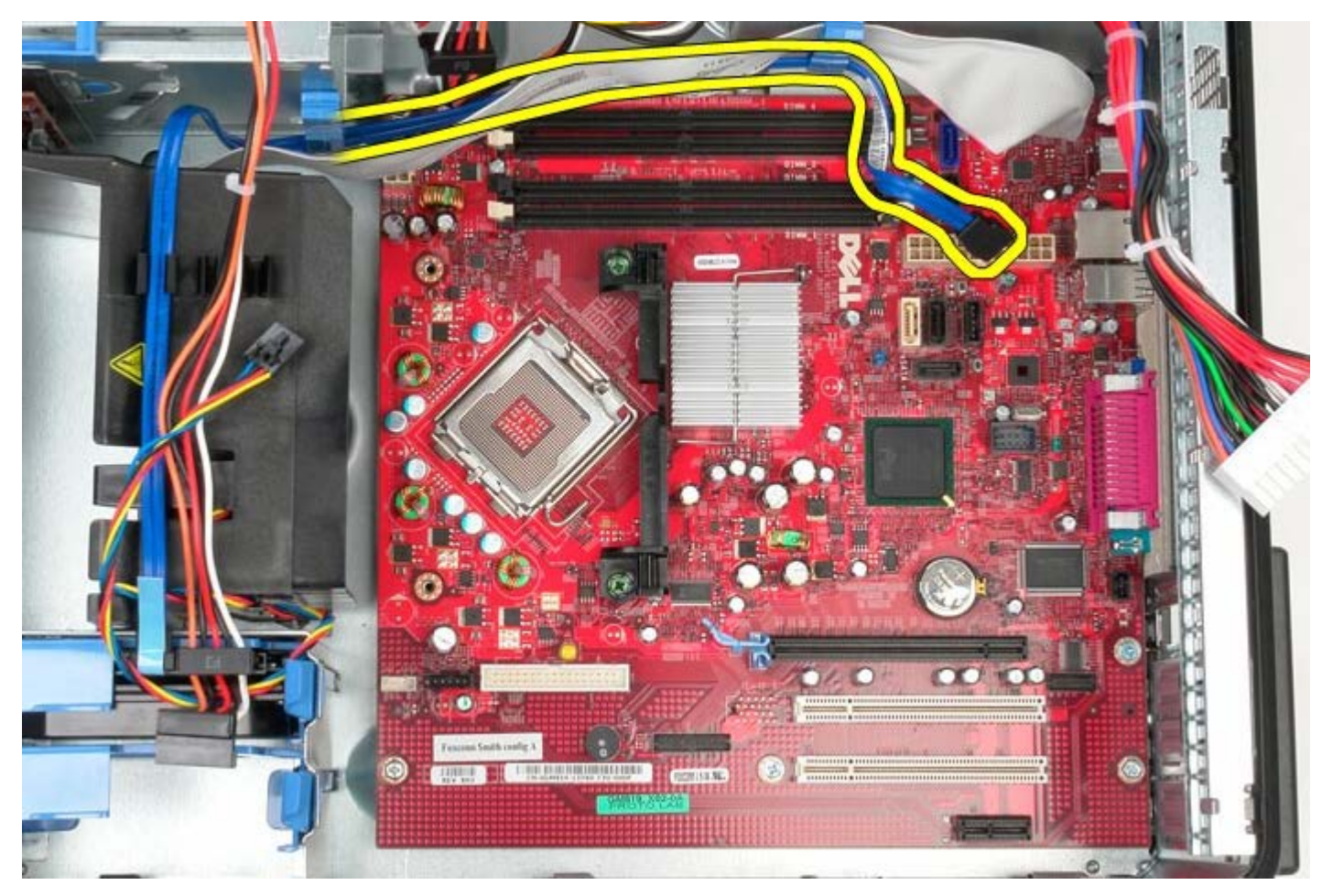

12. Desconecte el cable de datos del panel E/S de la placa base.

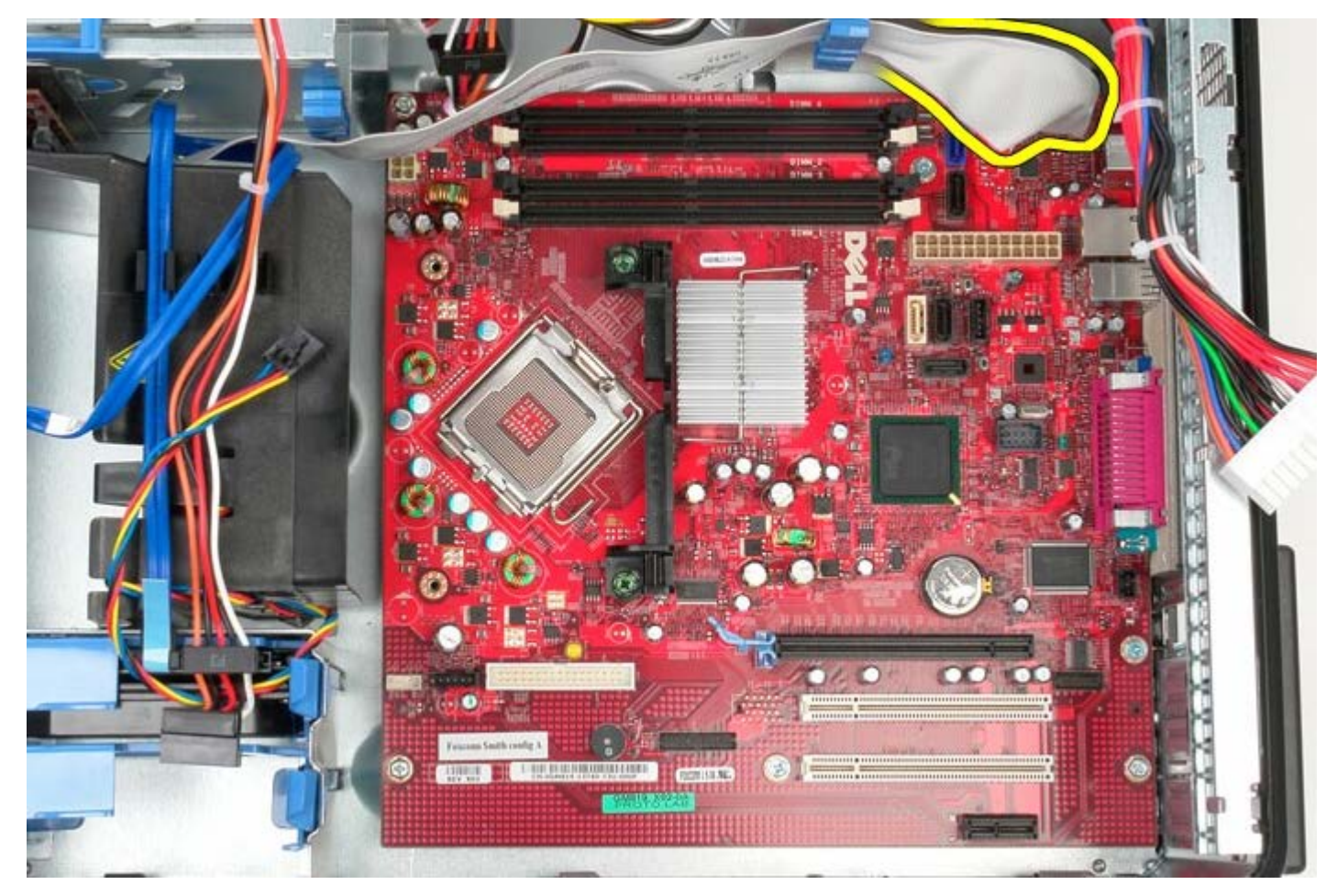

13. Saque el cable del panel E/S de su posición.

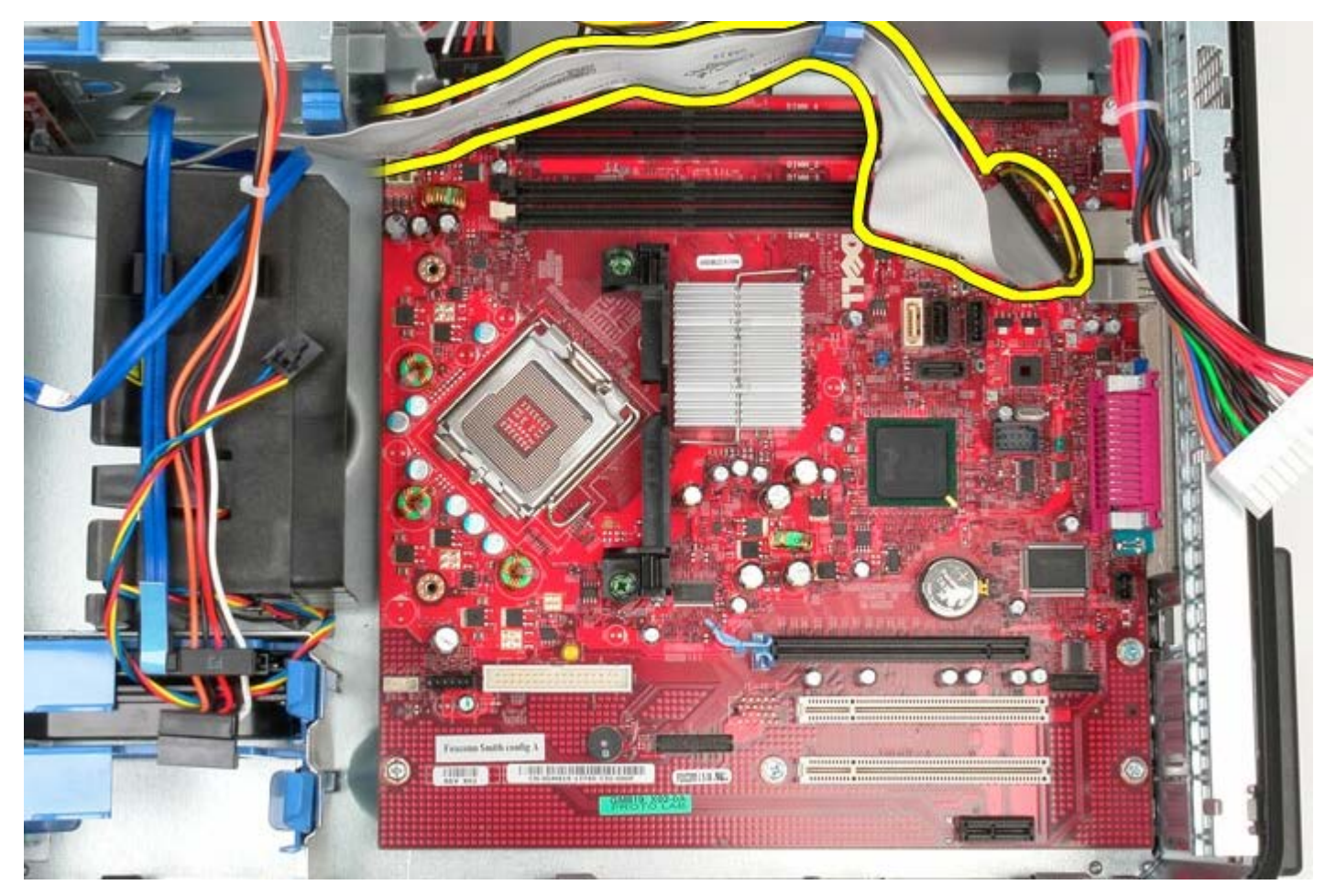

14. Quite los dos tornillos que fijan el soporte del ensamblaje del disipador de calor a la placa base.

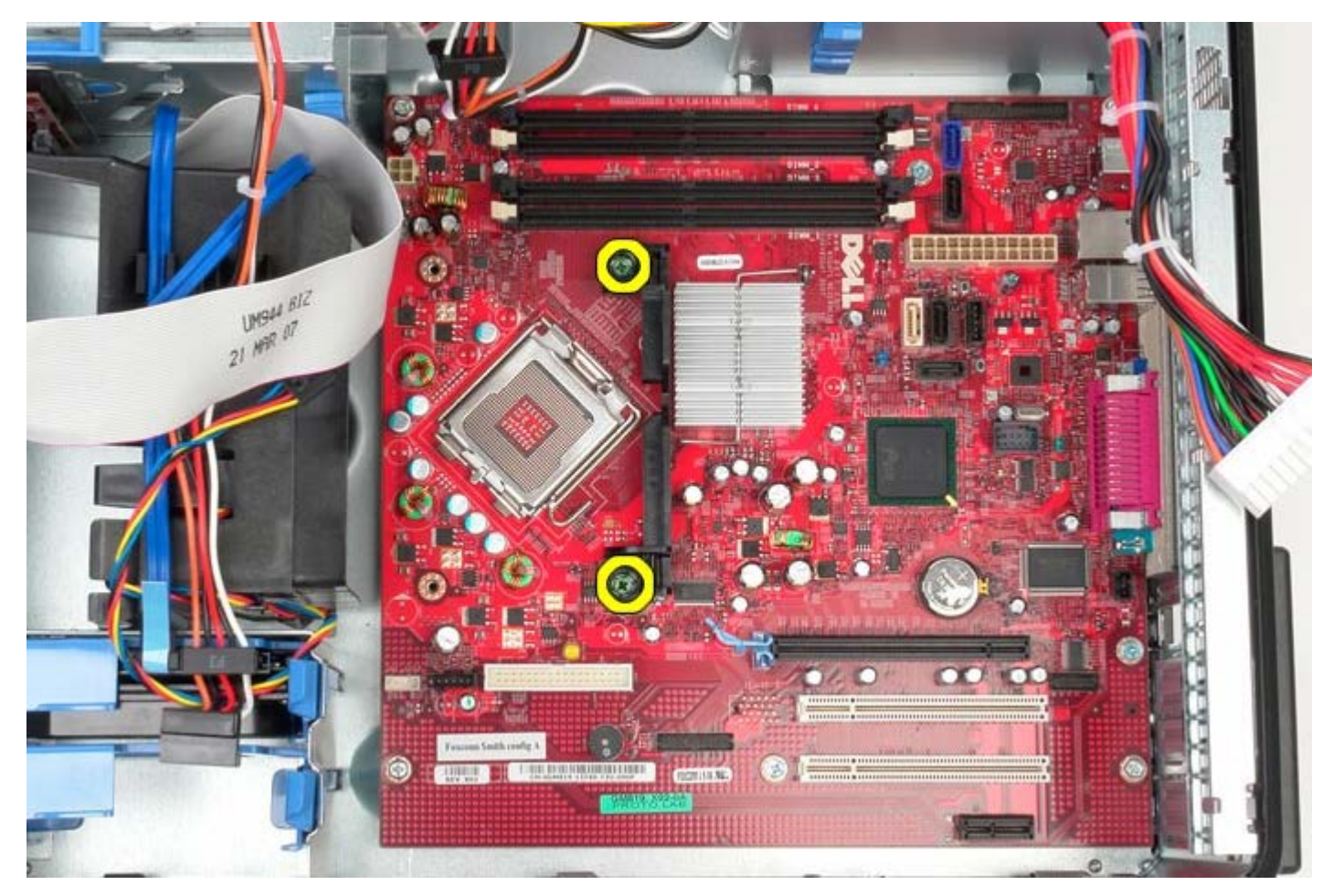

15. Quite el soporte del ensamblaje del disipador de calor de la placa base.

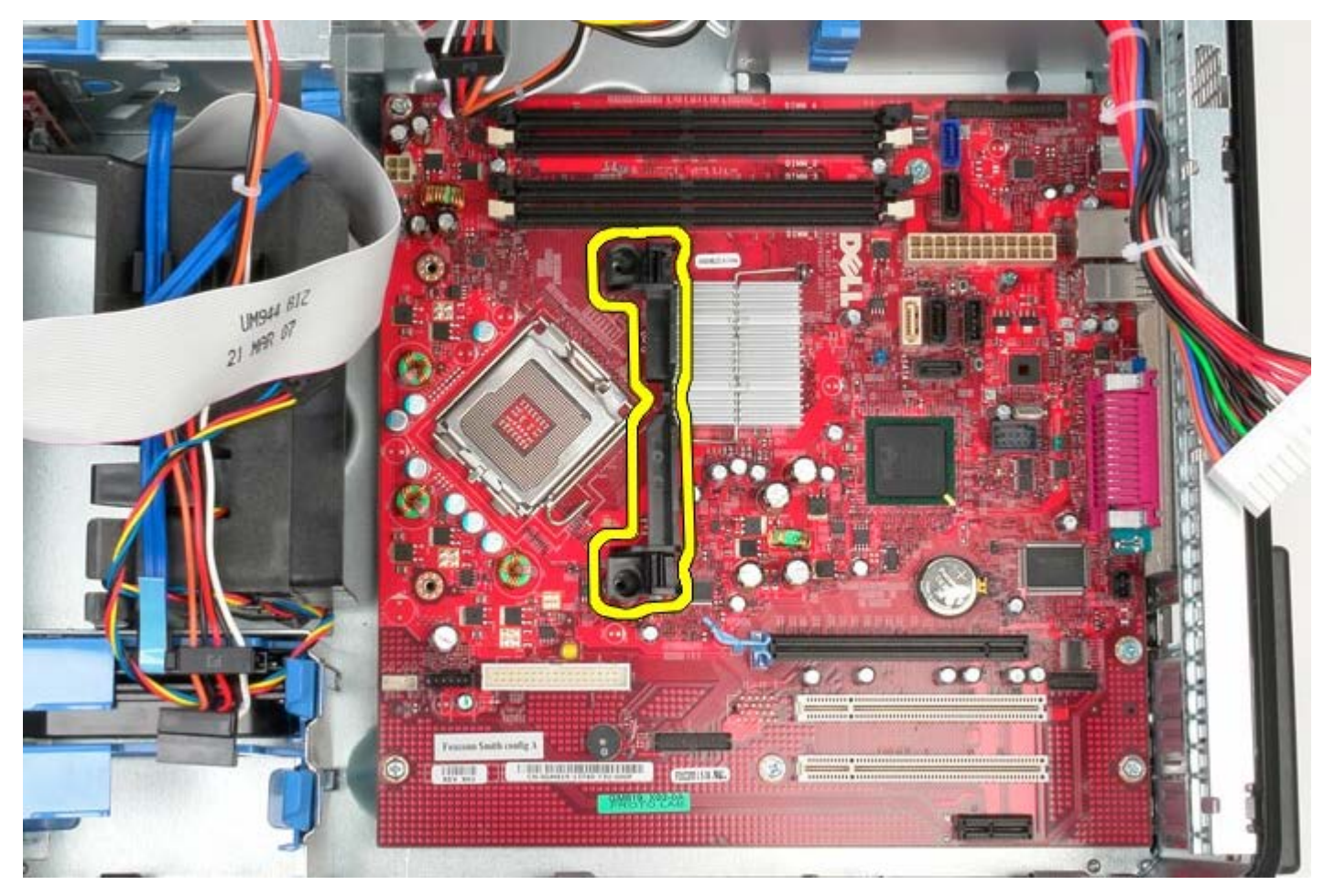

16. Extraiga los siete tornillos que fijan la placa base al chasis.

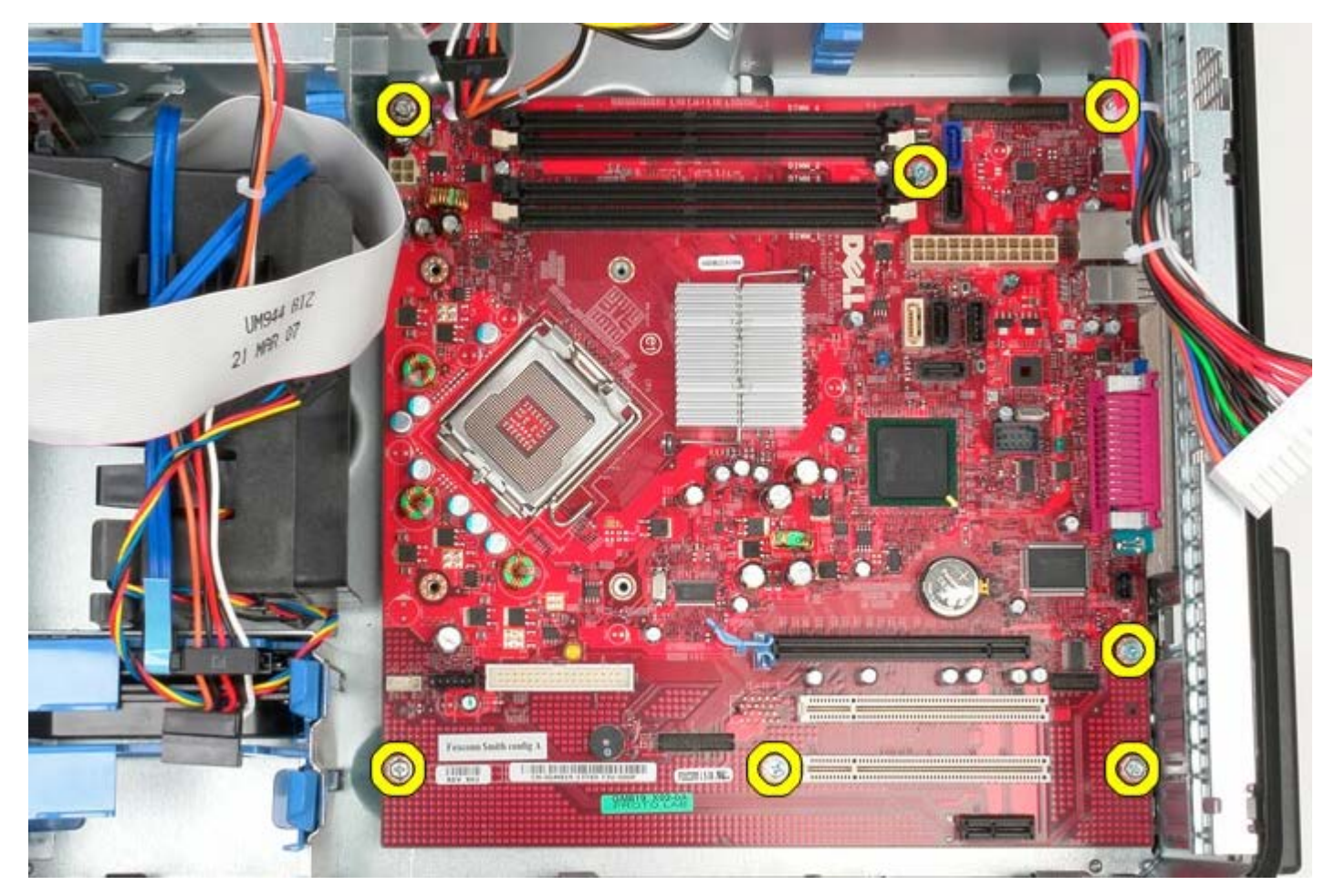

17. Extraiga la placa base del chasis.

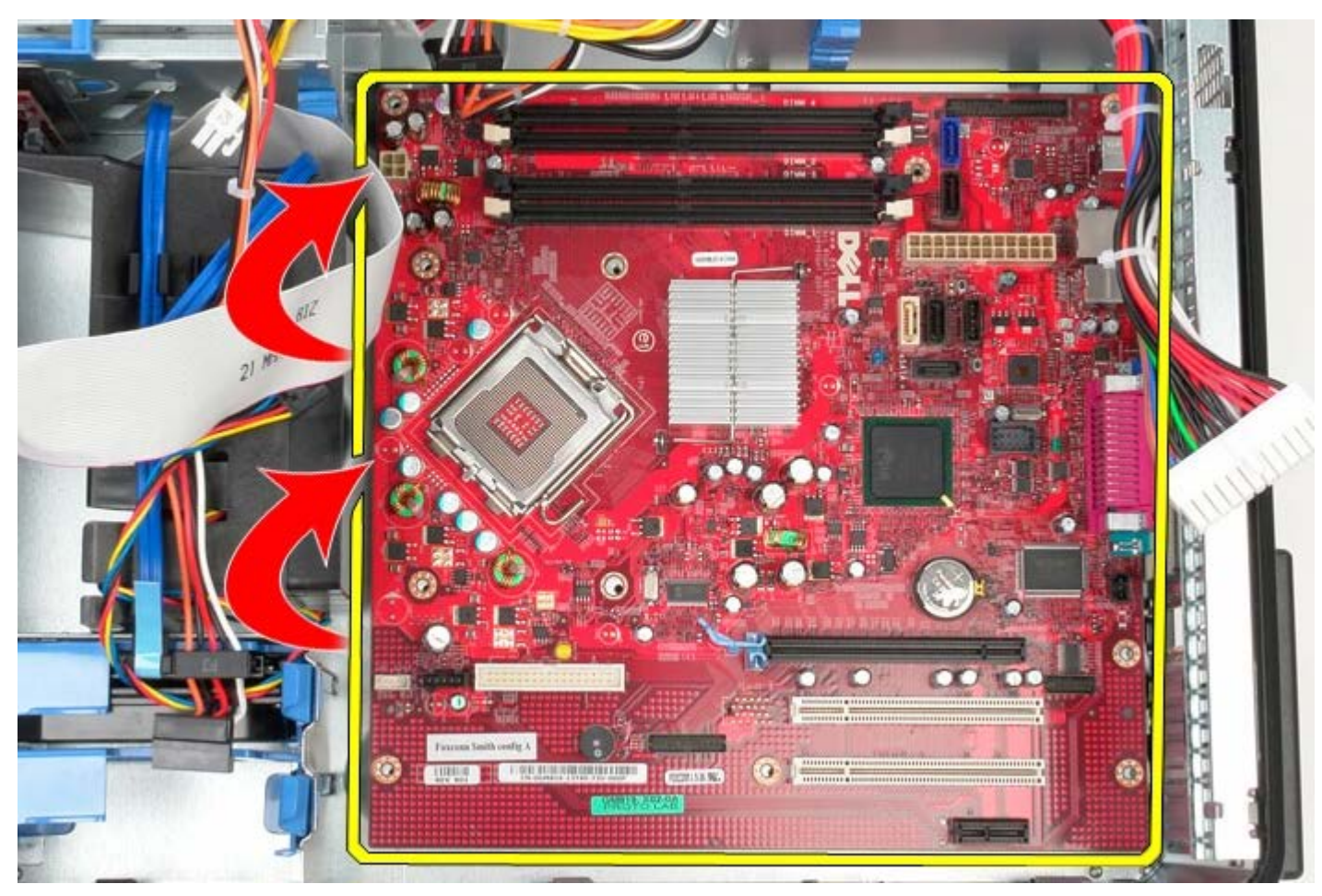

# **Colocación de la placa base**
Para volver a colocar la placa base, lleve a cabo los anteriores pasos por orden inverso.

[Regresar a la página de contenido](#page-0-0)